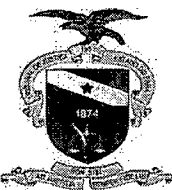

#### **PODER JUDICIÁRIO TRIBUNAL DE JUSTIÇA DO ESTADO DO PARÁ**

#### PORTARIA CONJUNTA N° 02/2018-GP/VP/CJRMB/CJCI

Os Excelentíssimos Senhores Desembargadores MILTON AUGUSTO DE BRITO NOBRE, RÔMULO JOSÉ FERREIRA NUNES, LUZIA NADJA GUIMARÃES NASCIMENTO e VANIA VALENTE DO COUTO FORTES BITAR CUNHA, na condição de, respectivamente, Presidente em exercício, Vice-Presidente em exercício, Corregedora de Justiça da Região Metropolitana de Belém em exercício e Corregedora de Justiça das Comarcas do Interior do Tribunal de Justiça do Estado do Pará, no uso de suas atribuições legais,

CONSIDERANDO a necessidade de padronização dos fluxos de trabalho pertinentes à inserção, consolidação e análise de dados, nos sistemas de gestão processual Libra, Projudi e PJe, a fim de que o repositório de informações seja fidedigno à produtividade dos magistrados e servidores do Poder Judiciário paraense,

CONSIDERANDO ser imprescindível que os repositórios de dados oficiais se harmonizemcom as regras estabelecidas pelo Conselho Nacional de Justiça para fins da elaboração do Relatório Justiça em Números,

CONSIDERANDO as propostas de aprimoramento oriundas do Grupo de Trabalho intersetorial designado pela Portaria n° 4785/2018-GP

#### RESOLVEM:

Art. 1° Tornar de observância obrigatória, pelas unidades judiciárias, os fluxos de inserção, consolidação e análise das informações processuais, consoante estabelecido nos Guias Práticos de Baixa Processual do 1° e do 2° graus de jurisdição, os quais constam, correspondentemente, no Anexo I e no Anexo II da presente Portaria Conjunta.

Parágrafo único. A padronização referida no "caput" visa a assegurar que o Tribunal de Justiça do Estado do Pará (TJPA) adegue as tramitações nos sistemas Libra, Projudi e PJe às 5 (cinco) hipóteses que configuram "baixa processual", quais sejam: arquivamento definitivo; cancelamento de distribuição; declinação de competência; remessa de recurso e mudança de fase processual, conforme conceitualmente delineado pelo Conselho Nacional de Justiça ao dispor sobre a elaboração do Relatório Justiça em Números.

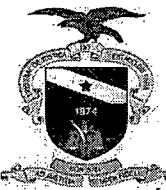

#### **PODER JUDICIÁRIO TRIBUNAL DE JUSTIÇA DO ESTADO DO PARÁ**

Art. 2° No caso de dúvida pertinente à operação dos sistemas referidos no artigo anterior, a Coordenadoria de Atendimento ao Usuário (CAU) da Secretaria de Informática deve prestar efetivo atendimento às unidades judiciárias de 1° de 2° graus, priorizando a solução dos chamados técnicos correlatos, a fim de resguardarem-se a correção e a tempestividade das respostas às demandas.

Parágrafo único. Tratando-se de dúvida de natureza técnico-jurídica alusiva ao correspondente Guia Prático de Baixa Processual, a unidade judiciária de 1° grau deve reportar-se à Corregedoria de Justiça a qual esteja vinculada, enquanto a unidade cartorária de 2° grau deve reportar-se à Secretaria Judiciária do TJPA.

Art. 3° O desatendimento de fluxo institucional constante nos Guias Práticos de Baixa Processual configura infração à determinação hierárquica, sujeitando o responsável aos ditames legais e regimentais de regência, devendo a conduta ser objeto de apuração pelas Corregedorias de Justiça ou pela Presidência do TJPA, a depender da instância.

Art. 4° Esta Portaria Conjunta entra em vigor na data de sua publicação.

Publique-se. Registre-se. Cumpra-se.

Desembargador ROMULO JOSE FERRE Vice-Presidente do Tripuhal de Justica do Estadolida R **NUNES** ará, em exercício Presidente do Tribunal de Justica de **Arádo do Pará**, em exercício 'Corregedora de Justiça da Regi**a**lo Metropolitana de Belém, em exercício<br> **I II de Belém**, em exercício Desembargadora VANIA VALENTE DO COUTO FORTES BITAR CUNHA Desembargadora<sup>1</sup> Belém, 13 de novembro de 2018. Desembargador MILTON AUGUSTO DE BRITO NOBRE Corregedora de Justiça das Comarcas do Interior

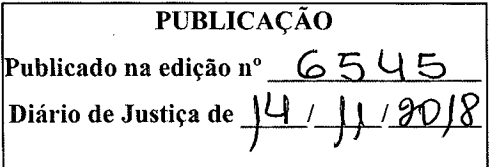

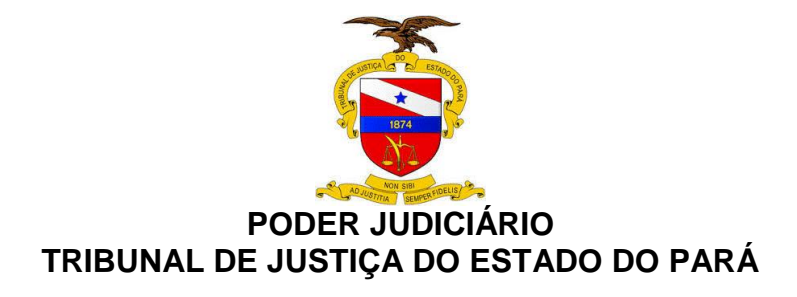

# **GUIA PRÁTICO DE BAIXA PROCESSUAL**

Versão 1.0 – 1º. Grau de Jurisdição

BELÉM – PARÁ 2018

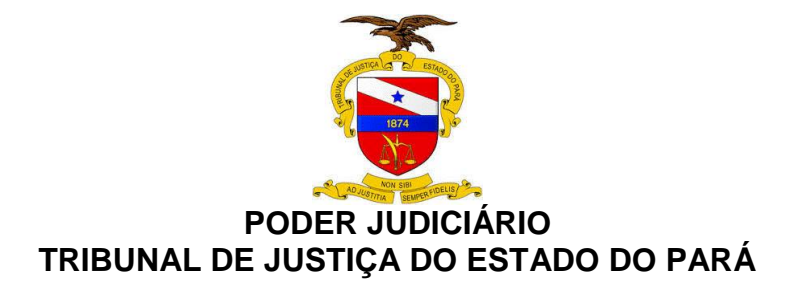

## **SUMÁRIO**

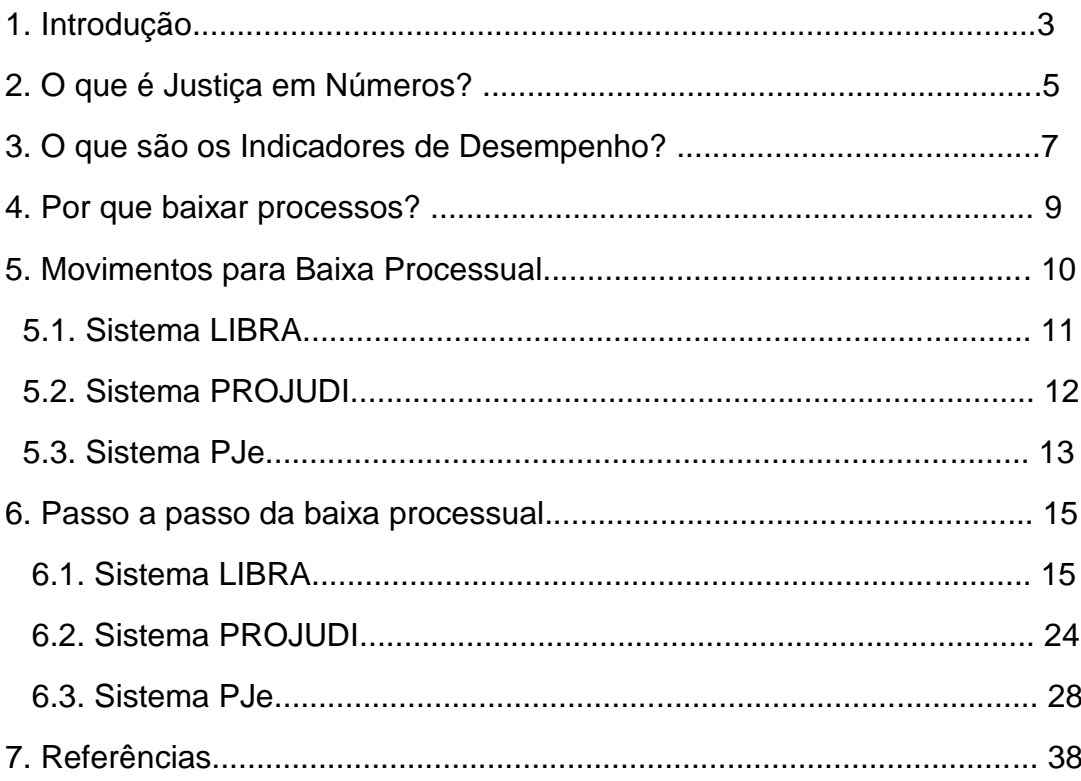

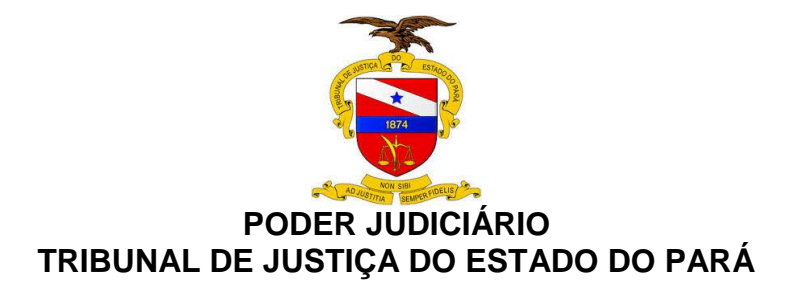

#### **1. INTRODUÇÃO**

**.** 

Este Guia Prático foi elaborado com a finalidade de orientar os magistrados e servidores do Poder Judiciário do Estado do Pará quanto à importância de realizar, correta e tempestivamente, os movimentos de baixa processual, nos sistemas informatizados, visando espelhar a real produtividade das unidades judiciárias, para fins de consolidação e análise dos dados que compõem os indicadores do relatório Justiça em Números<sup>1</sup>.

Tal relatório é o parâmetro utilizado pelo Conselho Nacional de Justiça (CNJ) para aferir o desempenho dos tribunais brasileiros, sendo indispensável que o Tribunal de Justiça do Estado do Pará (TJPA) uniformize os procedimentos cartorários e sistêmicos pertinentes à baixa processual, especialmente em relação à **parametrização de códigos dos movimentos de arquivamento definitivo, cancelamento de distribuição, declinação de competência, remessa de recursos e mudança de fase processual** – utilizados nos sistemas Libra, PJe e PROJUDI, nas 1ª e 2ª instâncias e nos Juizados Especiais – **para o movimento de**  *"baixa processual"*, conforme as Tabelas Processuais Unificadas (TPUs), as quais foram criadas pela Resolução CNJ nº 46/2007.

A baixa processual é utilizada nos indicadores Taxa de Congestionamento (TC), Índice de Produtividade dos Magistrados (IPM), Índice de Produtividade dos Servidores (IPS) e, principalmente, no Indicador de Produtividade Comparada dos Tribunais (IPC-Jus). Logo, constata-se a importância da baixa processual, visto que esta influencia diretamente na apuração dos indicadores utilizados para medir a eficiência dos tribunais de justiça pelo CNJ.

As TPUs uniformizam os nomes das classes, assuntos e movimentações de processos judiciais na Justiça Estadual, na Justiça Federal, na Justiça do Trabalho e

<sup>1</sup> Este Guia Prático foi elaborado tendo como referência a Cartilha de Baixa Processual elaborada pelo Grupo de Trabalho Justiça em Números, designado pelas Portarias nº 1772/2017-GP e nº 1773/2017-GP, de 17/4/2017.

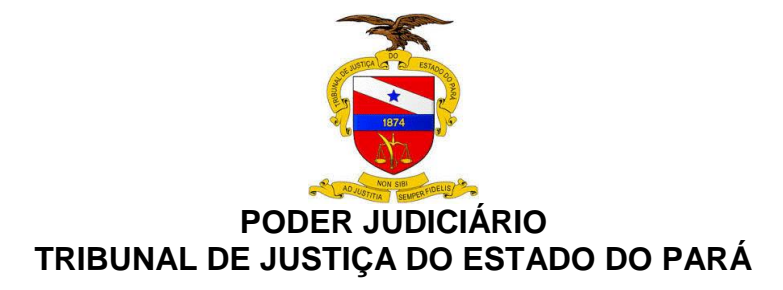

no Superior Tribunal de Justiça. Dessa forma, o CNJ definiu quais nomenclaturas devem ser utilizadas nos sistemas de tramitação eletrônica de processos, evitandose que existam nomes diferentes a ações similares, o que inviabiliza o cálculo de estatísticas da movimentação processual no Poder Judiciário.

Com o alinhamento do TJPA aos movimentos preconizados pelo CNJ será obtida maior fidedignidade entre a produtividade de magistrados e servidores e os dados constantes nos sistemas processuais, garantindo-se, consequentemente, que a coleta, consolidação e análise dessas informações delineiem o estágio atual de cumprimento da missão institucional do Poder Judiciário paraense.

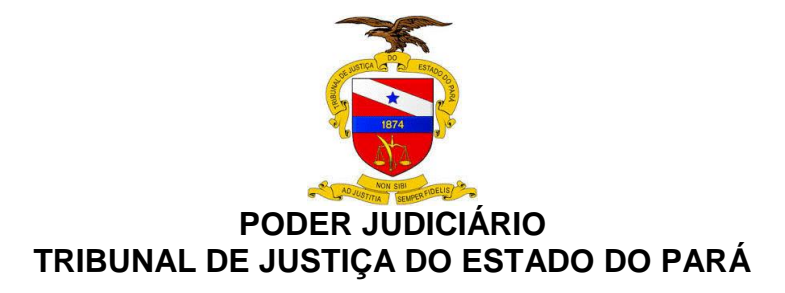

## **2. O QUE É JUSTIÇA EM NÚMEROS?**

A administração pública traçada na redação originária da Constituição Federal de 1988 (CF/88) alinha-se ao modelo burocrático, o qual se caracteriza pela ineficiência e pela incapacidade de se voltar para o serviço dos cidadãos como clientes.

Por tais razões, aquele modelo foi substituído pelo *standart* gerencial, com o advento da Emenda Constitucional nº 19/1998. Focada no princípio da eficiência vocalizado pelo art. 37, "caput", da CF/88, essa nova modalidade administrativa visa adequar as organizações públicas aos seus objetivos prioritários, vale dizer, à otimização dos resultados, em uma perspectiva eficaz, efetiva, produtiva, econômica e célere.

Essa nova roupagem administrativa abarcou o Poder Judiciário por ocasião da reforma empreendida pela Emenda Constitucional nº 45/2004, a qual direcionou o Judiciário na busca pela eficiência, celeridade e efetiva prestação jurisdicional, inclusive com a adição da razoável duração do processo no rol de direitos e garantias fundamentais, mais precisamente, no art. 5º, inciso LXXVIII, da CF/88.

Nessa nova ótica trazida pela EC 45/2004, o Conselho Nacional de Justiça foi criado para garantir maior transparência, moralidade, controle e coordenação administrativa ao Poder Judiciário, a fim de que fosse aprimorada a prestação jurisdicional, nos termos previstos no art. 103-B da CF/88.

Propondo-se a dar efetividade aos princípios da eficiência e da razoável duração do processo, criou-se o Sistema de Estatística do Poder Judiciário, aperfeiçoando ao longo do tempo os indicadores de desempenho.

 Assim, pode-se dizer que o Relatório Justiça em Números é uma fonte estatística utilizada pelo Conselho Nacional de Justiça, tendo por objetivo proporcionar dados confiáveis ao movimento de aprimoramento do planejamento do

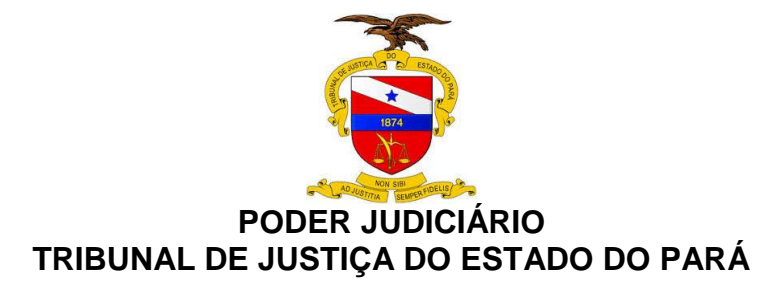

Poder Judiciário, assim tem como escopo conferir maior transparência ao Poder Judiciário em relação ao seu desempenho, orçamento e despesas.

Em outras palavras, o mencionado Relatório representa uma prestação de contas à sociedade, mostrando o desempenho da Justiça e o retorno do investimento feito no Poder Judiciário.

Nesse passo, o Relatório Justiça em Número é formado, de acordo com a Resolução CNJ nº 76/2009, por 4 (quatro) grupos de informações: a) insumos, dotações e graus de utilização (receitas, despesas e estrutura); b) litigiosidade (carga de trabalho, taxa de congestionamento, recorribilidade e reforma das decisões); c) acesso à Justiça; d) perfil das demandas.

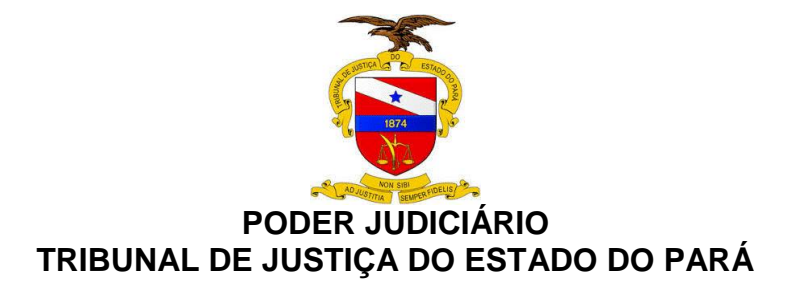

#### **3. O QUE SÃO OS INDICADORES DE DESEMPENHO?**

São métricas que quantificam a performance do Poder Judiciário de acordo com os objetivos traçados em seu planejamento estratégico, servindo para o monitoramento da evolução dos resultados, bem como para o processo de tomada de decisão e a criação de estratégias de melhoria.

Os principais indicadores que influenciam na gestão de resultados do TJPA são: Taxa de Congestionamento (TC); Índice de Produtividade dos Magistrados (IPM); Índice de Produtividade dos Servidores (IPS) e o Índice de Produtividade Comparada da Justiça (IPC-Jus).

Tais indicadores podem ser sintetizados da seguinte forma:

**a) Taxa de Congestionamento (TC)**: indicador de litigiosidade que mede a efetividade de uma unidade judiciária, baseando-se na relação entre o estoque processual e o número de baixas procedidas em dado período.

**b) Índice de Produtividade do Magistrado (IPM)**: indicador destinado a medir a celeridade dos processos judiciais na 1ª e 2ª instâncias, calculado mediante a relação entre o total de processos baixados e o total de magistrados que atuam na jurisdição durante o ano.

**c) Índice de Produtividade do Servidor (IPS)**: indicador utilizado para medir o quantitativo de processos baixados por servidor, na unidade judicial, ao longo de um ano.

**d) Índice de Produtividade Comparada (IPC-Jus)**: indicador destinado a medir em um único valor, a produtividade e a eficiência de cada tribunal. Para seu cálculo são levados em consideração a taxa de congestionamento, a produtividade dos servidores e magistrados e a despesa total do tribunal.

Na busca de resultados mais eficientes, tem-se no movimento de baixa processual, o instrumento de melhoria permanente dos indicadores relacionados

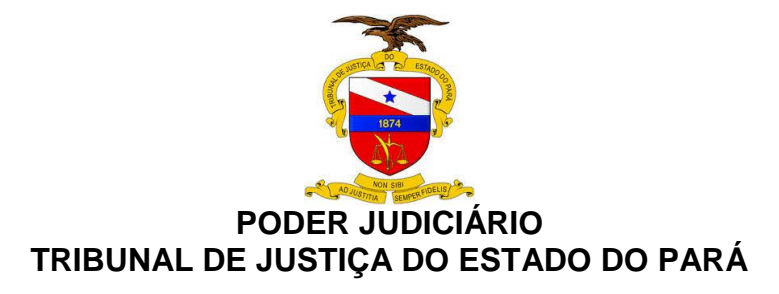

acima, os quais avaliam o desempenho do judiciário paraense. Assim, faz-se necessária a mudança de paradigma e o estabelecimento dessa nova cultura que, ao longo do tempo, nos projetará rumo ao objetivo desejado.

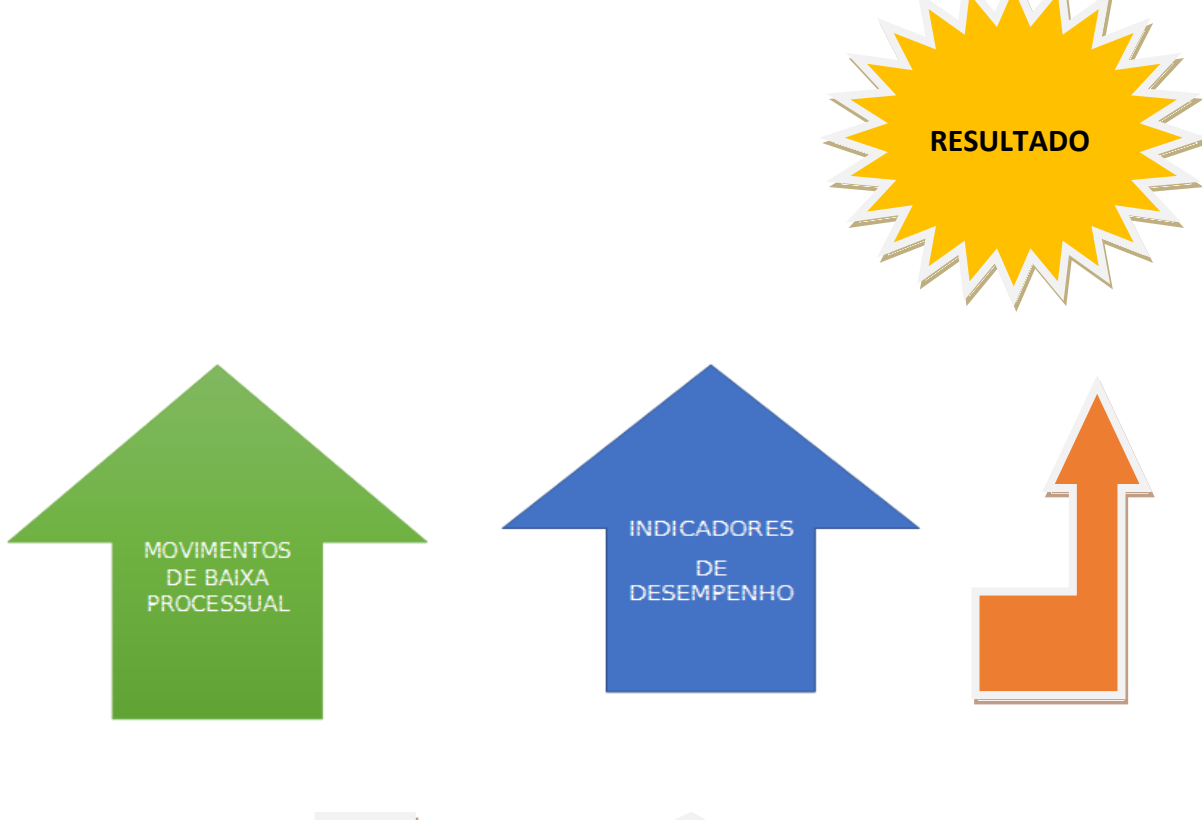

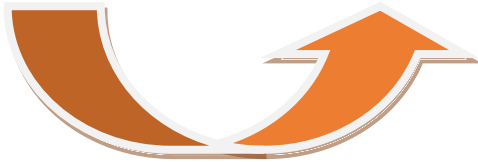

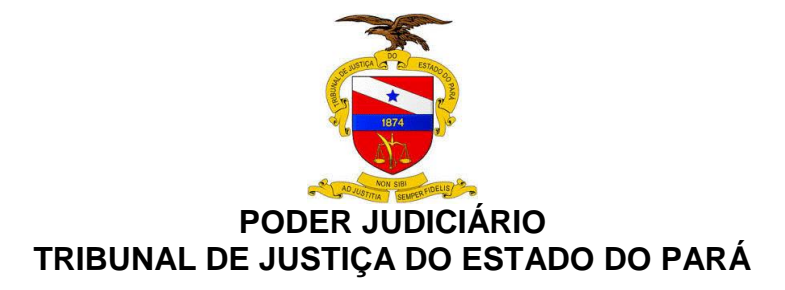

#### **4. POR QUE BAIXAR PROCESSOS?**

Objetivamente, deve-se realizar a baixa processual para aumentar a capacidade produtiva e alcançar a eficiência almejada, as quais são previstas na **missão institucional do TJPA**, a saber: *realizar a justiça por meio da efetiva prestação jurisdicional, fortalecendo o Estado Democrático de Direito.* 

Essa capacidade produtiva é diretamente influenciada pelo *movimento da baixa processual* realizado pelas unidades judiciárias, servindo como variável permanente na obtenção de vários indicadores, em especial os referentes à Taxa de Congestionamento (TC) e ao Índice de Produtividade Comparada (IPC-Jus), que analisa a atuação do Poder Judiciário nos segmentos e portes da Justiça.

Para o CNJ, a eficiência do judiciário estadual é medida por processos baixados, pois eles representam o produto final desejado e diretamente relacionado à prestação jurisdicional, no modelo de administração pública gerencial.

O movimento de baixa processual deve seguir os códigos atribuídos aos tipos parametrizados em tabela própria pelo Conselho Nacional de Justiça, ressaltandose que esse movimento somente se traduz em produtividade se ocorrer em feitos cadastrados em classes que permitam identificá-los como processos em fase de conhecimento ou de execução/cumprimento de sentença<sup>2</sup>.

**<sup>.</sup>** <sup>2</sup> Movimentos de baixa efetuados em classes como, p. ex., "petição", "inquérito policial", "carta precatória", etc. não têm o condão de impactar na produtividade da unidade judiciária, segundo o Relatório Justiça em Números.

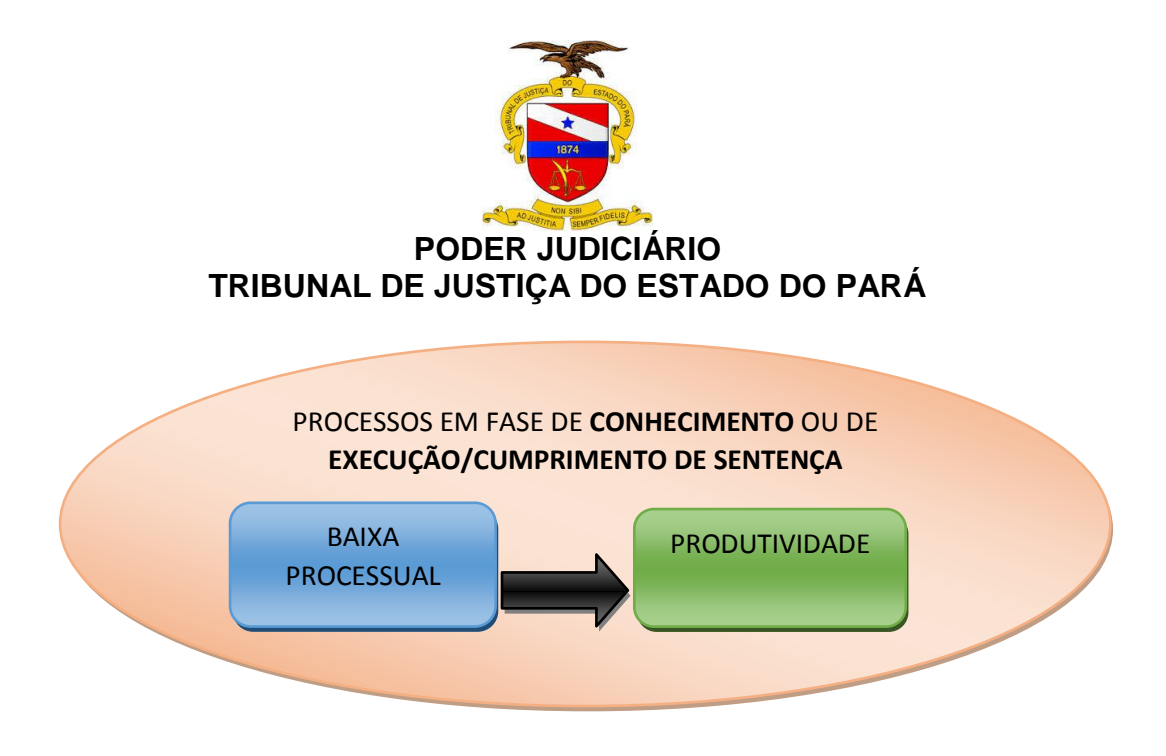

## **5. MOVIMENTOS PARA BAIXA PROCESSUAL**

Para efeito da coleta dos dados para o relatório da Justiça em Números do Conselho Nacional de Justiça são consideradas como baixa de processos, apenas as seguintes situações:

- a) **Processos com cancelamento de distribuição;**
- b) **Processos com arquivamento definitivo;**
- c) **Processos remetidos a outros órgãos judiciais**;
- d) **Processos remetidos em recurso e**
- e) **Processos com mudança de fase processual (Liquidação, Execução ou Cumprimento de Sentença)**;

Após análise dos movimentos existentes nos sistemas informatizados do TJPA relacionados à baixa processual foram parametrizados os códigos abaixo, os quais devem ser utilizados pelas unidades judiciárias do 1º Grau, visando a melhoria dos nossos indicadores de desempenho.

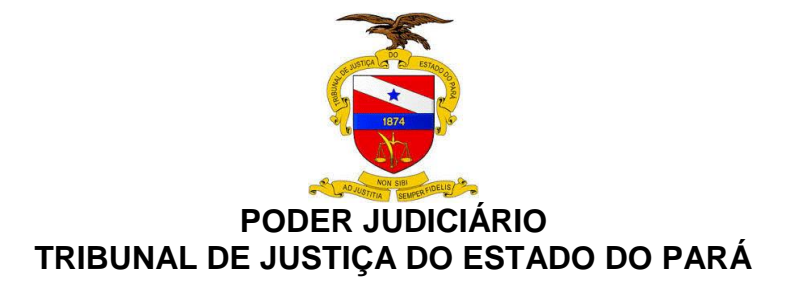

## **5.1 - SISTEMA LIBRA**

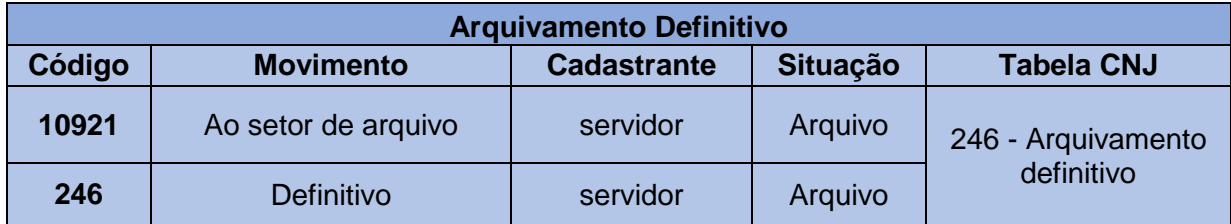

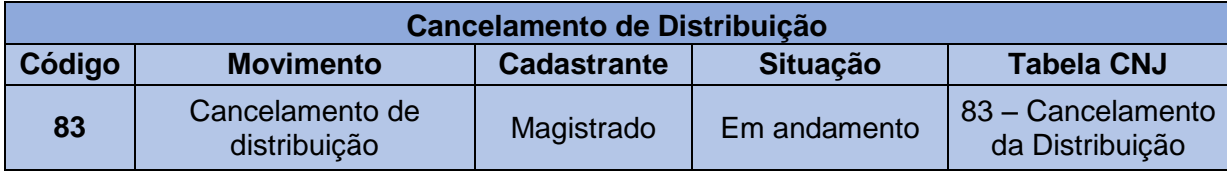

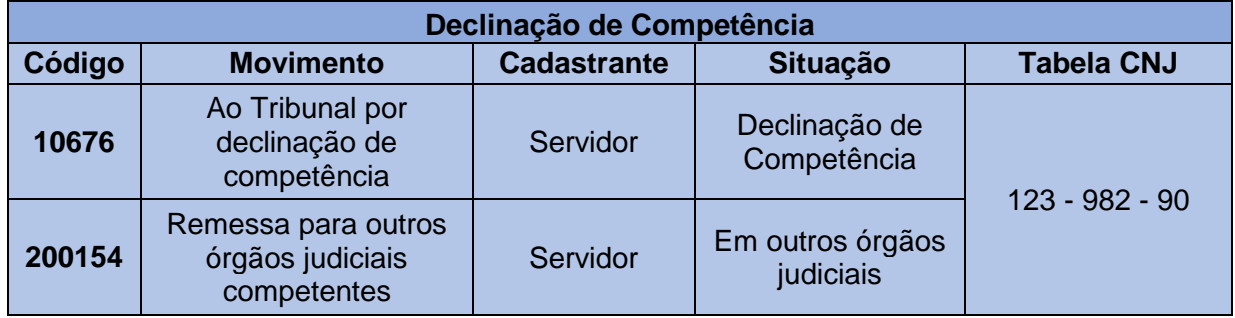

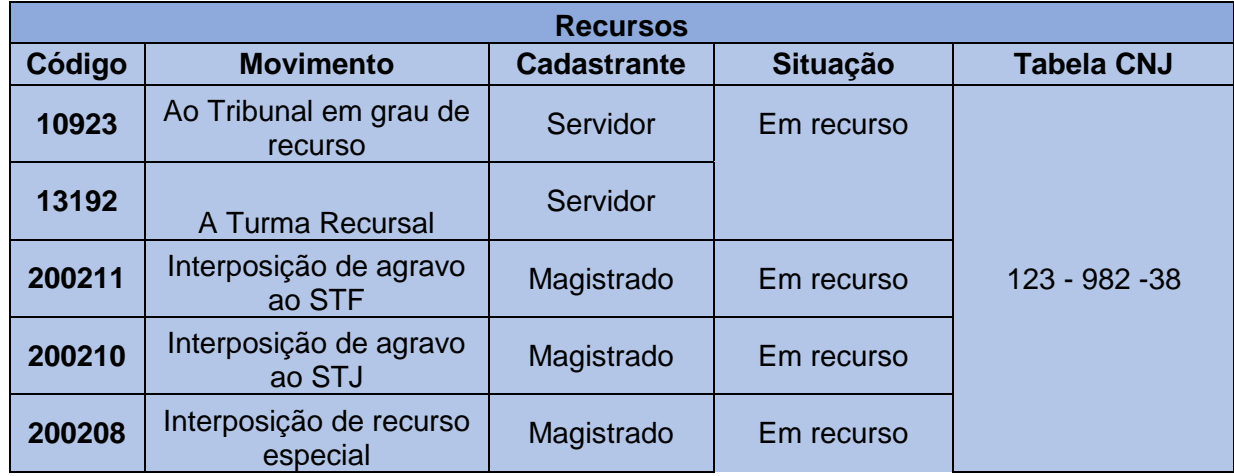

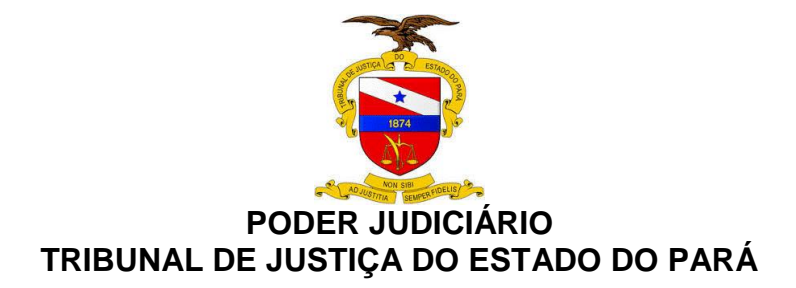

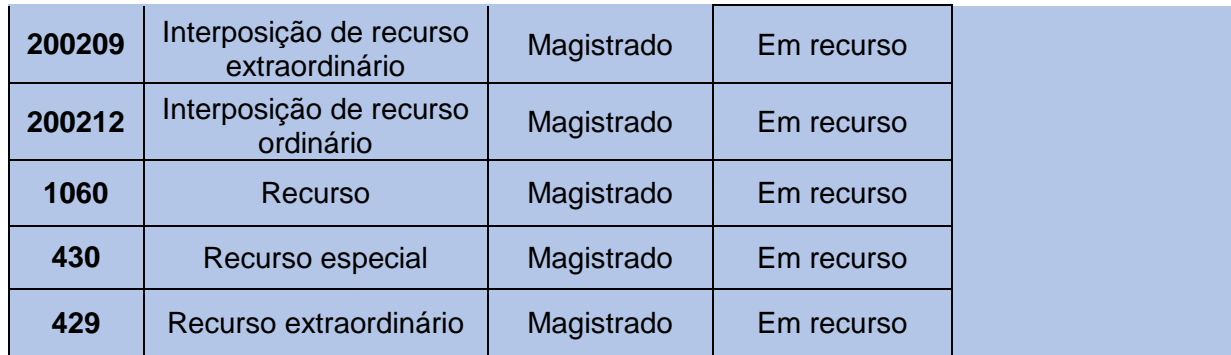

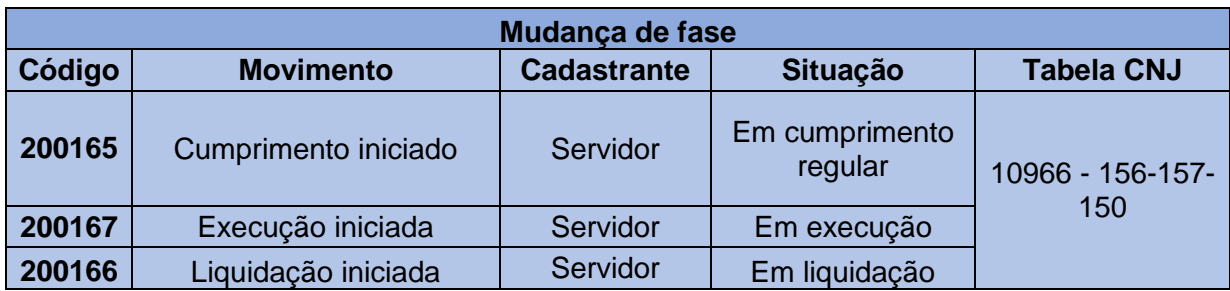

## **5.2 – SISTEMA PROJUDI**

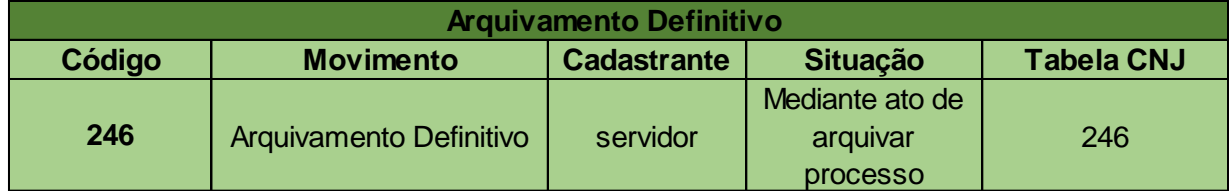

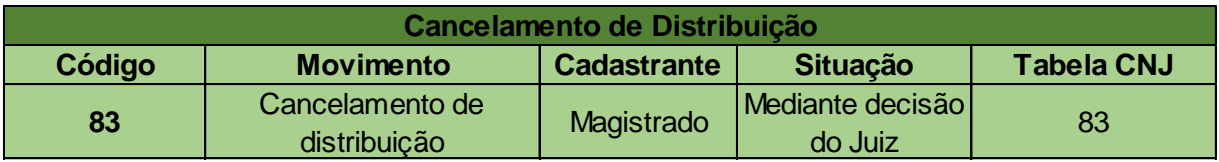

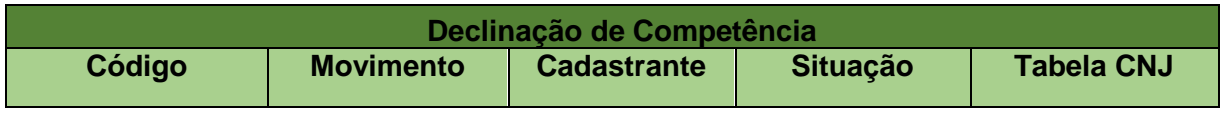

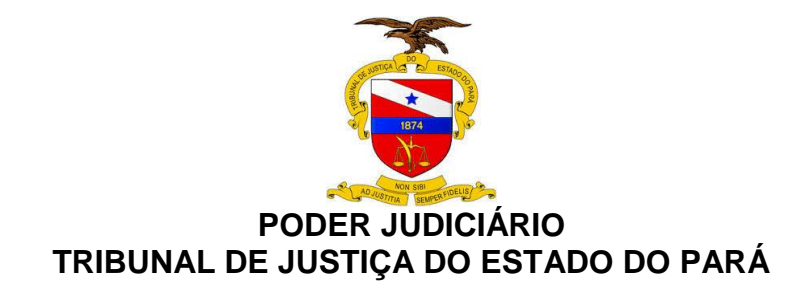

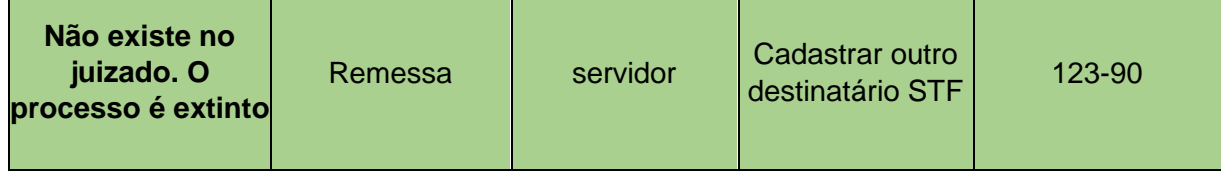

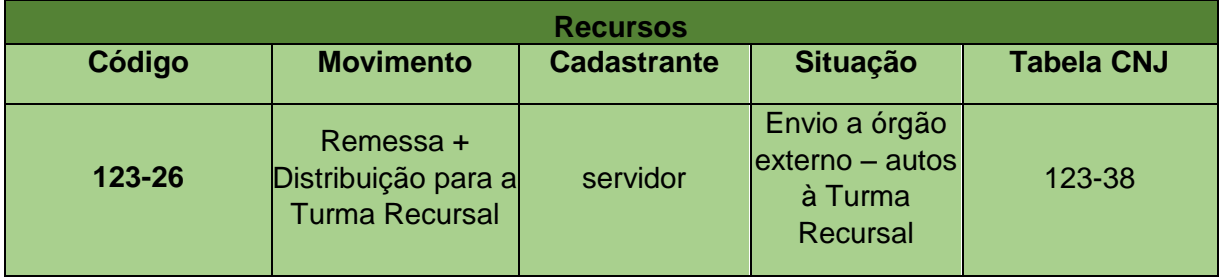

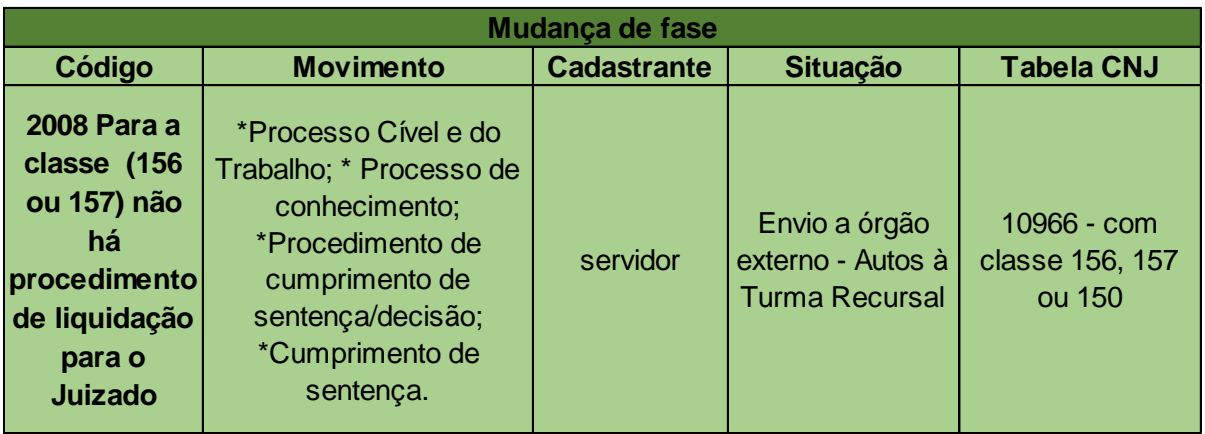

## **5.3 – SISTEMA PJe**

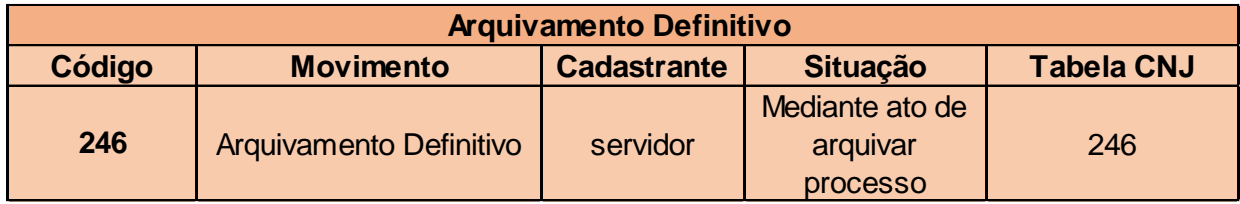

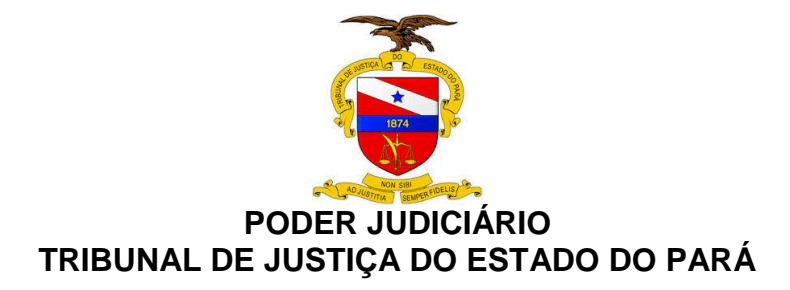

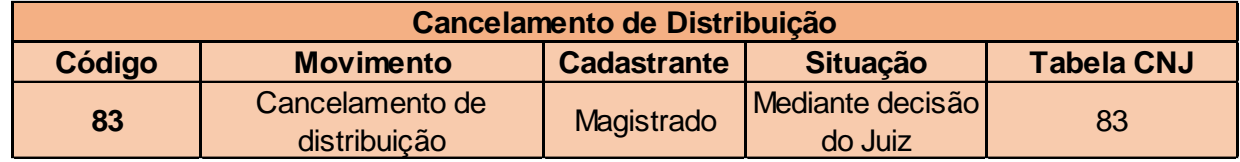

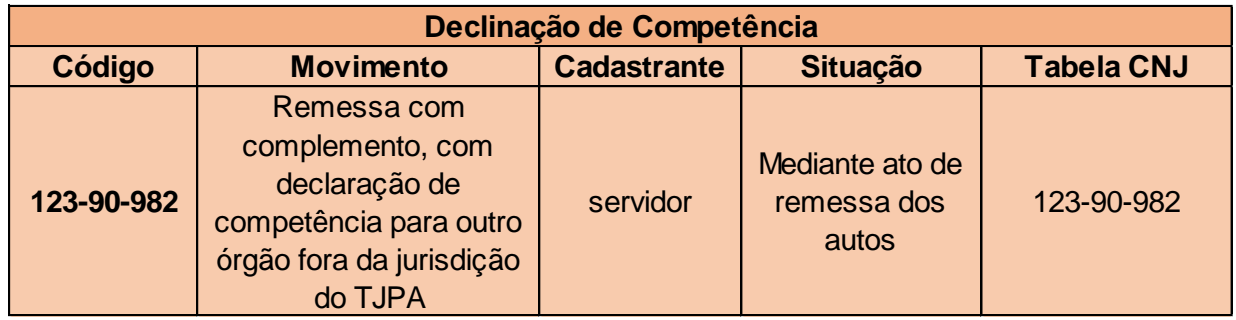

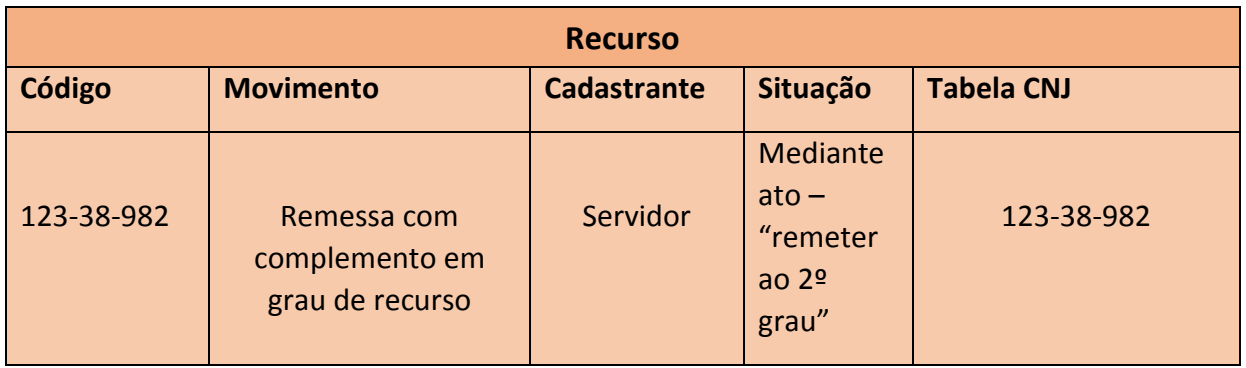

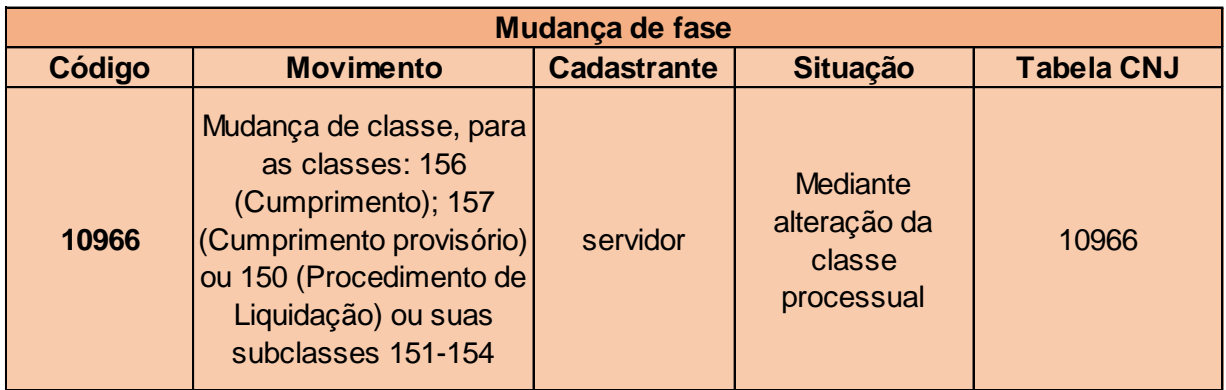

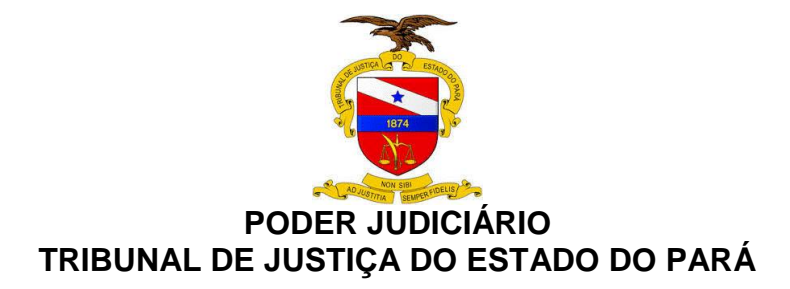

## **6. PASSO A PASSO DA BAIXA PROCESSUAL**

### **6.1. SISTEMA LIBRA**

#### **6.1.1 Processos com cancelamento de distribuição**

O cancelamento de distribuição é feito por Decisão Interlocutória cadastrada pelo magistrado, utilizando o movimento 83 - **"CANCELAMENTO DE DISTRIBUIÇÃO".**

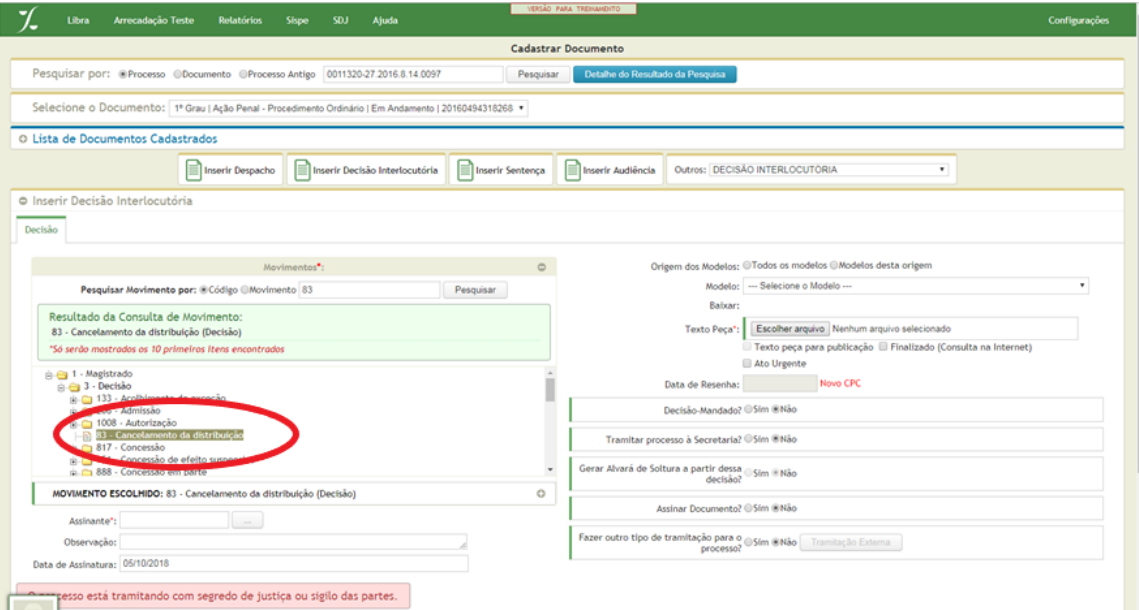

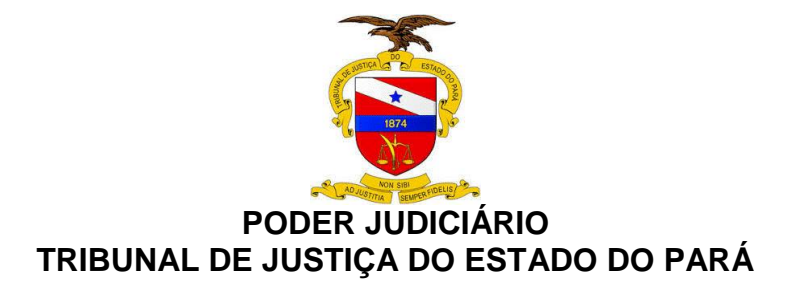

#### **6.1.2. Processos com arquivamento definitivo**

Para arquivar definitivamente o processo via sistema, existem alguns caminhos, tais como:

Cadastro de um **"ATO ORDINATÓRIO'** com o movimento de arquivamento "**DEFINITIVO**" (código 246) tanto no cadastro individual, quanto no Cadastro em Lote;

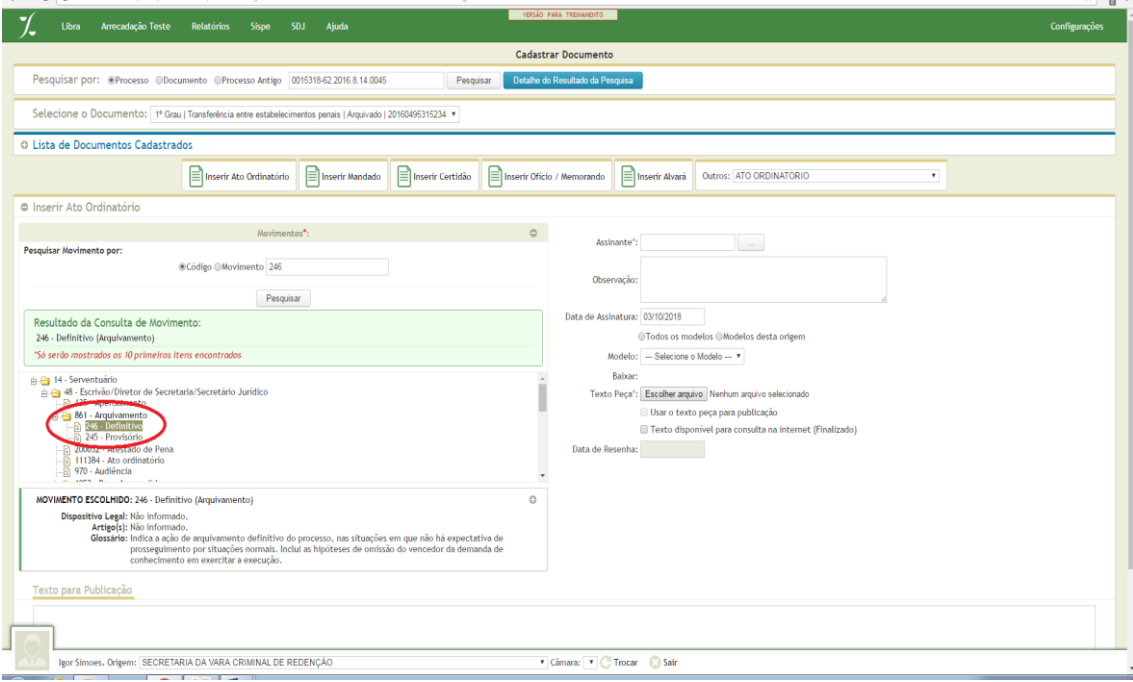

Cadastro de uma Tramitação Externa **"AO SETOR DE ARQUIVO"**. Isto poderá ser feito no cadastro individual ou no Cadastro em Lote**.**

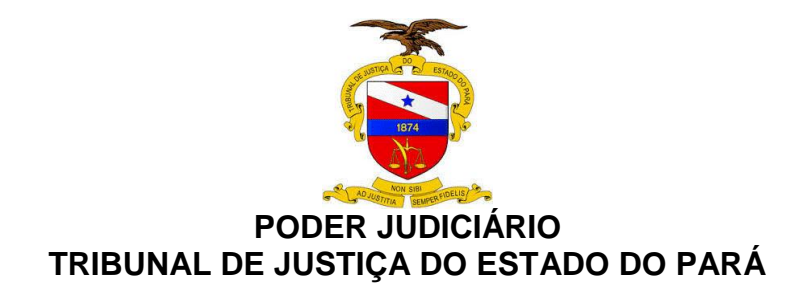

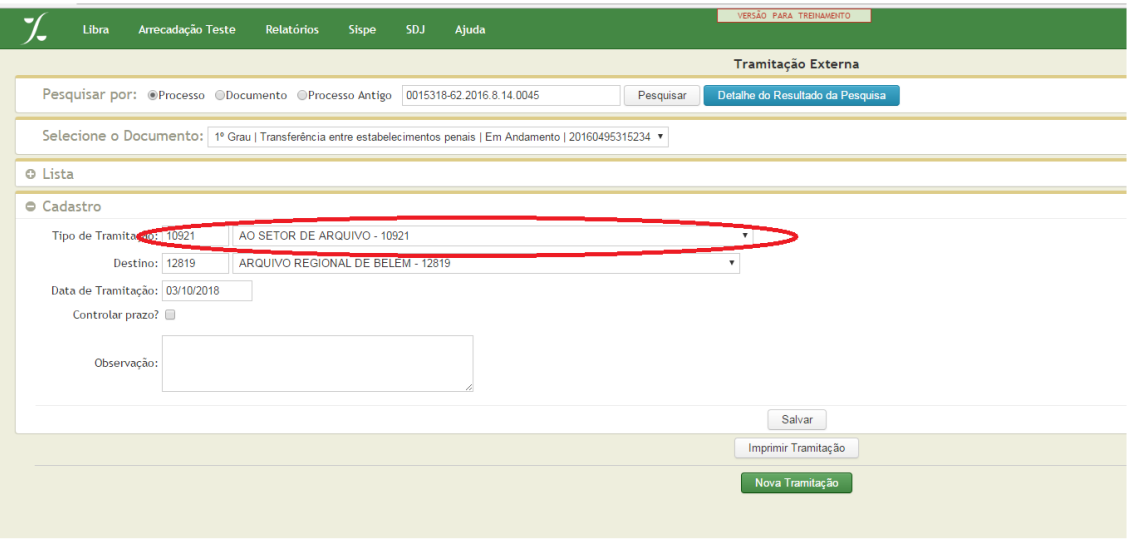

Cadastro de uma Movimentação na tela de Cadastro em Lote, aba "**CADASTRAR MOVIMENTOS**" com a categoria "**OUTROS MOVIMENTOS**" e tipo de Movimento "**DEFINITIVO**".

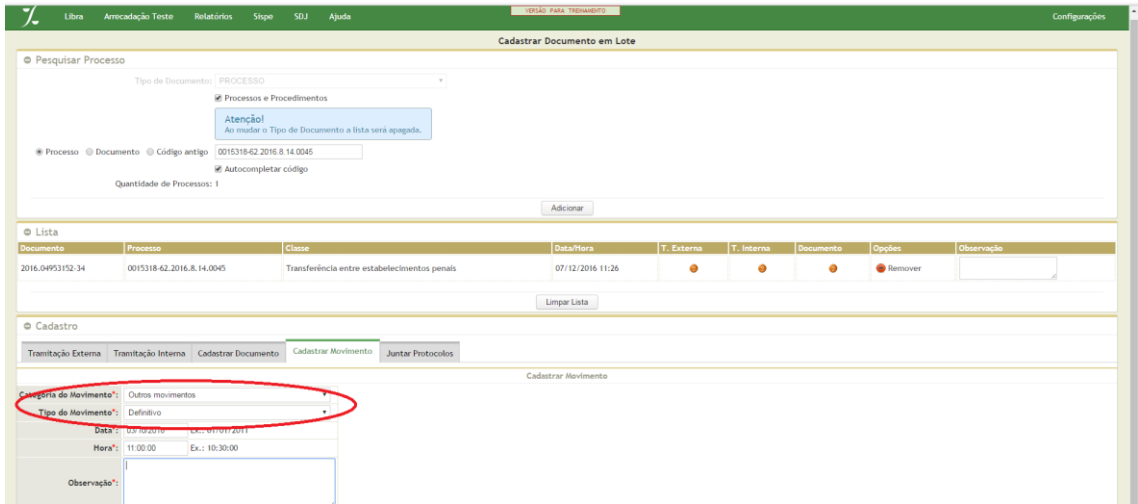

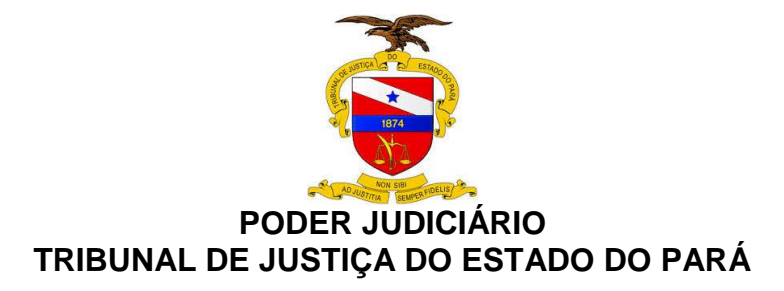

## **6.1.3. Processos com mudança de fase (Liquidação, Execução ou Cumprimento e Sentença)**

Via sistema, a possibilidade de iniciar uma destas fases será dada ao usuário se o processo for **cível** e se tiver sido cadastrada uma Certidão com o movimento **Trânsito em Julgado (848)** evidenciando esta situação;

O registro destas movimentações via sistema será feito na **Central de Consultas** de maneira simples pelo Botão "**MUDANÇA DE FASE**" e determinará o início destas fases.

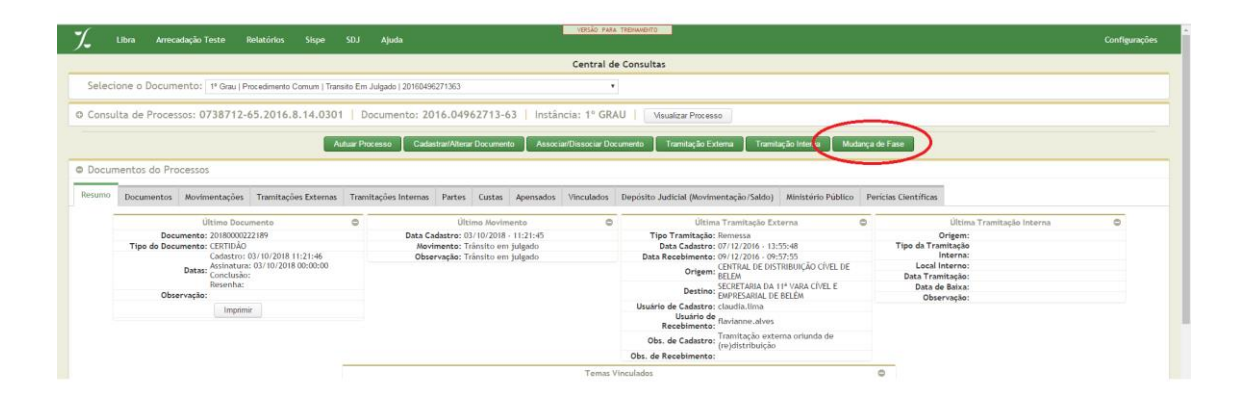

Outra maneira de iniciar estas fases seria pelos alertas disparados aos usuários, se for o caso.

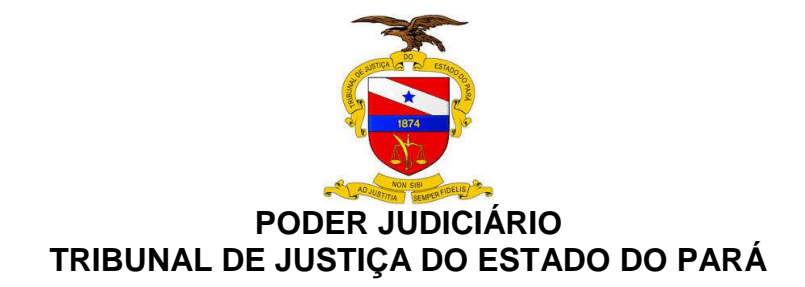

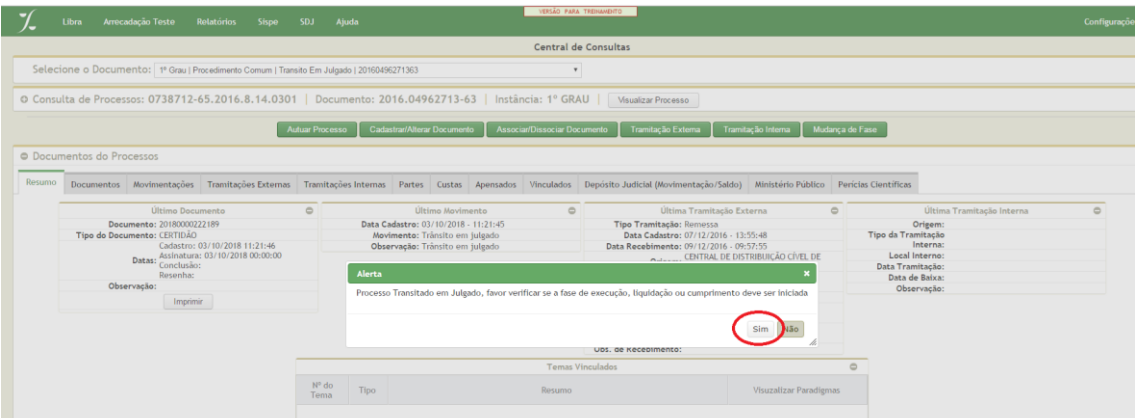

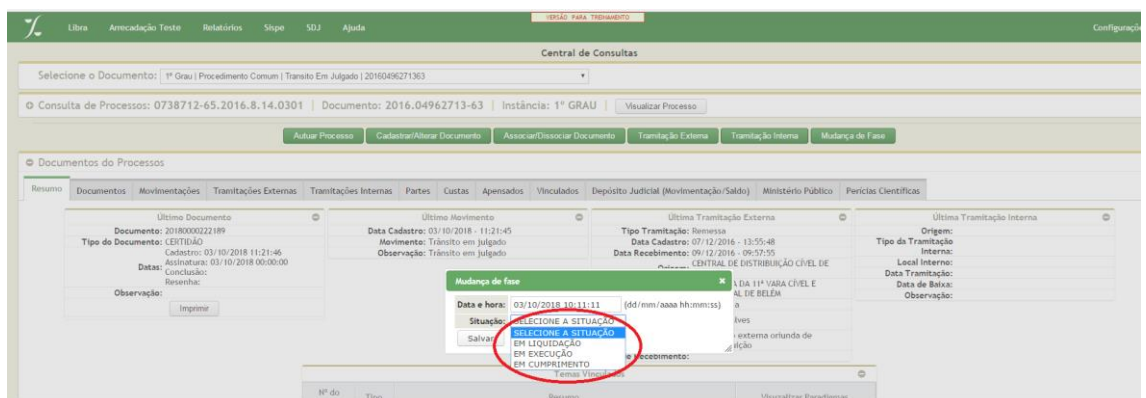

Quando uma destas movimentações ocorrer, a situação do processo será automaticamente ajustada para **EM EXECUÇÃO, EM LIQUIDAÇÃO ou EM CUMPRIMENTO**.

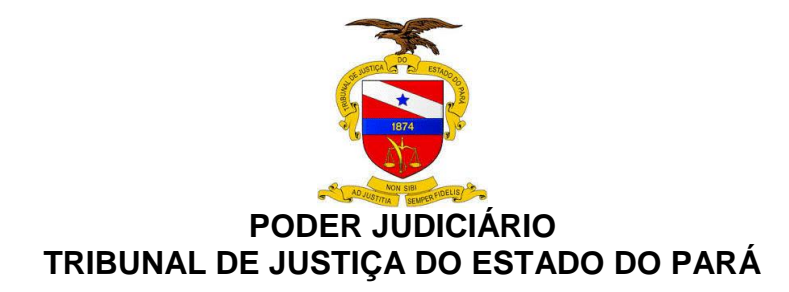

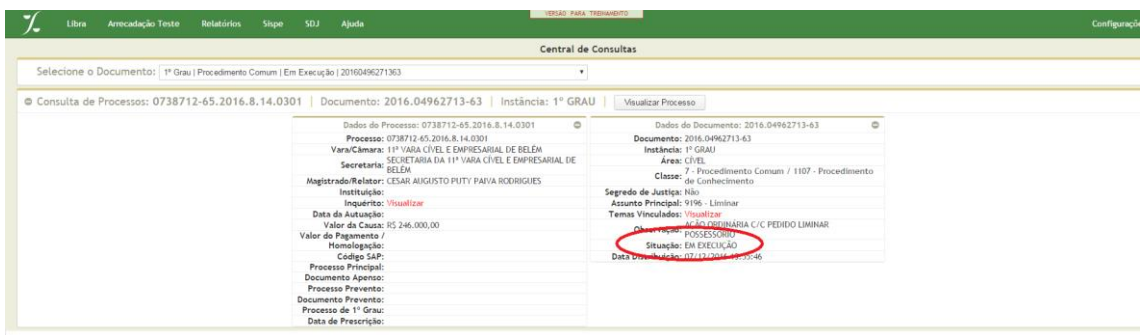

## **6.1.4. Processos remetidos em recurso**

Esta movimentação será registrada através da seguinte Tramitação Externa: "**AO TRIBUNAL EM GRAU DE RECURSO**".

Quando da utilização da tramitação "**AO TRIBUNAL EM GRAU DE RECURSO", colocando como destino a "Central de Digitalização do 1º Grau", a** situação do processo será alterada para **"EM RECURSO**<sup>3</sup> .

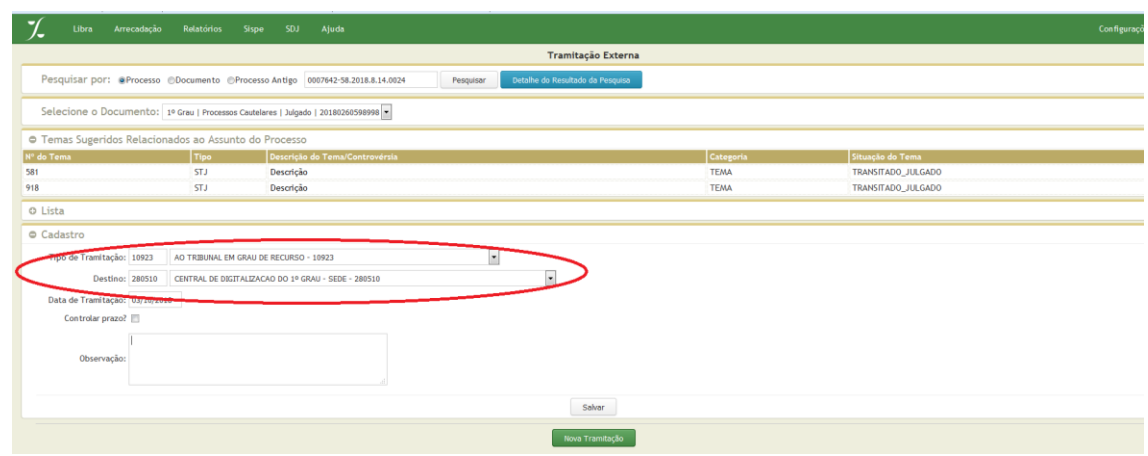

**<sup>.</sup>** <sup>3</sup> As tramitações para Central de Digitalização do 1º Grau estão disponibilizadas no portal DIGITALIZA, no link: http://portaltj.i.tj.pa.gov.br/PortalInterno/institucional/DIGITALIZA/371245 apresentacao.xhtml.

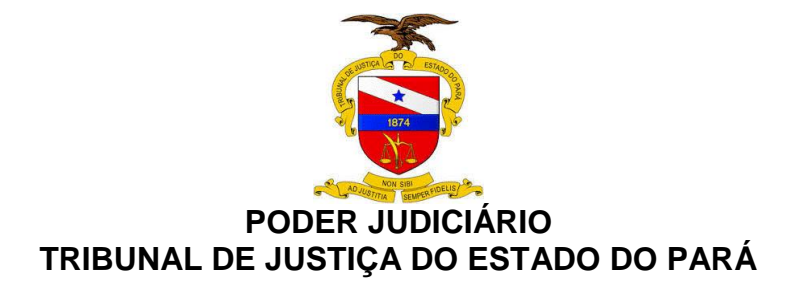

Quando da utilização da tramitação "**A TURMA RECURSAL", colocando como destino a "Secretaria das Turmas Recursais", a**  situação do processo será alterada para **"EM RECURSO.**

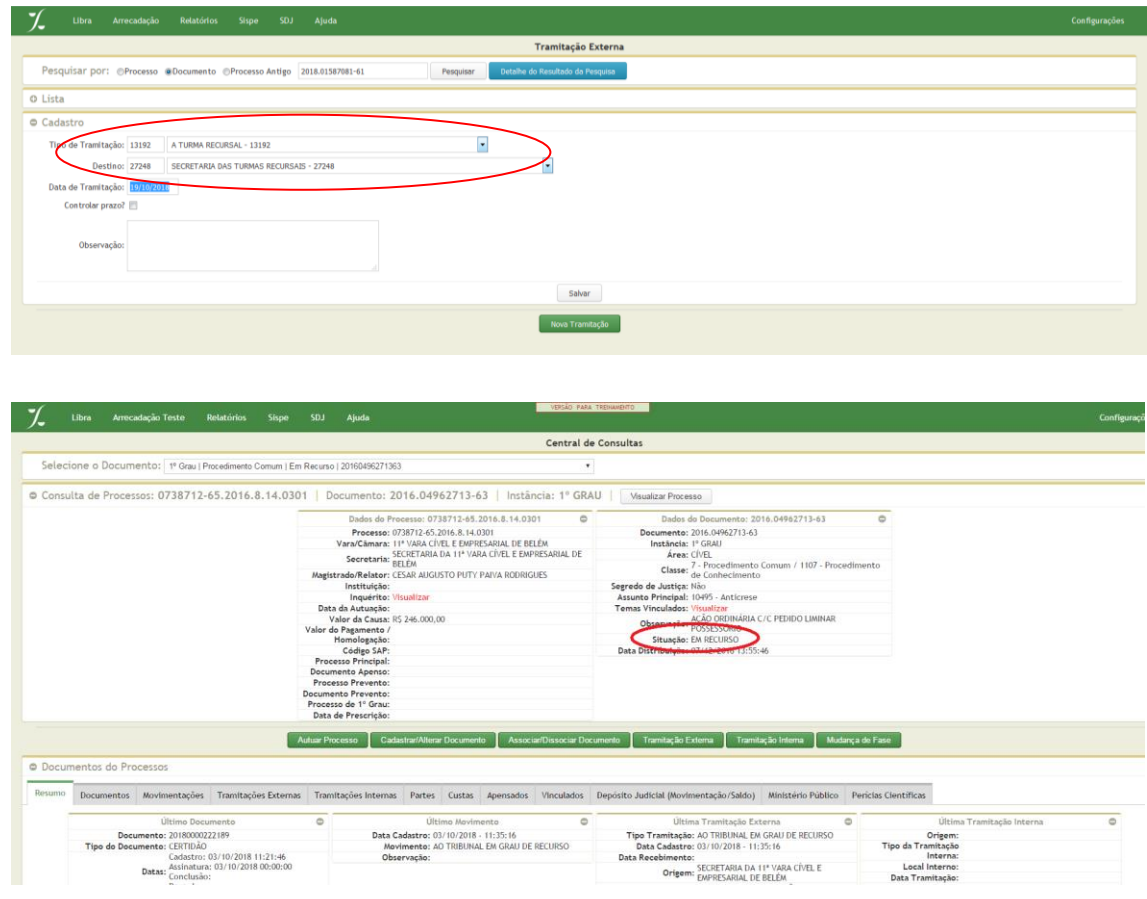

#### **6.1.5. Processos com declinação de competência**

Quando a declinação ocorrer entre o Tribunal de Justiça do Estado do Pará e um Órgão Judicial diverso, deve-se realizar a Tramitação Externa do tipo "**REMESSA PARA OUTROS ÓRGÃOS JUDICIAIS COMPETENTES**",

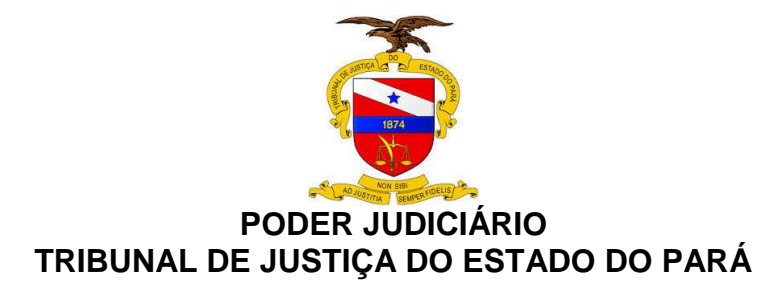

especificando o destino, que pode ser: **Justiça Trabalhista, Justiça Federal, Justiça Militar e Justiça Eleitoral, STF, STJ ou outro tribunal estadual.**

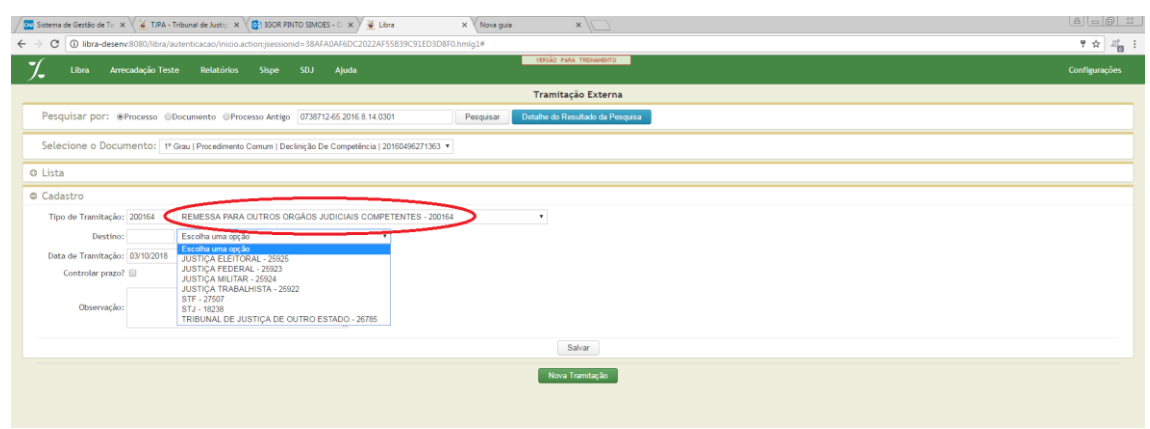

Ao realizar esta tramitação externa, a situação do processo mudará para "**EM OUTRO ÓRGÃO JUDICIAL"**;

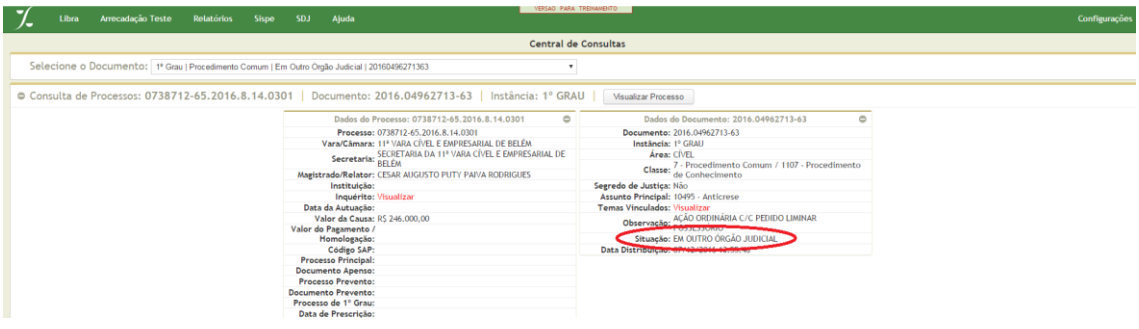

Quando a declinação ocorrer do 1º Grau ao 2º Grau, deve-se utilizar a Tramitação Externa **AO TRIBUNAL POR DECLINAÇÃO DE COMPETENCIA**, hipótese em que a situação do processo mudará para **DECLINAÇÃO DE COMPETÊNCIA.**

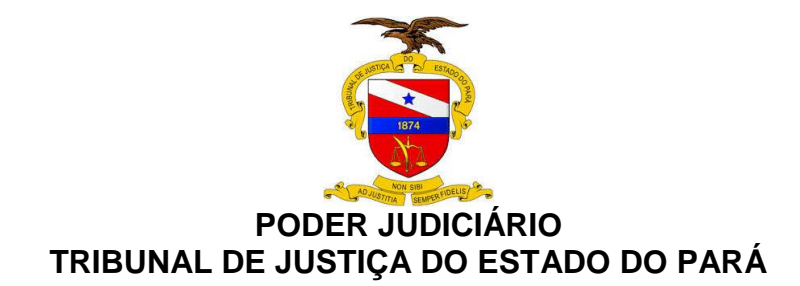

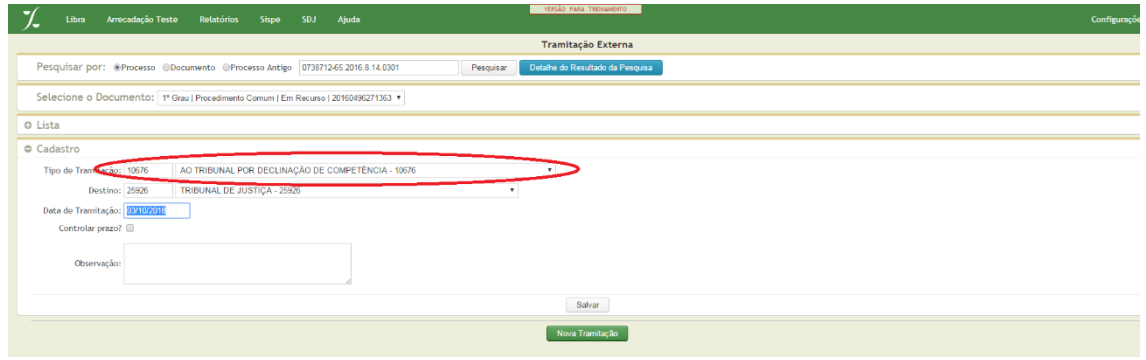

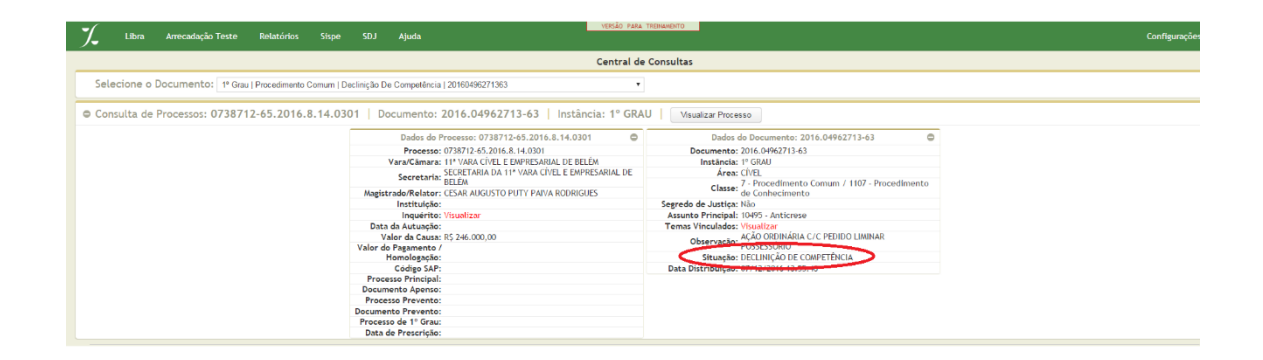

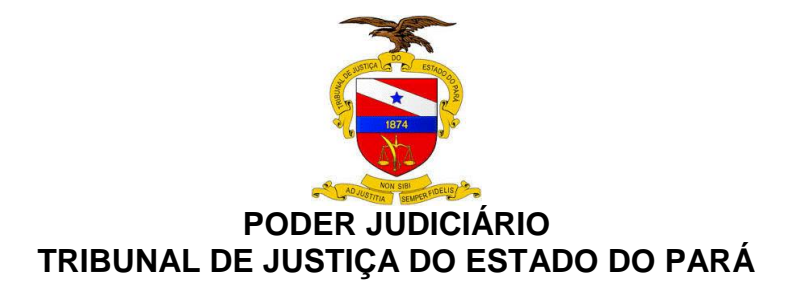

#### **6.2. SISTEMA PROJUDI**

#### **6.2.1. Processos com cancelamento de distribuição**

O cancelamento de distribuição é feito por decisão judicial cadastrada pelo magistrado.

Ao acessar o sistema e selecionar a unidade judiciária, na aba PROCESSOS, selecionar "**BUSCAR PROCESSOS**", preenchendo o campo número do processo e clicar em "BUSCAR". Selecionar o processo e clicar em "**MOVIMENTAR GENERICAMENTE**"; selecionar "BUSCAR MOVIMENTAÇÃO" e clicar em "**CANCELAMENTO DE DISTRIBUIÇÃO**", acionando o botão "CONCLUIR" para finalizar a tarefa.

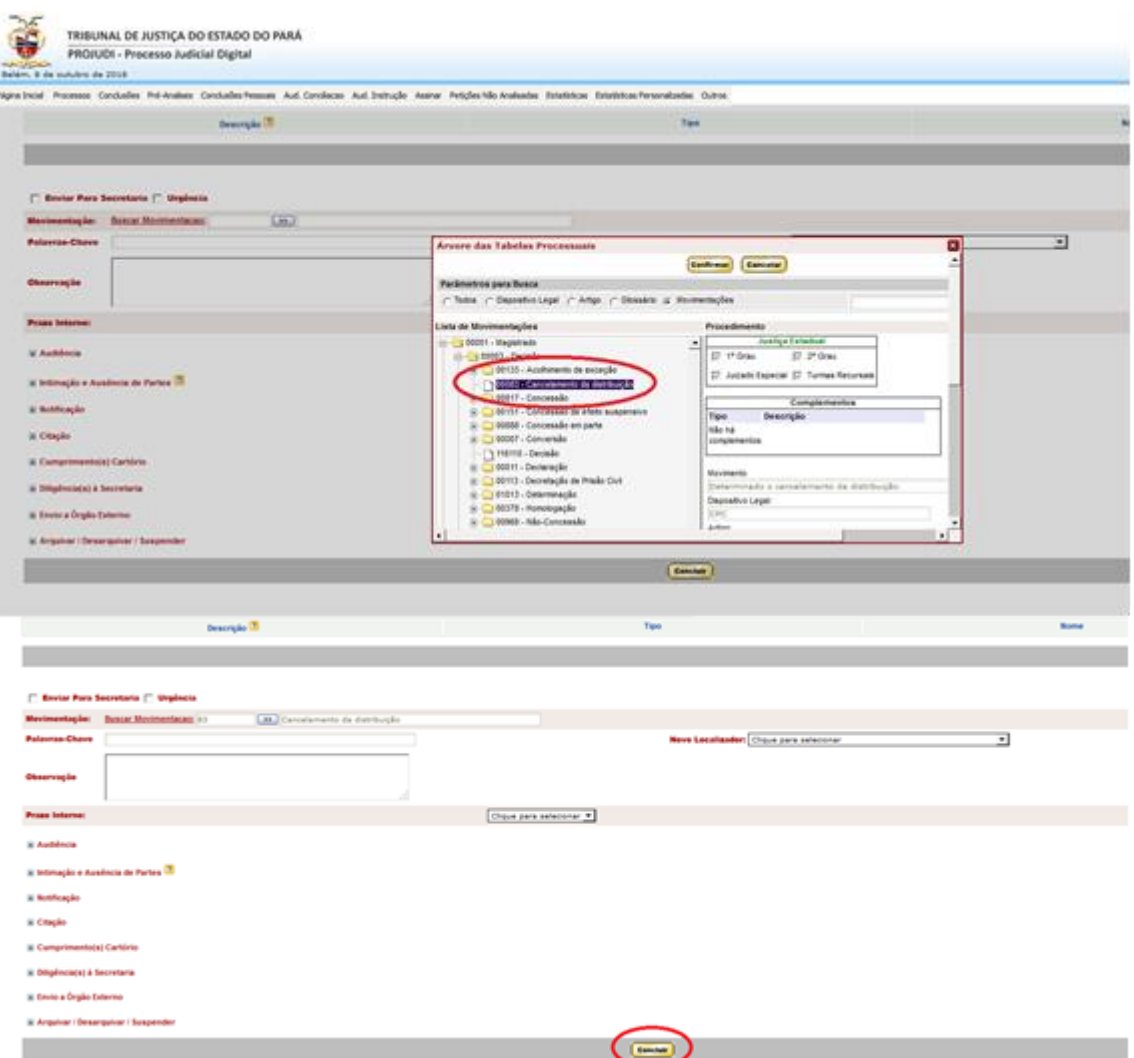

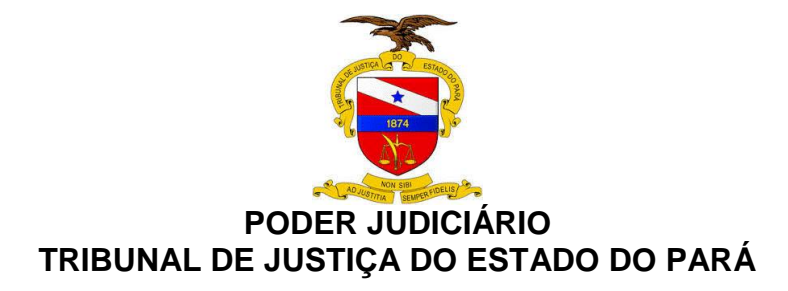

#### Após, será exibida a mensagem de confirmação.

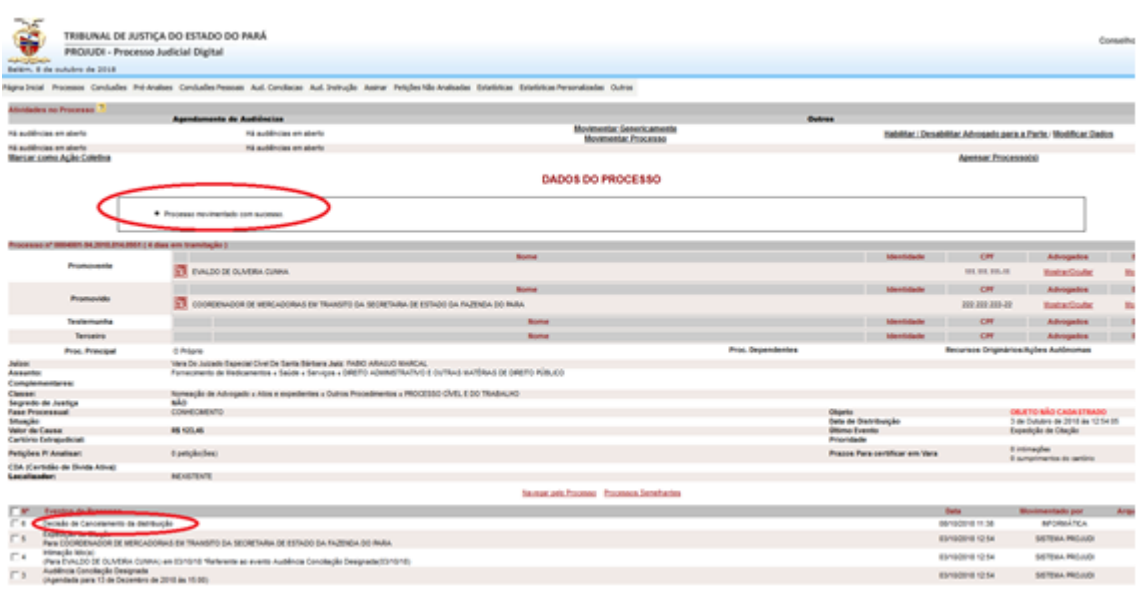

#### **6.2.2. Processos com arquivamento definitivo**

Selecionar o processo e clicar no item **"MOVIMENTAR PROCESSO"**, e em seguida em **"MOVIMENTAR GENERICAMENTE**". Após, no item Movimentação, selecionar "**BUSCAR MOVIMENTAÇÃO**" – Serventuário – Diretor de Secretaria – "**ARQUIVAMENTO"** – "**DEFINITIVO"**.

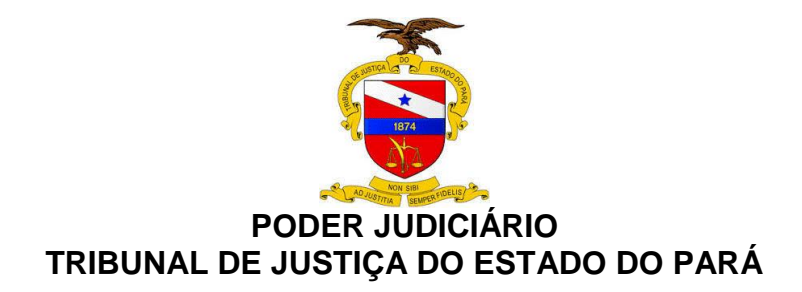

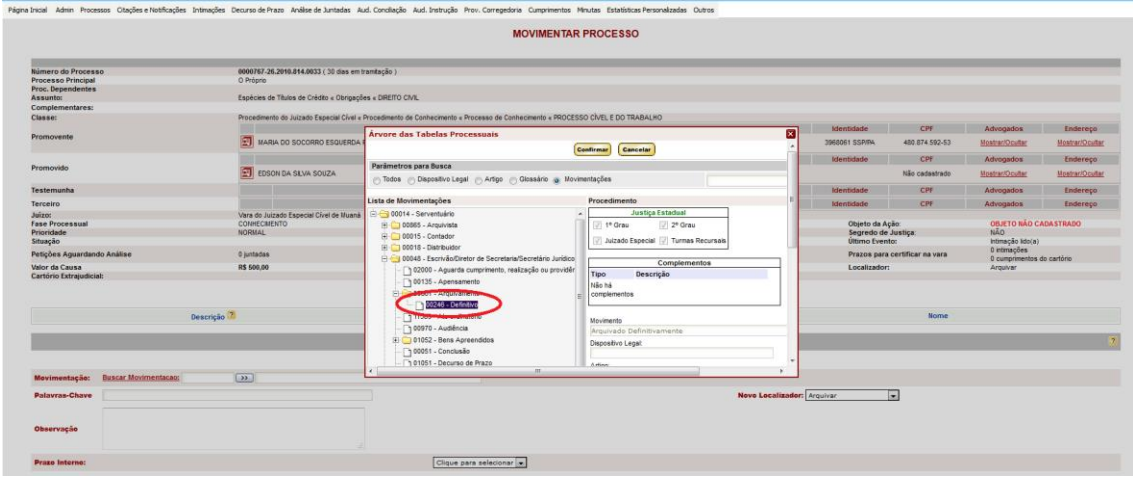

## **6.2.3. Processos com mudança de fase (Liquidação, Execução ou Cumprimento e Sentença)**

Acessar o sistema e selecionar o processo. Clicar no item **"MODIFICAR DADOS"**, selecionando o item "**BUSCAR CLASSE**". Em seguida, clicar nas pastas "**PROCESSO CÍVEL E DO TRABALHO**" – "PROCESSO DE CONHECIMENTO" – "PROCEDIMENTO DE CUMPRIMENTO DE SENTENÇA", selecionando o item código 00156, "**CUMPRIMENTO DE SENTENÇA"**.

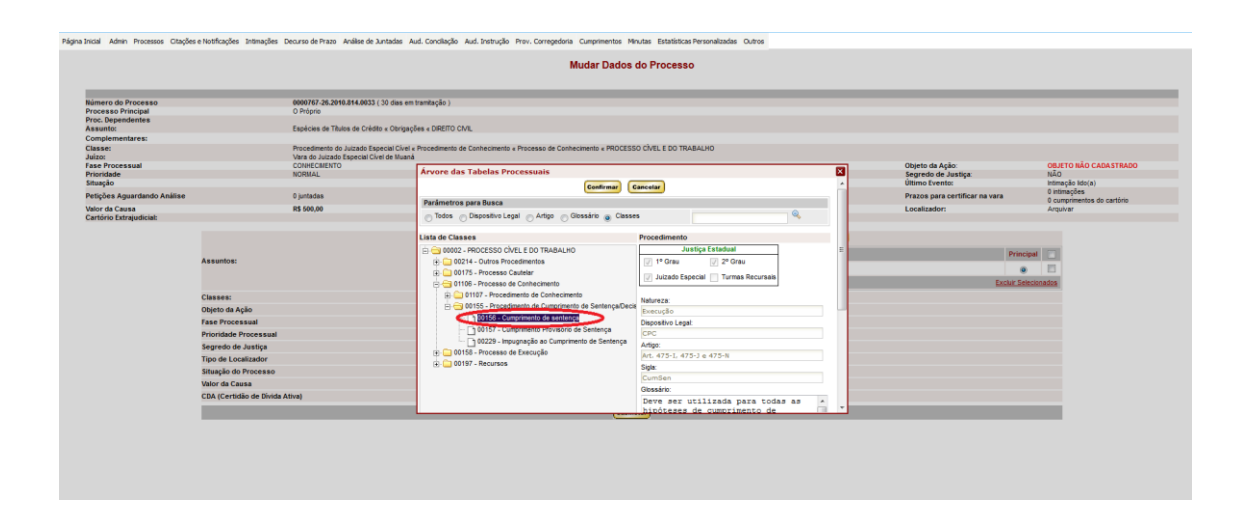

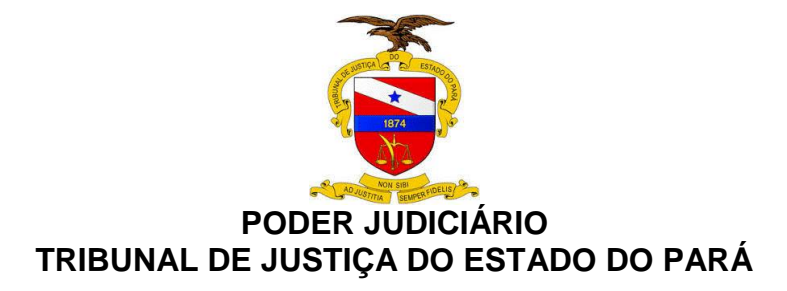

#### **6.2.4. Processos remetidos em grau de recurso**

Selecionar o processo e clicar no item **"MOVIMENTAR PROCESSO"**, e em seguida em **"MOVIMENTAR GENERICAMENTE**". Após, nos itens relacionados à esquerda da tela, selecionar "ENVIO A ÓRGÃO EXTERNO" e clicar no campo '**AUTOS À TURMA RECURSAL**".

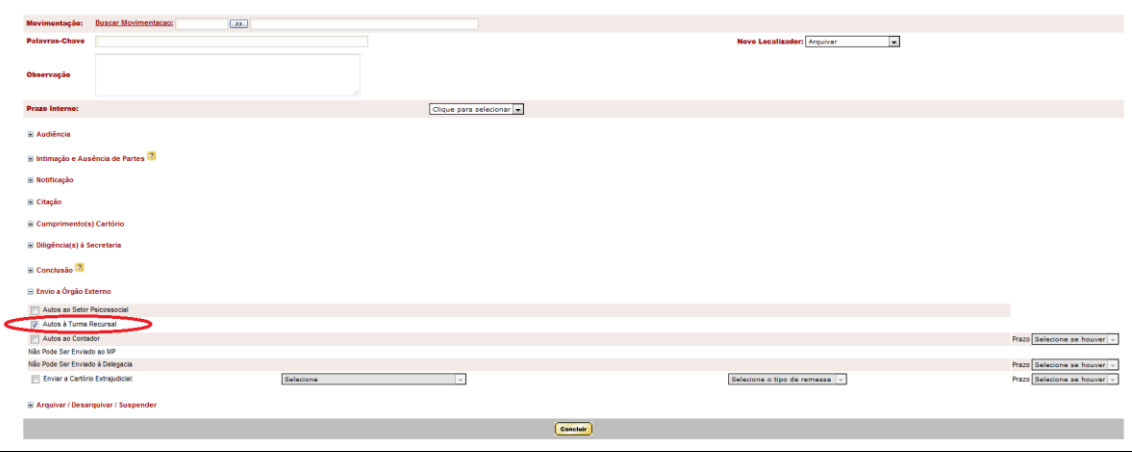

#### **6.2.5. Processos remetidos a outros órgãos judiciais**

Como o sistema PROJUDI foi projetado para os Juizados Especiais, normalmente não há decisão de declinação de competência e sim sentença de extinção por incompetência territorial e posterior arquivamento definitivo.

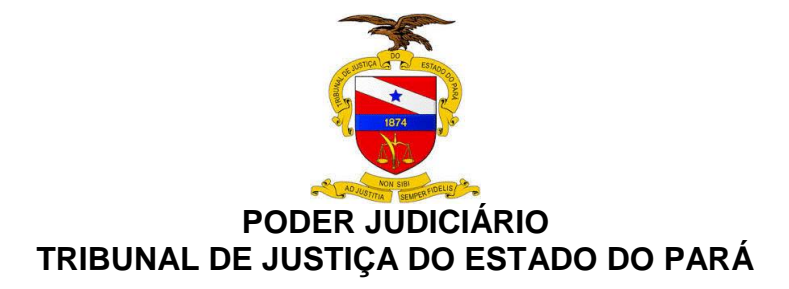

#### **6.3. SISTEMA PJe**

#### **6.3.1. Processos com cancelamento de distribuição**

O cancelamento de distribuição é feito por decisão judicial cadastrada pelo magistrado.

No Painel do Usuário, acessar a Tarefa "**MINUTAR ATO DE DECISÃO**", selecionar o processo e clicar no ícone "**ABRIR TAREFA**". Incluir documento. Selecionar como tipo de documento "**CERTIDÃO**", expandir a árvore de "Decisão (3)" e selecionar a opção "**CANCELAMENTO DA DISTRIBUIÇÃO**".

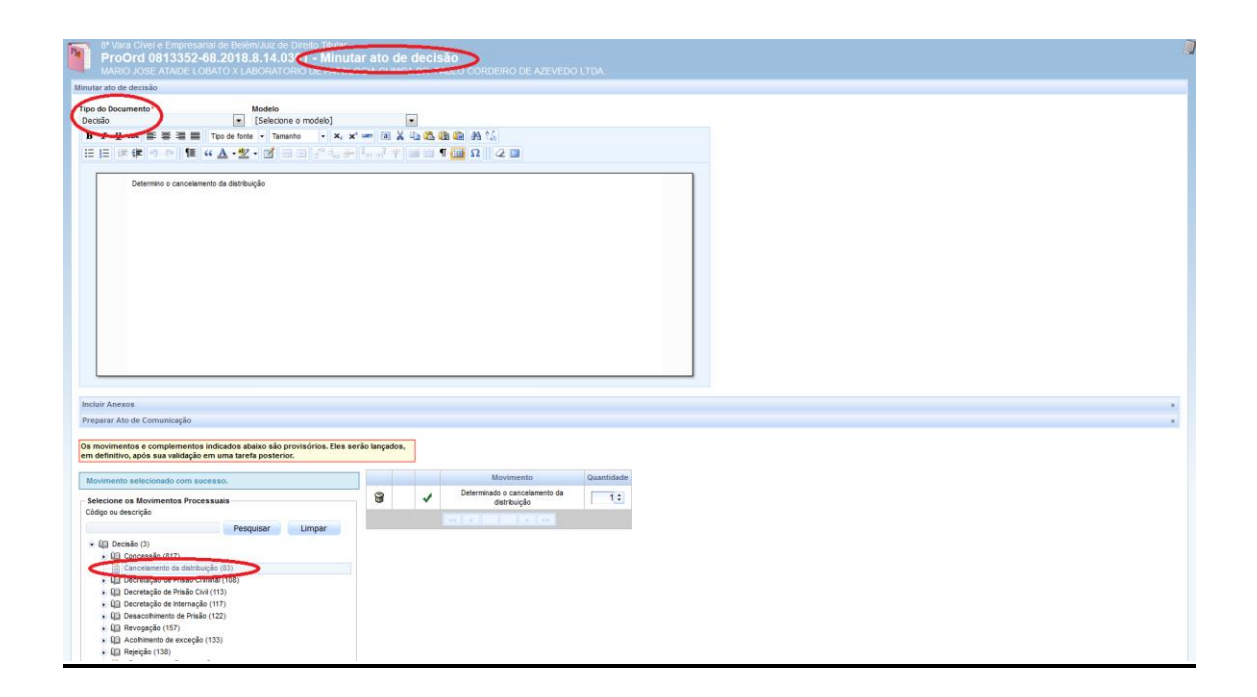

## **6.3.2. Processos com arquivamento definitivo**

No Painel do Usuário, acessar a tarefa "Verificar providências a adotar", no processo clicar no ícone "**ABRIR TAREFA**", a tela acima será aberta,

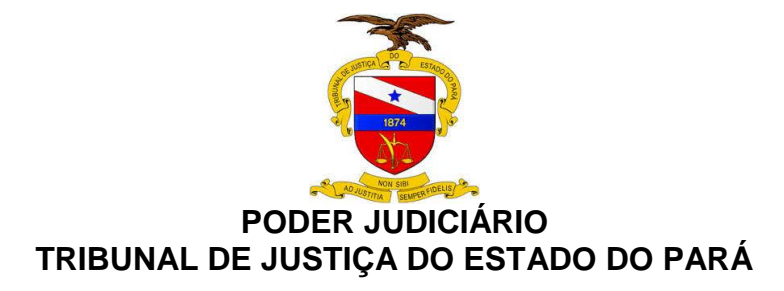

selecionar a opção **"ARQUIVAR PROCESSO**" da lista "Próxima ação" e clicar no botão "Arquivar Processo". Após isso, o processo irá para a tarefa "Arquivar Processo". Clicar em "**ARQUIVO DEFINITO**" para finalizar tarefa

O arquivamento definitivo poderá ser feito pela segunda sequência: **PAINEL DO USUÁRIO**, acessar a tarefa "**ARQUIVO DEFINITIVO**", selecionar no processo o ícone "**ABRIR TAREFA**" e clicar no botão "**ARQUIVO DEFINITIVO**".

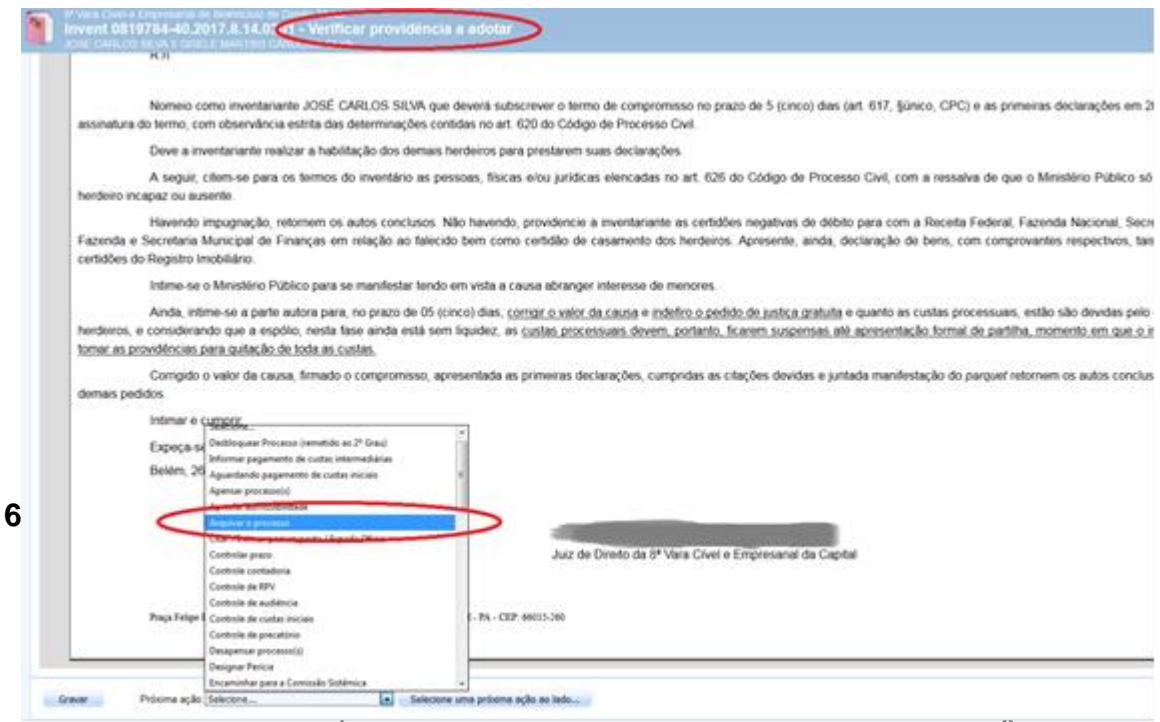

No **PAINEL DO USUÁRIO**, acessar a tarefa "**VERIFICAR PROVIDÊNCIAS A ADOTAR**", selecionar o processo e clicar no ícone "**ABRIR TAREFA**", selecionar a opção "**MUDAR CLASSE**" da lista "**PROXIMA AÇÃO**" e clicar no botão "**MUDAR CLASSE**".

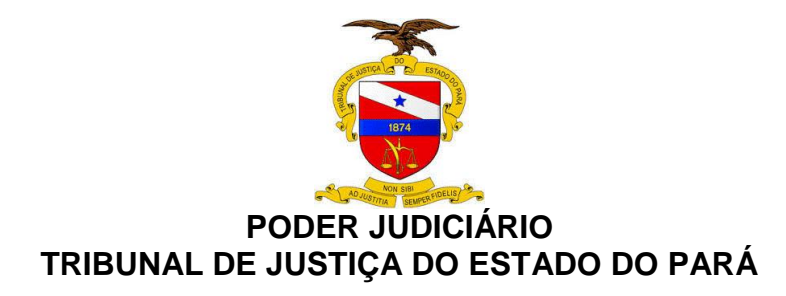

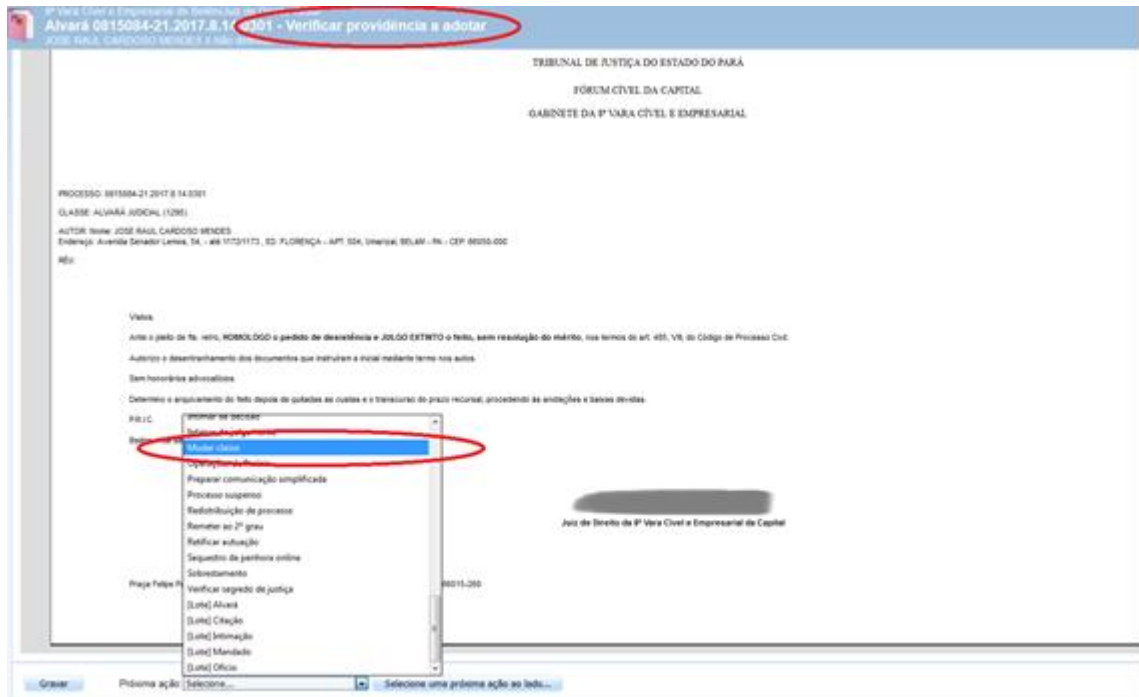

Na tarefa "**MUDAR CLASSE**", clicar no botão "**RETIFICAR AUTUAÇÃO**". A mudança de classe poderá ser feita pela segunda sequência: **PAINEL DO USUÁRIO**, acessar a tarefa "**MUDAR CLASSE**", selecionar o processo e clicar no ícone "**ABRIR TAREFA**", clicar no botão "**RETIFICAR AUTUAÇÃO**".

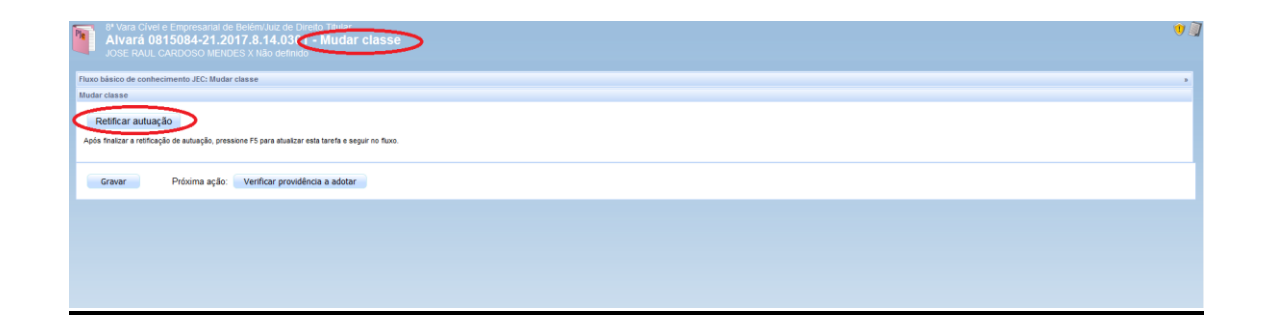

Para retificar os dados do processo, ir ao menu Processo>Pesquisar>Processo, informar o número, clicar no ícone "**VER DETALHES**" ao lado do processo.

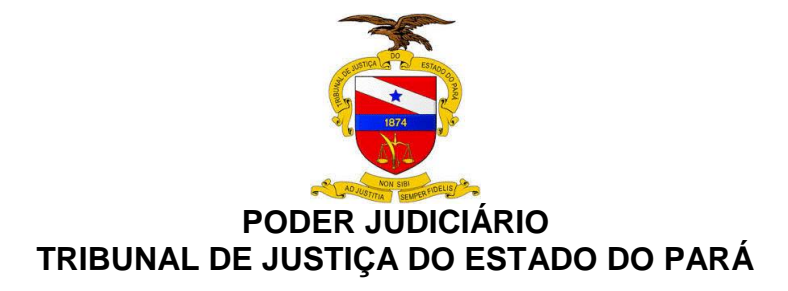

Clicar no ícone  $\equiv$  no canto direito superior da tela, e escolher a opção

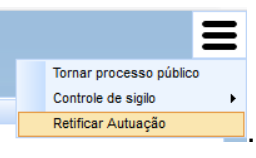

"RETIFICAR AUTUAÇÃO" **LA Retificar Autuação** Será aberta a tela para edição

dos dados. Selecionar a Classe Judicial e clicar no botão de "**GRAVAR**"

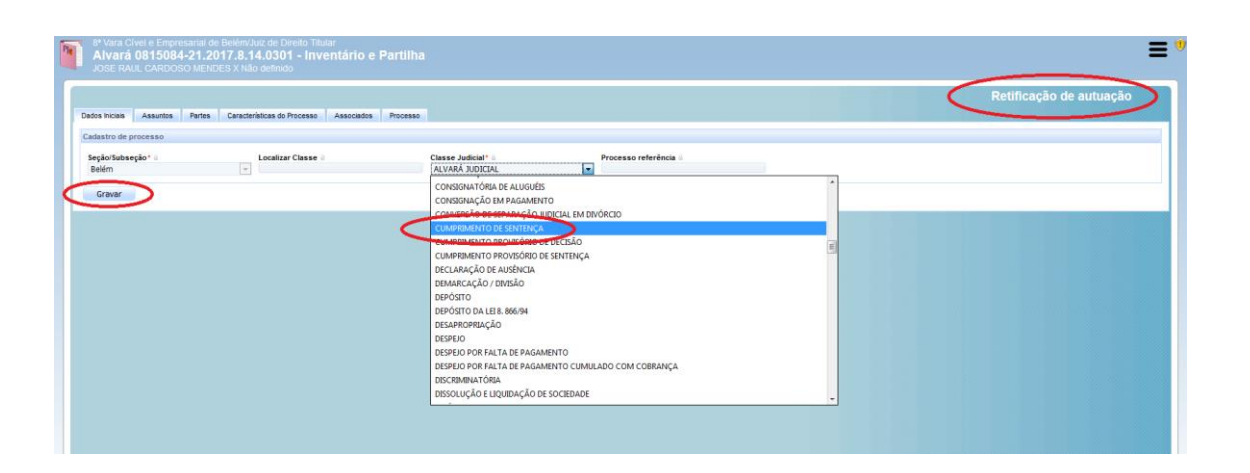

#### **6.3.4. Processos remetidos em recurso**

No Painel do Usuário, acessar a tarefa "**VERIFICAR PROVIDÊNCIA A ADOTAR**", selecionar o processo e clicar no ícone "**ABRIR TAREFA**"; selecionar a opção "**REMETER AO 2º GRAU**" da lista "Próxima ação" e clicar no botão "Remeter ao 2º grau".

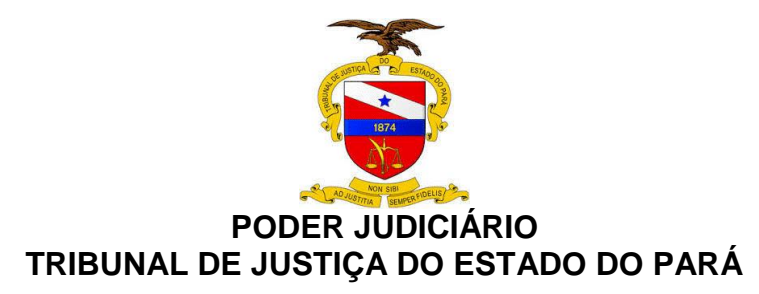

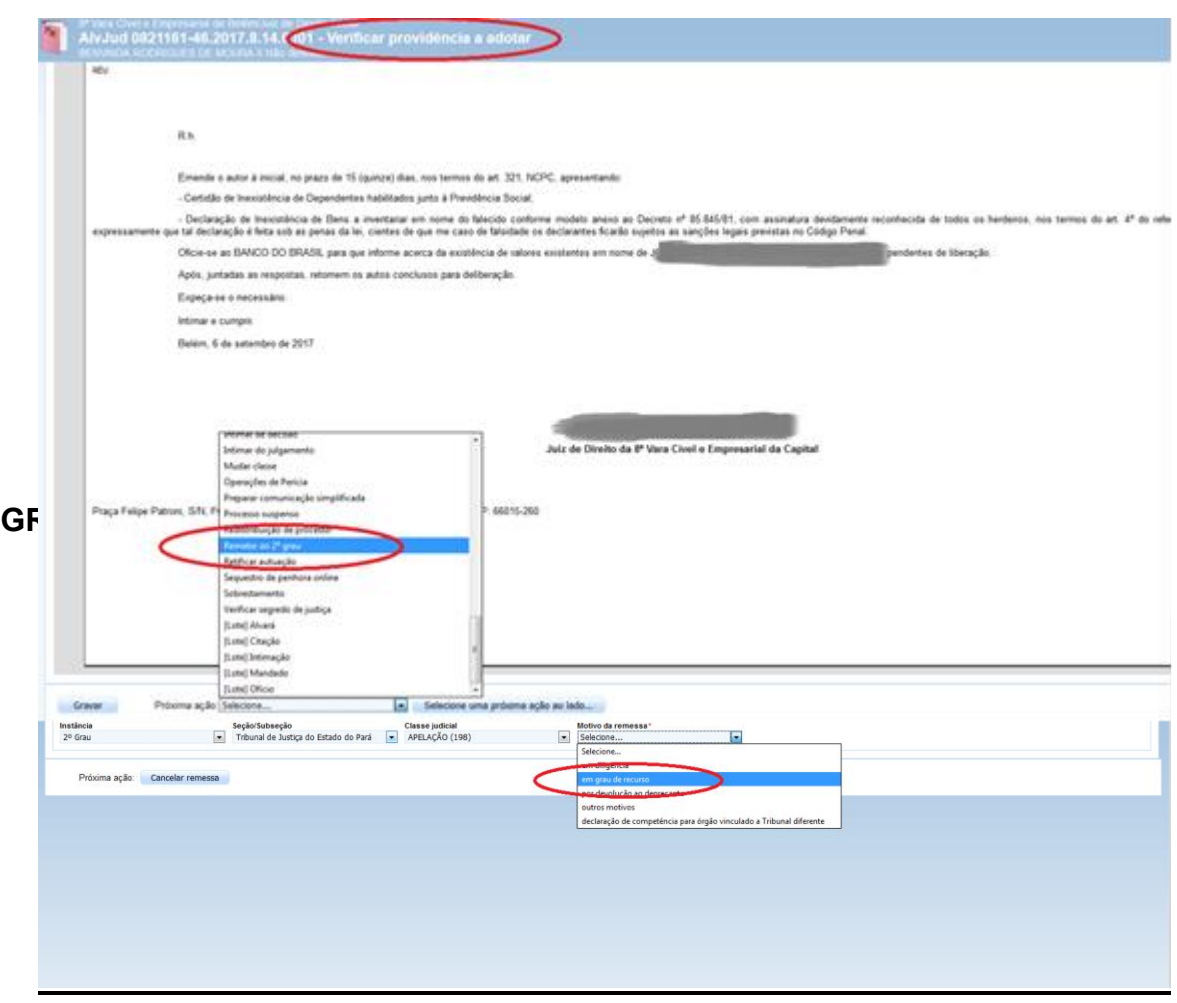

Clicar na aba processo, e na sequência nos botões "Gravar" e "Remeter".

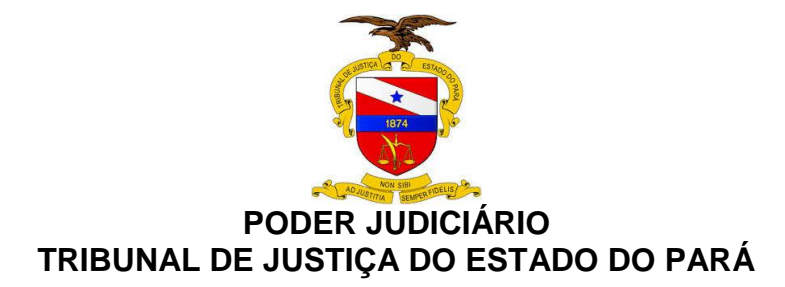

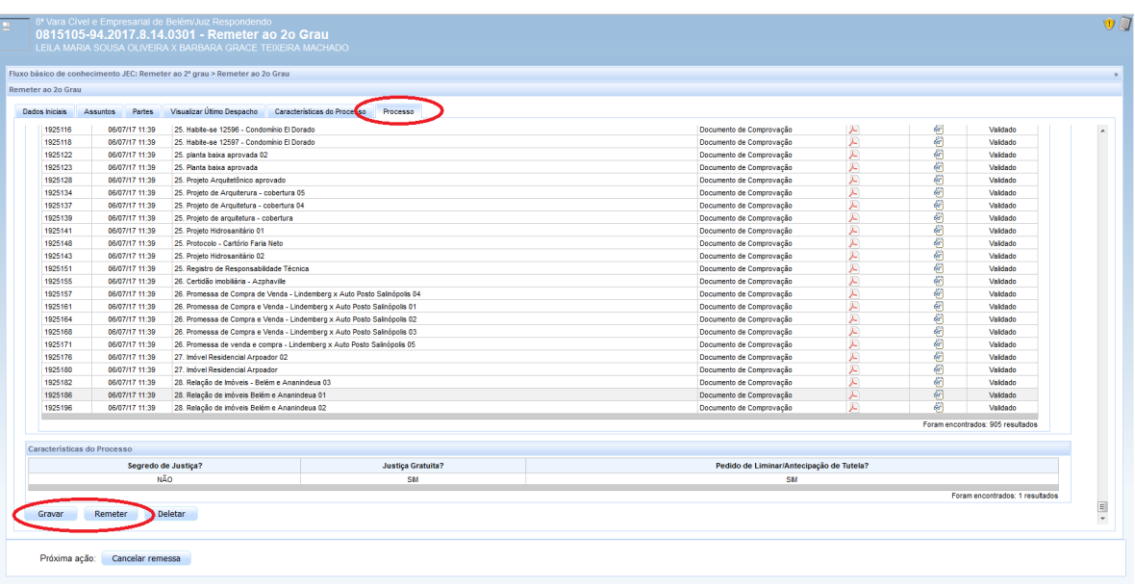

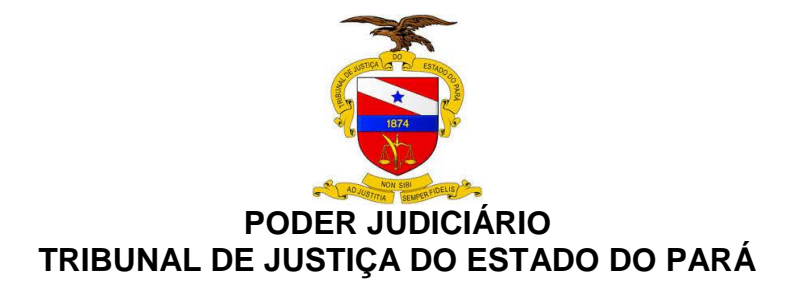

## **6.3.5. Processos remetidos por declinação de competência**

#### **6.3.5.1. Remeter a outros tribunais**

No Painel do Usuário, acessar a tarefa "**VERIFICAR PROVIDÊNCIAS A ADOTAR**", selecionar o processo e clicar no ícone "**ABRIR TAREFA**", selecionar a opção "**REMETER A OUTROS TRIBUNAIS**" da lista "Próxima ação" e clicar no botão "Remeter a outros tribunais". Após isso, o processo irá para a tarefa "Selecionar o destino da remessa".

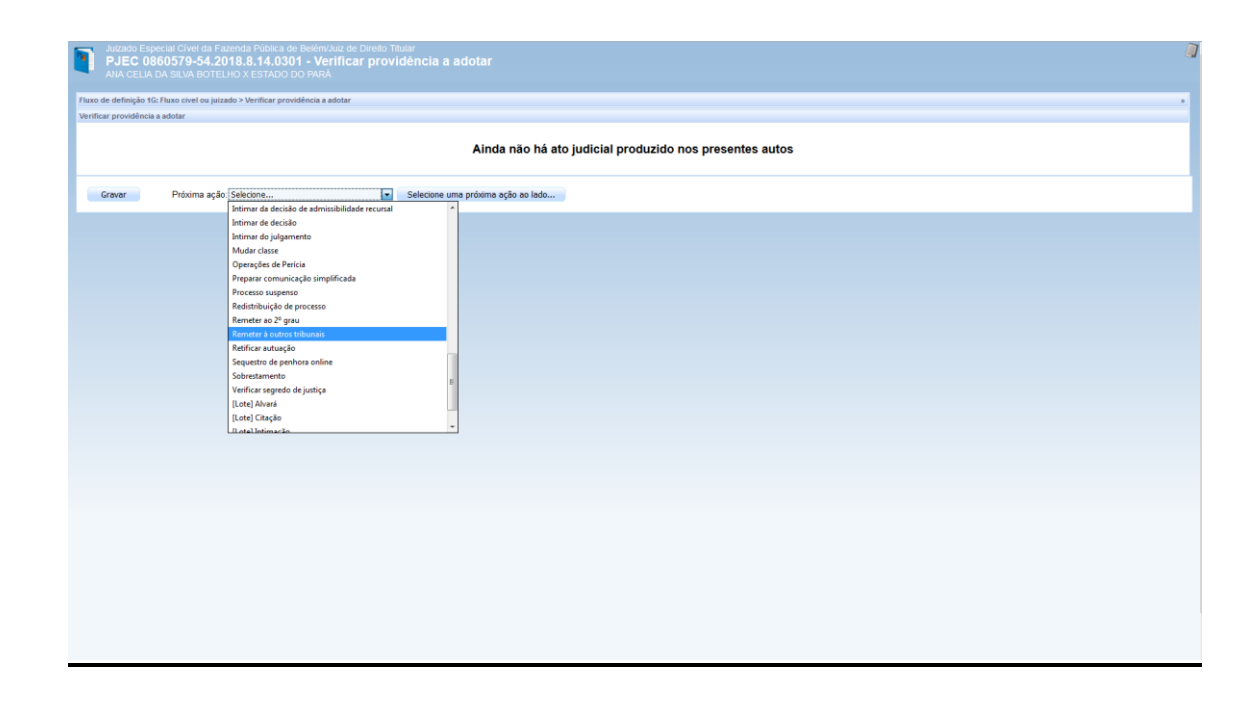

Na tarefa "**SELECIONAR O DESTINO DA REMESSA**", selecionar a opção "**OUTROS TRIBUNAIS**" e clicar no botão "Outros tribunais".

A remessa a outros tribunais poderá ser feita na segunda sequência: "**PAINEL DO USUÁRIO**", acessar a tarefa "**SELECIONAR O DESTINO DA REMESSA"**, selecionar o processo e clicar no ícone "**ABRIR TAREFA**", e escolher a opção "**OUTROS TRIBUNAIS**" e clicar no botão "Outros tribunais".
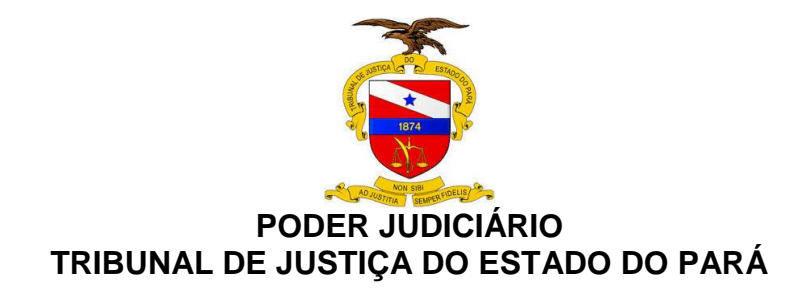

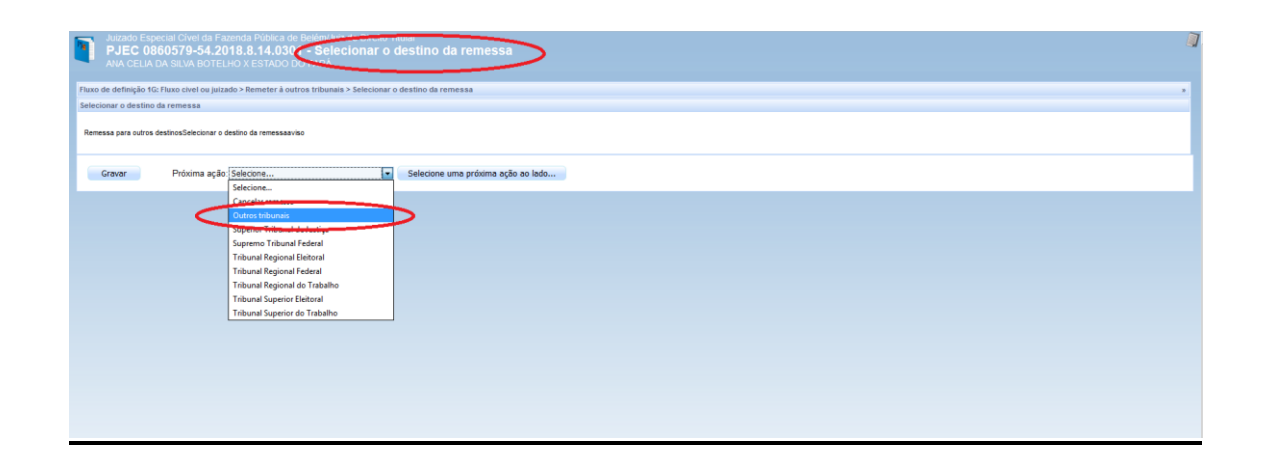

## **6.3.5.2. Remeter do 1º Grau ao 2º Grau**

No Painel do Usuário, acessar a tarefa "VERIFICAR PROVIDÊNCIA A ADOTAR", selecionar o processo e clicar no ícone "ABRIR TAREFA"; selecionar a opção "Remeter por declinação de Competência" da lista "Próxima ação" e clicar em "Remeter por declinação de Competência".

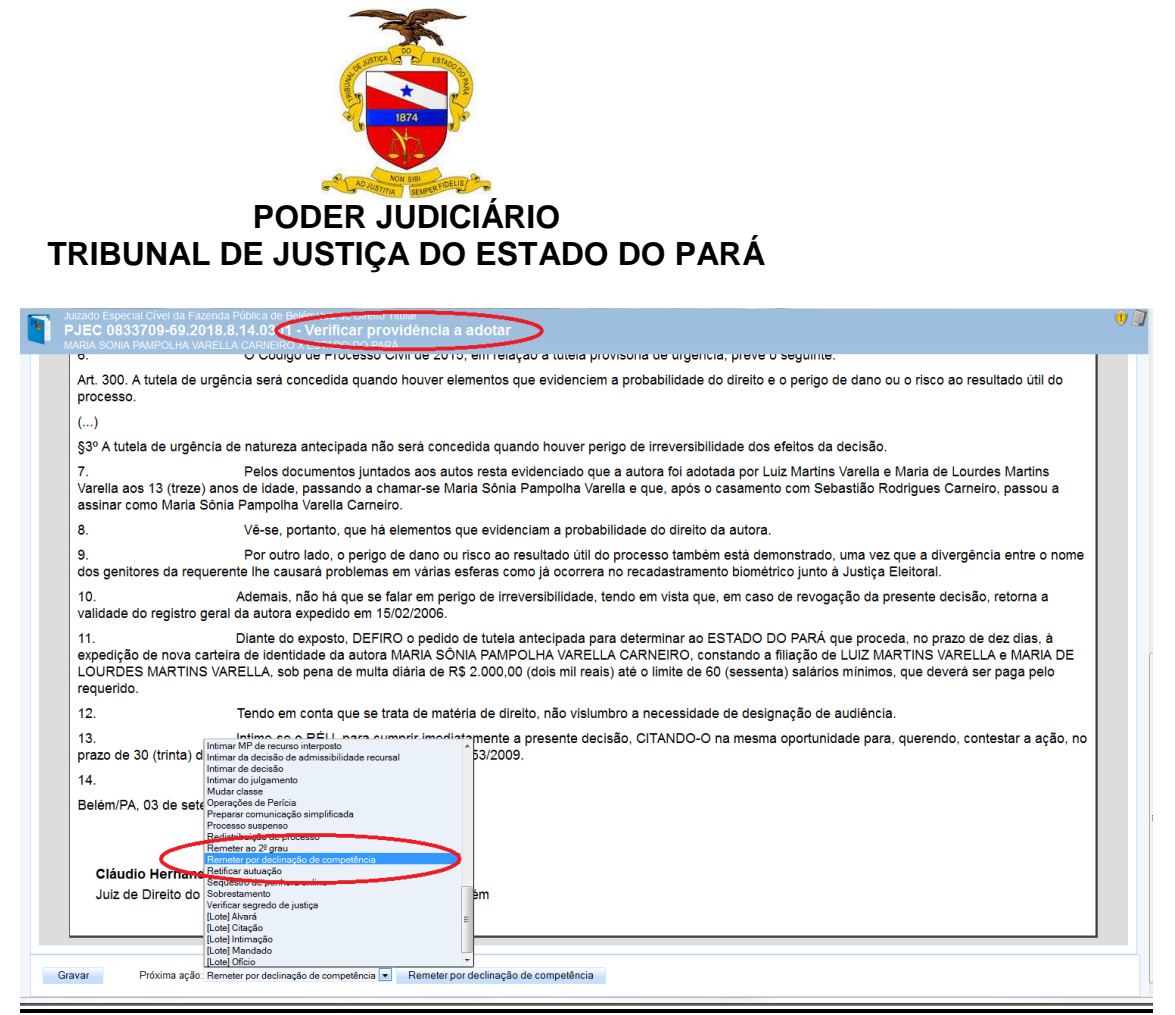

Em próxima ação, selecionar a opção "Tribunal de Justiça do Estado do Pará" e, após isso, clicar em "Selecione uma próxima ação ao lado"

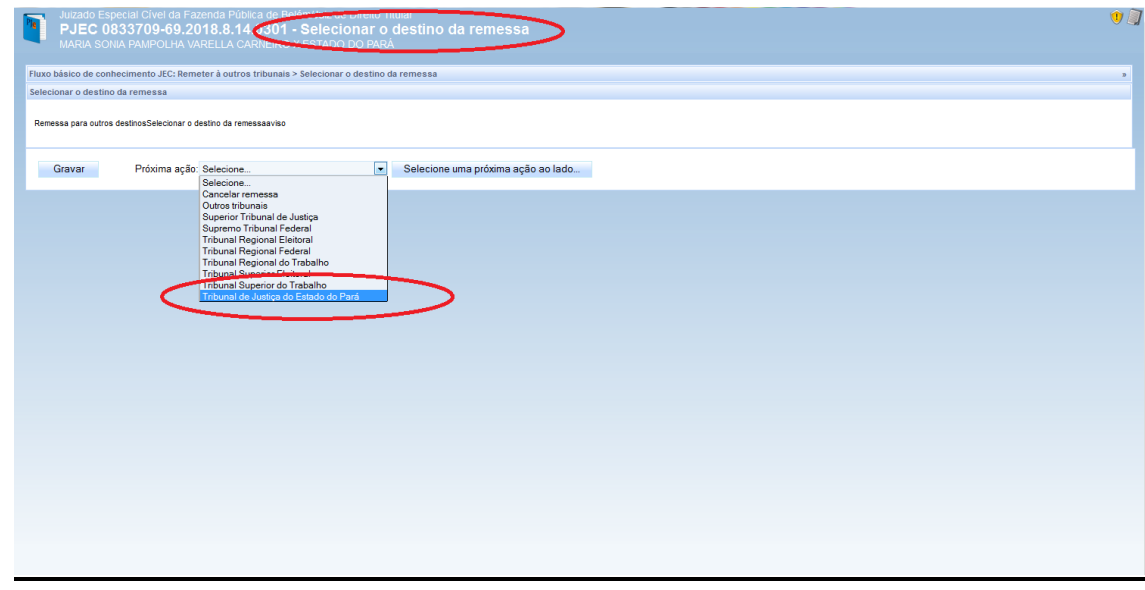

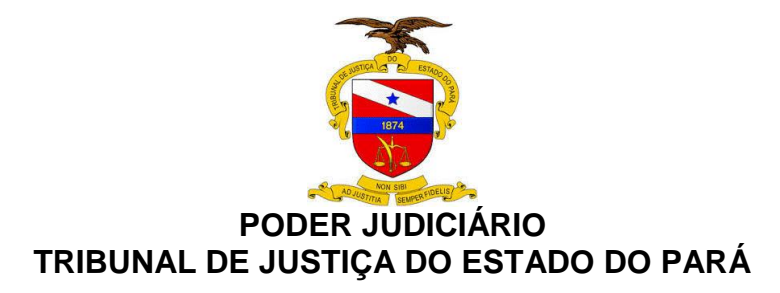

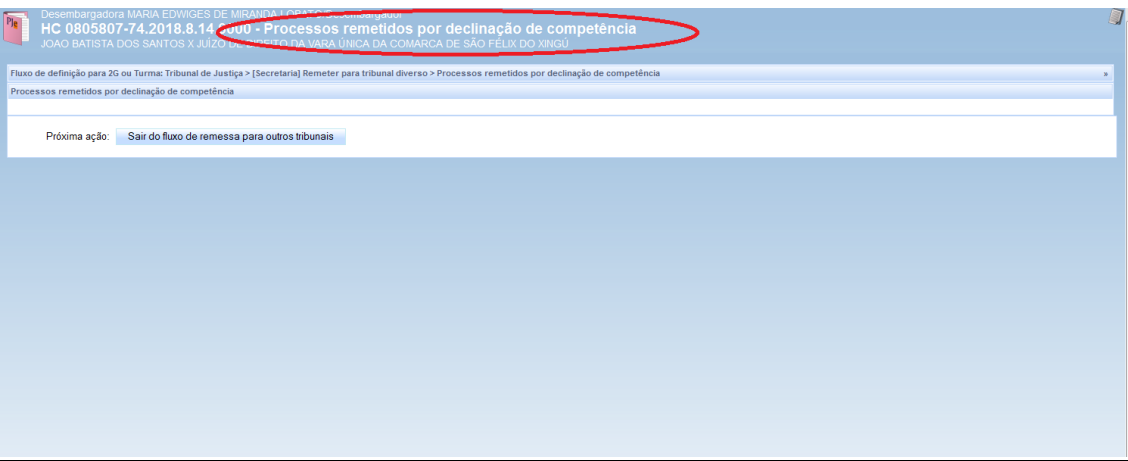

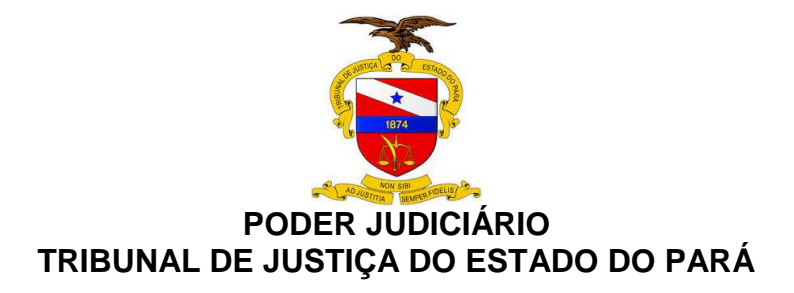

## **7. REFERÊNCIAS**

TJPA. Cartilha de Procedimento de Baixa Processual - TJPA – Grupo de Trabalho Justiça em Números, designado pelas Portarias nº 1772/2017-GP e nº 1773/2017-GP, de 17/4/2017.

REYMÃO, A.E.; CEBOLÃO, K. Direito e Justiça – O CNJ e a Avaliação da Eficiência pelo método DEA: 1 ed. Rio de Janeiro: Editora Lumen Juris, 2018.

CNJ. Justiça em Números 2018: ano base 2017/Conselho Nacional de Justiça – Brasília: CNJ, 2018.

CNJ. Resolução CNJ nº 46/2007 – Conselho Nacional de Justiça.

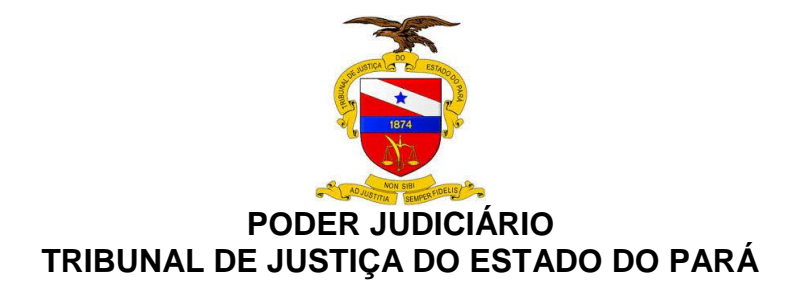

# **GUIA PRÁTICO DE BAIXA PROCESSUAL**

Versão 2.0 – 2º. Grau de Jurisdição

BELÉM – PARÁ 2018

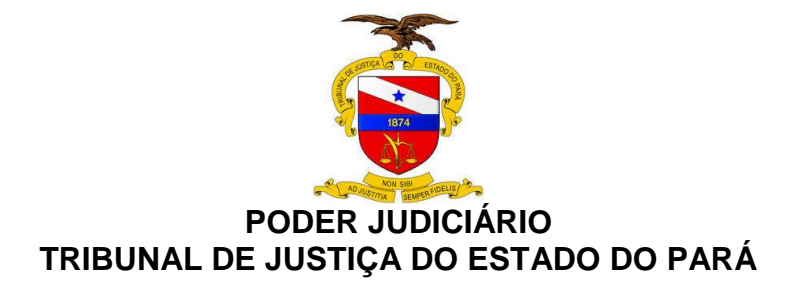

## **SUMÁRIO**

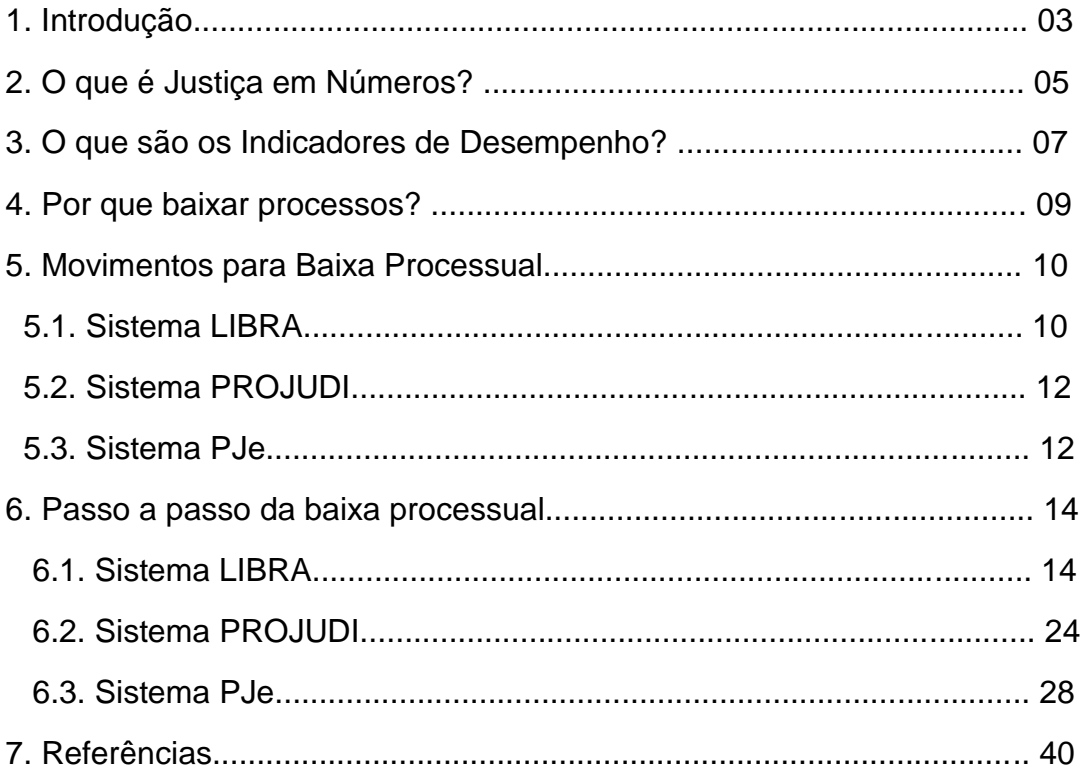

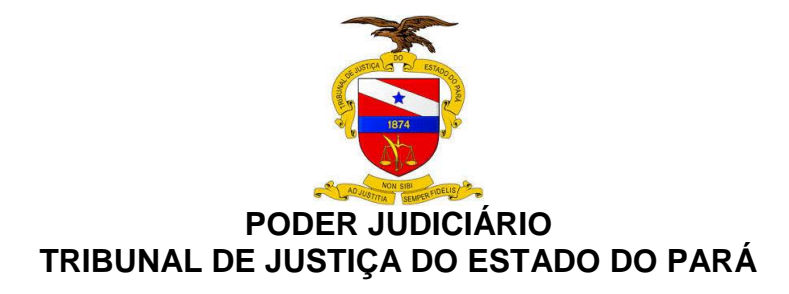

## **1. INTRODUÇÃO**

**.** 

Este Guia Prático foi elaborado com a finalidade de orientar os magistrados e servidores do Poder Judiciário do Estado do Pará quanto à importância de realizar, correta e tempestivamente, os movimentos de baixa processual, nos sistemas informatizados, visando espelhar a real produtividade das unidades judiciárias, para fins de consolidação e análise dos dados que compõem os indicadores do relatório Justiça em Números<sup>1</sup>.

Tal relatório é o parâmetro utilizado pelo Conselho Nacional de Justiça (CNJ) para aferir o desempenho dos tribunais brasileiros, sendo indispensável que o Tribunal de Justiça do Estado do Pará (TJPA) uniformize os procedimentos cartorários e sistêmicos pertinentes à baixa processual, especialmente em relação à **parametrização de códigos dos movimentos de arquivamento definitivo, cancelamento de distribuição, declinação de competência, remessa de recursos e mudança de fase processual** – utilizados nos sistemas Libra, PJe e PROJUDI, nas 1ª e 2ª instâncias e nos Juizados Especiais – **para o movimento de**  *"baixa processual"*, conforme as Tabelas Processuais Unificadas (TPUs), as quais foram criadas pela Resolução CNJ nº 46/2007.

A baixa processual é utilizada nos indicadores Taxa de Congestionamento (TC), Índice de Produtividade dos Magistrados (IPM), Índice de Produtividade dos Servidores (IPS) e, principalmente, no Indicador de Produtividade Comparada dos Tribunais (IPC-Jus). Logo, constata-se a importância da baixa processual, visto que esta influencia diretamente na apuração dos indicadores utilizados para medir a eficiência dos tribunais de justiça pelo CNJ.

As TPUs uniformizam os nomes das classes, assuntos e movimentações de processos judiciais na Justiça Estadual, na Justiça Federal, na Justiça do Trabalho e no Superior Tribunal de Justiça. Dessa forma, o CNJ definiu quais nomenclaturas

<sup>1</sup> Este Guia Prático foi elaborado tendo como referência a Cartilha de Baixa Processual elaborada pelo Grupo de Trabalho Justiça em Números, designado pelas Portarias nº 1772/2017-GP e nº 1773/2017-GP, de 17/4/2017.

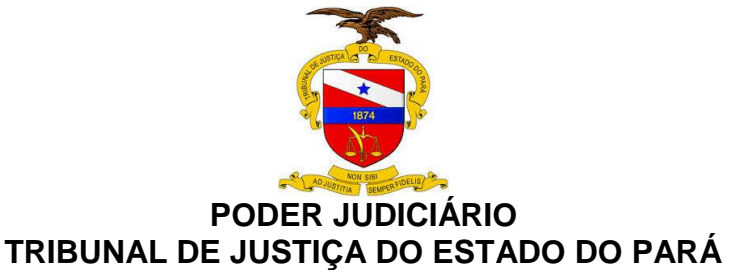

devem ser utilizadas nos sistemas de tramitação eletrônica de processos, evitandose que existam nomes diferentes a ações similares, o que inviabiliza o cálculo de estatísticas da movimentação processual no Poder Judiciário.

Com o alinhamento do TJPA aos movimentos preconizados pelo CNJ será obtida maior fidedignidade entre a produtividade de magistrados e servidores e os dados constantes nos sistemas processuais, garantindo-se, consequentemente, que a coleta, consolidação e análise dessas informações delineiem o estágio atual de cumprimento da missão institucional do Poder Judiciário paraense.

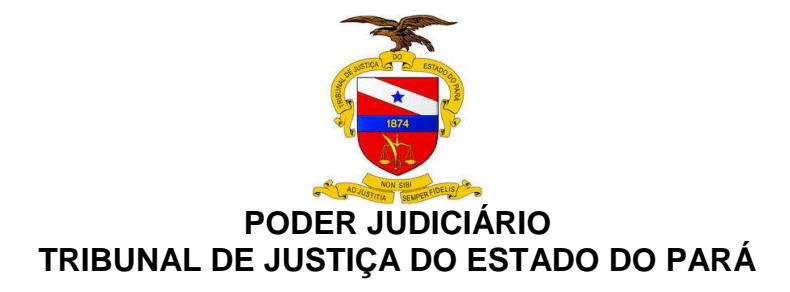

## **2. O QUE É JUSTIÇA EM NÚMEROS?**

A administração pública traçada na redação originária da Constituição Federal de 1988 (CF/88) alinha-se ao modelo burocrático, o qual se caracteriza pela ineficiência e pela incapacidade de se voltar para o serviço dos cidadãos como clientes.

Por tais razões, aquele modelo foi substituído pelo *standart* gerencial, com o advento da Emenda Constitucional nº 19/1998. Focada no princípio da eficiência vocalizado pelo art. 37, "caput", da CF/88, essa nova modalidade administrativa visa adequar as organizações públicas aos seus objetivos prioritários, vale dizer, à otimização dos resultados, em uma perspectiva eficaz, efetiva, produtiva, econômica e célere.

Essa nova roupagem administrativa abarcou o Poder Judiciário por ocasião da reforma empreendida pela Emenda Constitucional nº 45/2004, a qual direcionou o Judiciário na busca pela eficiência, celeridade e efetiva prestação jurisdicional, inclusive com a adição da razoável duração do processo no rol de direitos e garantias fundamentais, mais precisamente, no art. 5º, inciso LXXVIII, da CF/88.

Nessa nova ótica trazida pela EC 45/2004, o Conselho Nacional de Justiça foi criado para garantir maior transparência, moralidade, controle e coordenação administrativa ao Poder Judiciário, a fim de que fosse aprimorada a prestação jurisdicional, nos termos previstos no art. 103-B da CF/88.

Propondo-se a dar efetividade aos princípios da eficiência e da razoável duração do processo, criou-se o Sistema de Estatística do Poder Judiciário, aperfeiçoando ao longo do tempo os indicadores de desempenho.

Assim, pode-se dizer que o Relatório Justiça em Números é uma fonte estatística utilizada pelo Conselho Nacional de Justiça, tendo por objetivo proporcionar dados confiáveis ao movimento de aprimoramento do planejamento do

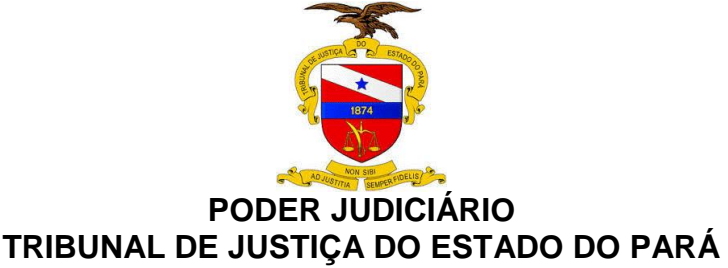

Poder Judiciário, assim tem como escopo conferir maior transparência ao Poder Judiciário em relação ao seu desempenho, orçamento e despesas.

Em outras palavras, o mencionado Relatório representa uma prestação de contas à sociedade, mostrando o desempenho da Justiça e o retorno do investimento feito no Poder Judiciário.

Nesse passo, o Relatório Justiça em Número é formado, de acordo com a Resolução CNJ nº 76/2009, por 4 (quatro) grupos de informações: a) insumos, dotações e graus de utilização (receitas, despesas e estrutura); b) litigiosidade (carga de trabalho, taxa de congestionamento, recorribilidade e reforma das decisões); c) acesso à Justiça; d) perfil das demandas.

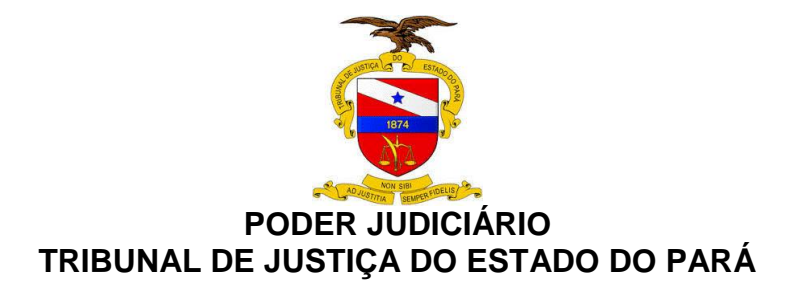

## **3. O QUE SÃO OS INDICADORES DE DESEMPENHO?**

São métricas que quantificam a performance do Poder Judiciário de acordo com os objetivos traçados em seu planejamento estratégico, servindo para o monitoramento da evolução dos resultados, bem como para o processo de tomada de decisão e a criação de estratégias de melhoria.

Os principais indicadores que influenciam na gestão de resultados do TJPA são: Taxa de Congestionamento (TC); Índice de Produtividade dos Magistrados (IPM); Índice de Produtividade dos Servidores (IPS) e o Índice de Produtividade Comparada da Justiça (IPC-Jus).

Tais indicadores podem ser sintetizados da seguinte forma:

**a) Taxa de Congestionamento (TC)**: indicador de litigiosidade que mede a efetividade de uma unidade judiciária, baseando-se na relação entre o estoque processual e o número de baixas procedidas em dado período.

**b) Índice de Produtividade do Magistrado (IPM)**: indicador destinado a medir a celeridade dos processos judiciais na 1ª e 2ª instâncias, calculado mediante a relação entre o total de processos baixados e o total de magistrados que atuam na jurisdição durante o ano.

**c) Índice de Produtividade do Servidor (IPS)**: indicador utilizado para medir o quantitativo de processos baixados por servidor, na unidade judicial, ao longo de um ano.

**d) Índice de Produtividade Comparada (IPC-Jus)**: indicador destinado a medir em um único valor, a produtividade e a eficiência de cada tribunal. Para seu cálculo são levados em consideração a taxa de congestionamento, a produtividade dos servidores e magistrados e a despesa total do tribunal.

Na busca de resultados mais eficientes, tem-se no movimento de baixa processual, o instrumento de melhoria permanente dos indicadores relacionados acima, os quais avaliam o desempenho do judiciário paraense. Assim, faz-se necessária a mudança de paradigma e o estabelecimento dessa nova cultura que, ao longo do tempo, nos projetará rumo ao objetivo desejado.

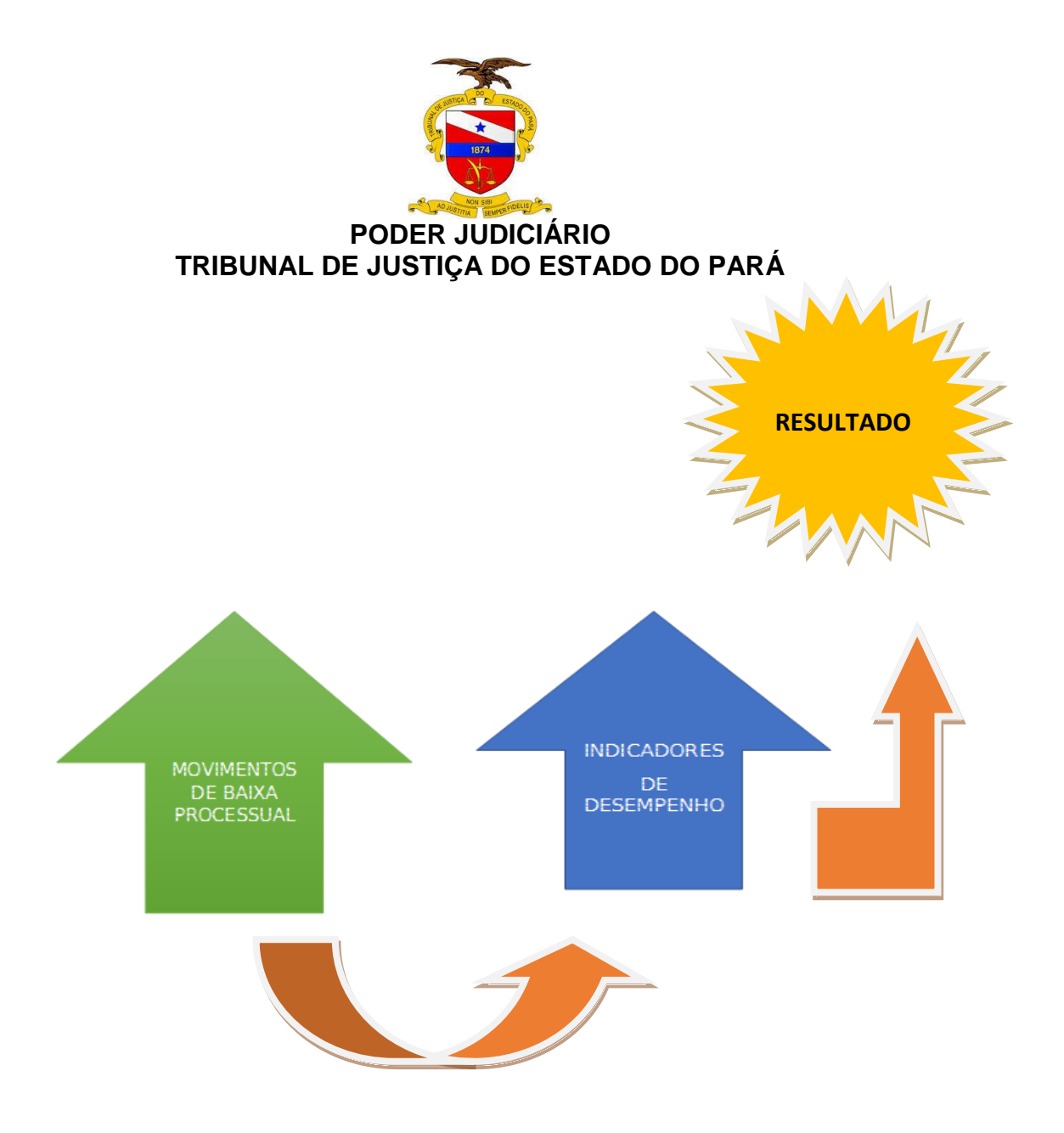

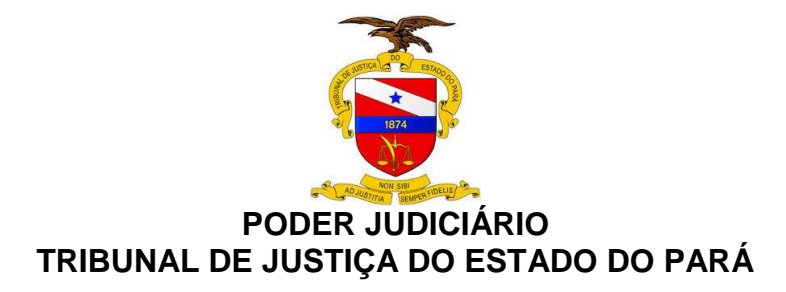

#### **4. POR QUE BAIXAR PROCESSOS?**

**.** 

Objetivamente, deve-se realizar a baixa processual para aumentar a capacidade produtiva e alcançar a eficiência almejada, as quais são previstas na **missão institucional do TJPA**, a saber: *realizar a justiça por meio da efetiva prestação jurisdicional, fortalecendo o Estado Democrático de Direito.* 

Essa capacidade produtiva é diretamente influenciada pelo *movimento da baixa processual* realizado pelas unidades judiciárias, servindo como variável permanente na obtenção de vários indicadores, em especial os referentes à Taxa de Congestionamento (TC) e ao Índice de Produtividade Comparada (IPC-Jus), que analisa a atuação do Poder Judiciário nos segmentos e portes da Justiça.

Para o CNJ, a eficiência do judiciário estadual é medida por processos baixados, pois eles representam o produto final desejado e diretamente relacionado à prestação jurisdicional, no modelo de administração pública gerencial.

O movimento de baixa processual deve seguir os códigos atribuídos aos tipos parametrizados em tabela própria pelo Conselho Nacional de Justiça, ressaltandose que esse movimento somente se traduz em produtividade se ocorrer em feitos cadastrados em classes que permitam identificá-los como processos em fase de conhecimento ou de execução/cumprimento de sentença<sup>2</sup>.

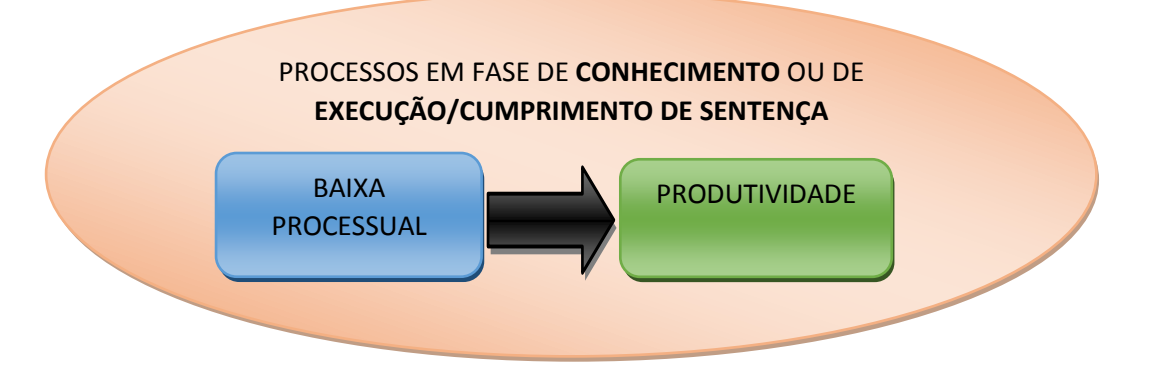

<sup>2</sup> Movimentos de baixa efetuados em classes como, p. ex., "petição", "inquérito policial", "carta precatória", etc. não têm o condão de impactar na produtividade da unidade judiciária, segundo o Relatório Justiça em Números.

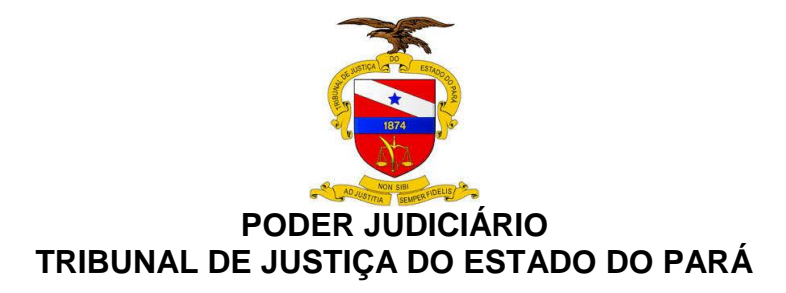

## **5. MOVIMENTOS PARA BAIXA PROCESSUAL**

Para efeito da coleta dos dados para o relatório da Justiça em Números do Conselho Nacional de Justiça são consideradas como baixa de processos, apenas as seguintes situações:

- a) **Processos com cancelamento de distribuição;**
- b) **Processos com arquivamento definitivo;**
- c) **Processos remetidos a outros órgãos judiciais**;
- d) **Processos remetidos em recurso e**
- e) **Processos com mudança de fase processual (Liquidação, Execução ou Cumprimento de Sentença)**;

Após análise dos movimentos existentes nos sistemas informatizados do TJPA relacionados à baixa processual, foram parametrizados os códigos abaixo, os quais devem ser utilizados pelas unidades judiciárias do 2º Grau, visando a melhoria dos nossos indicadores de desempenho.

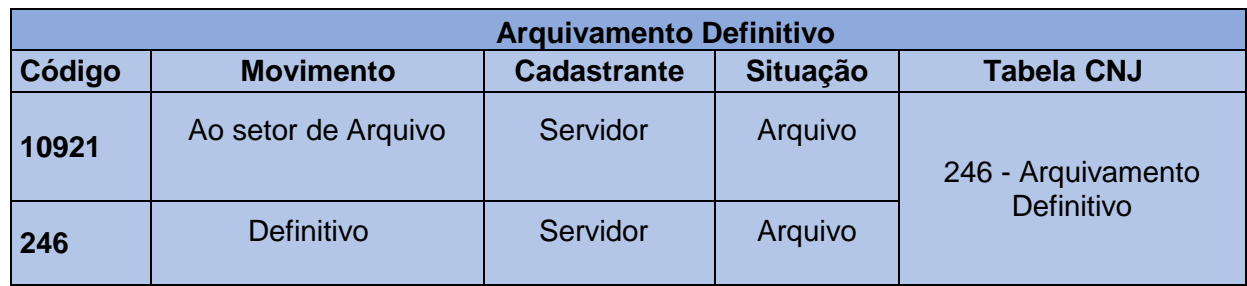

## **5.1 - SISTEMA LIBRA**

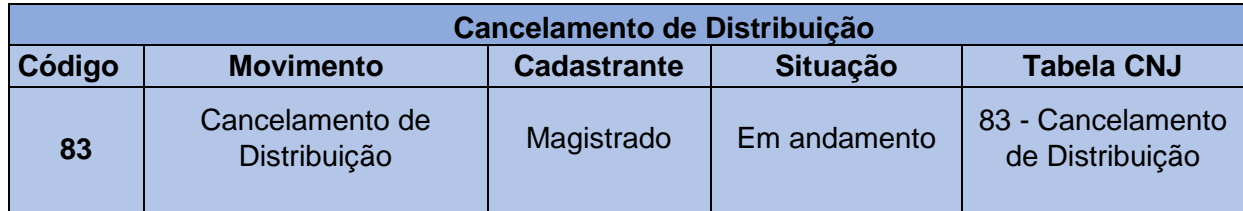

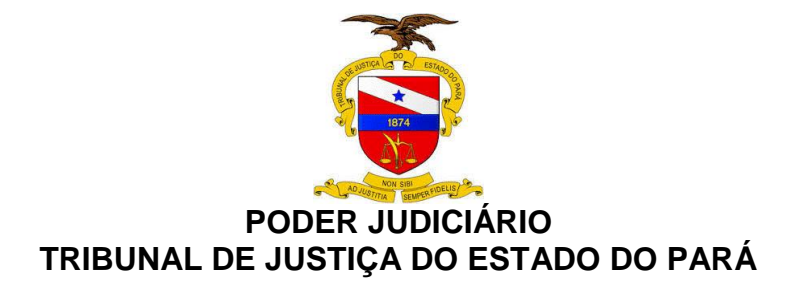

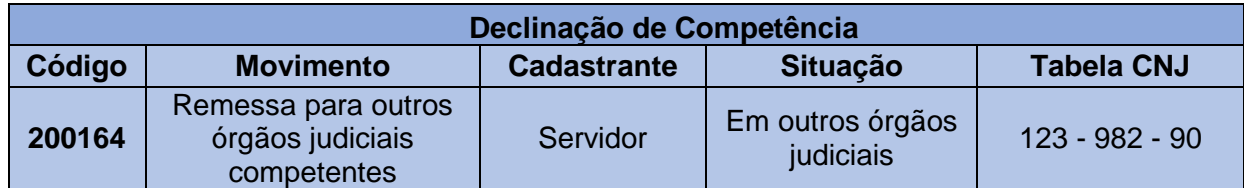

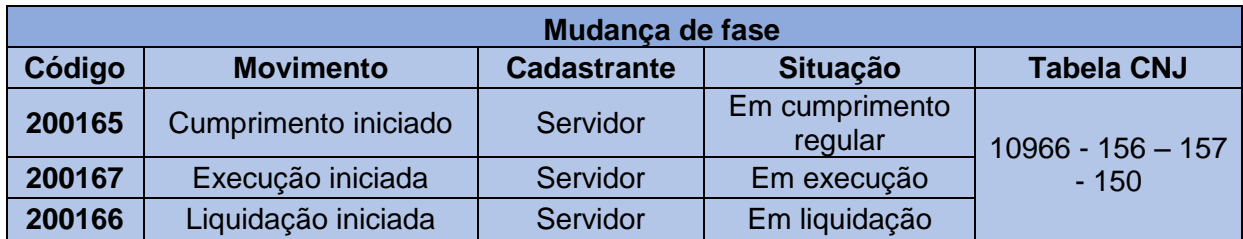

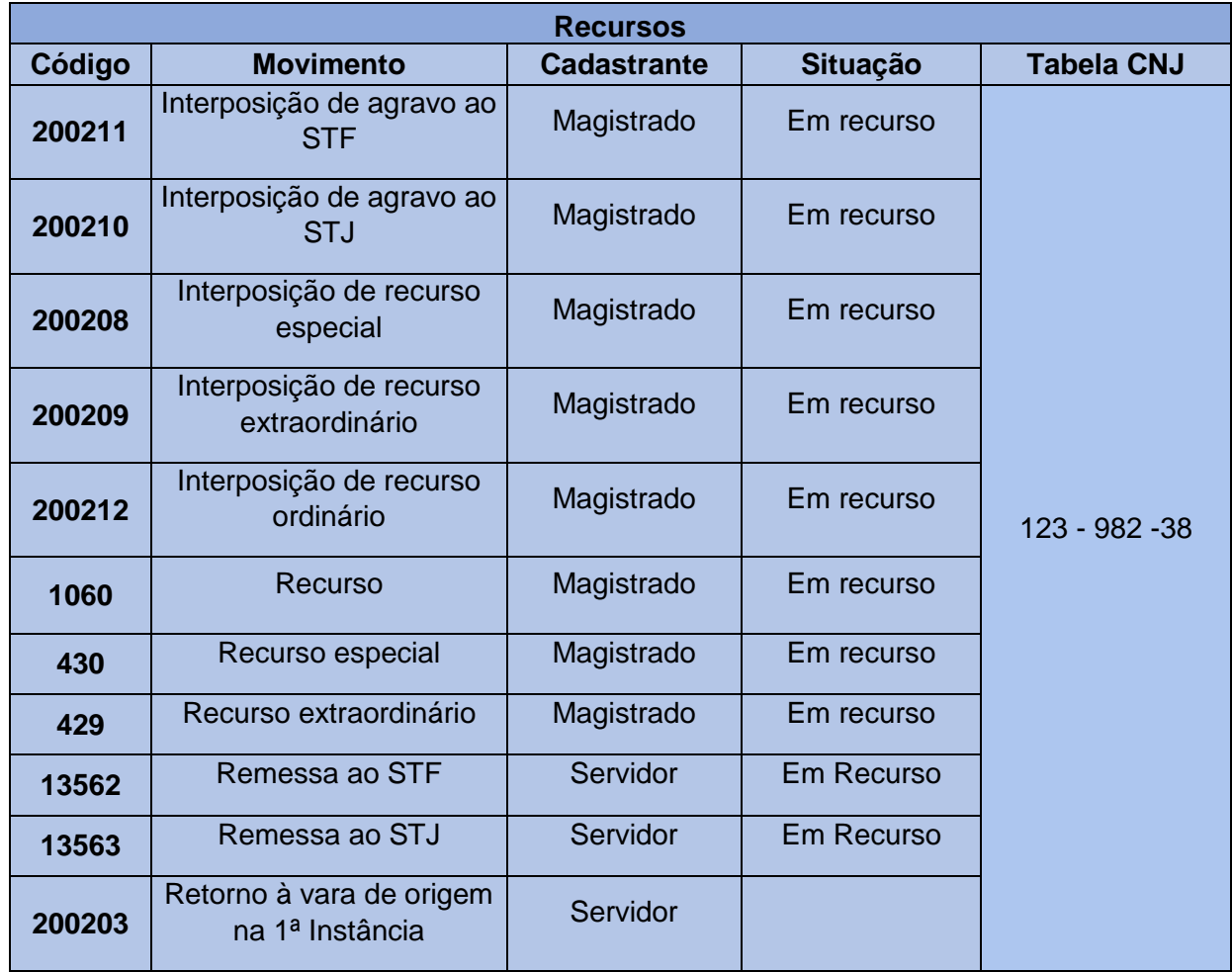

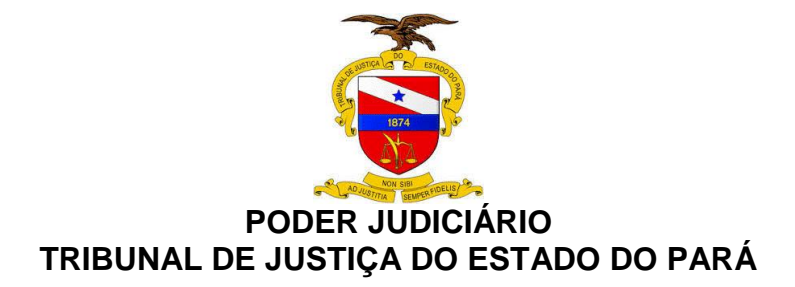

## **5.2 – SISTEMA PROJUDI**

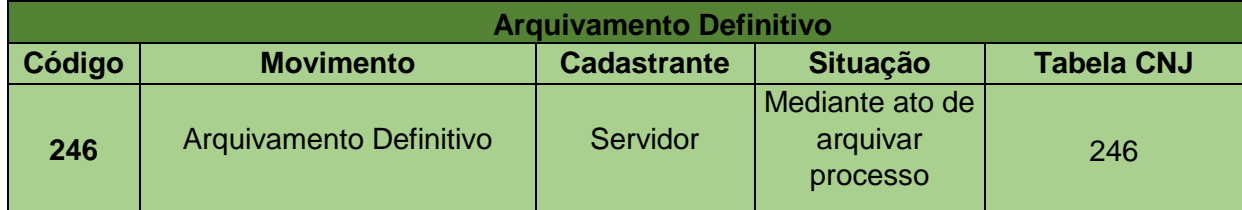

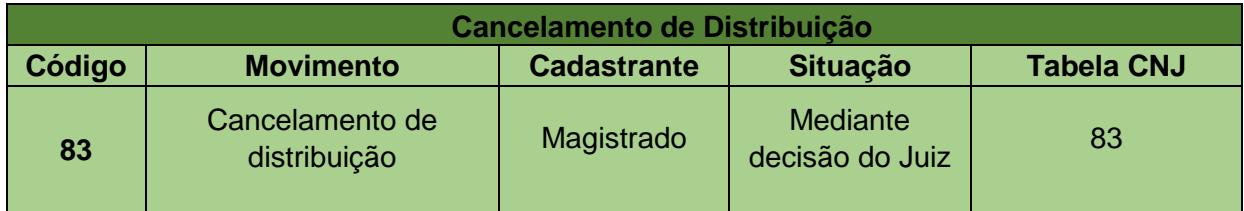

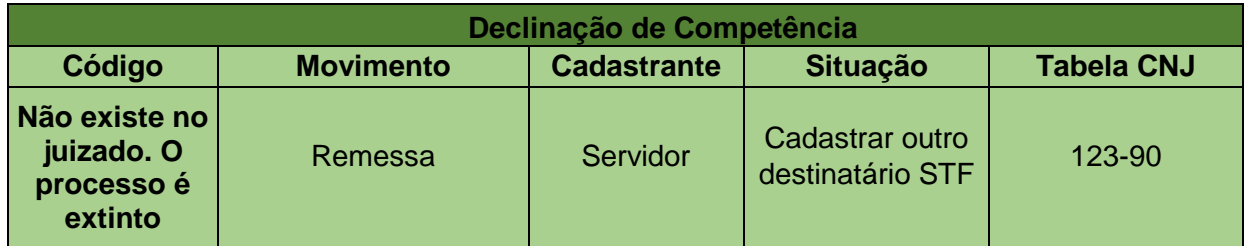

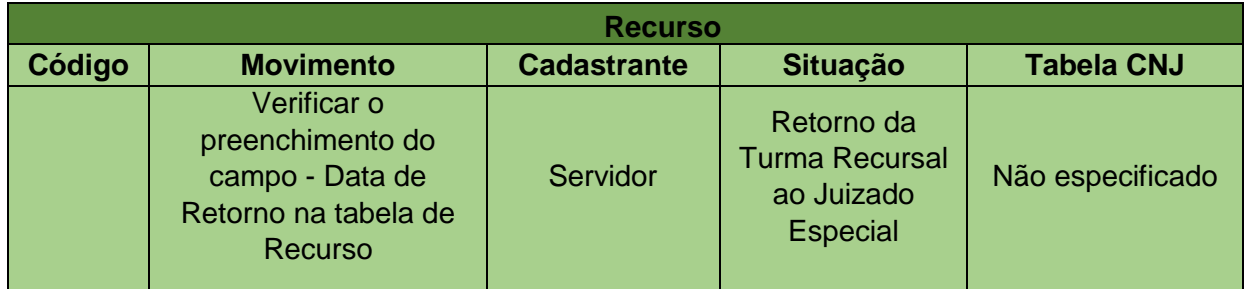

## **5.3 – SISTEMA PJe**

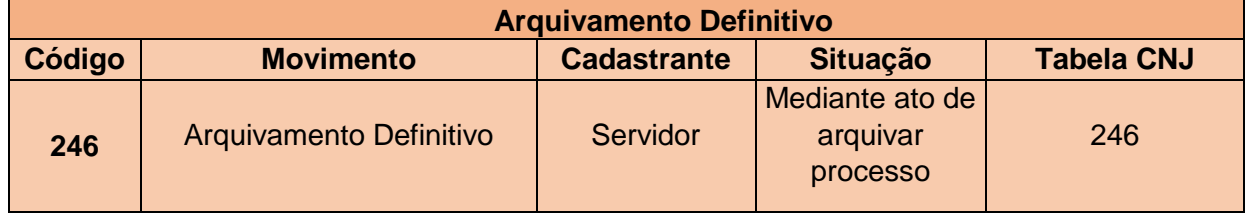

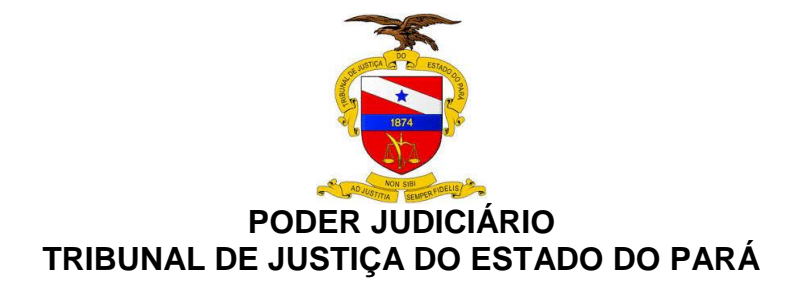

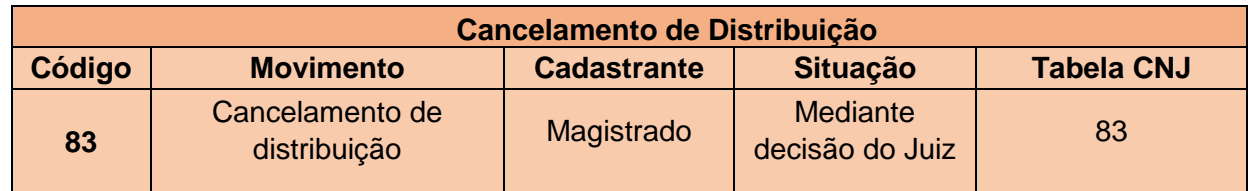

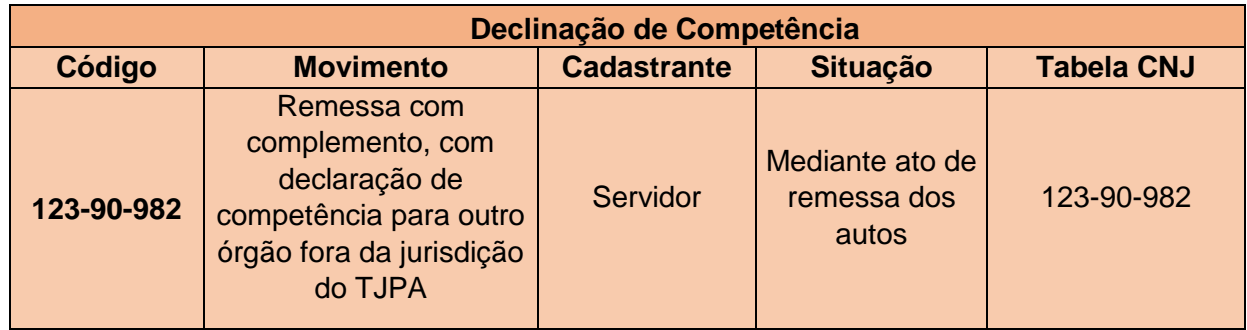

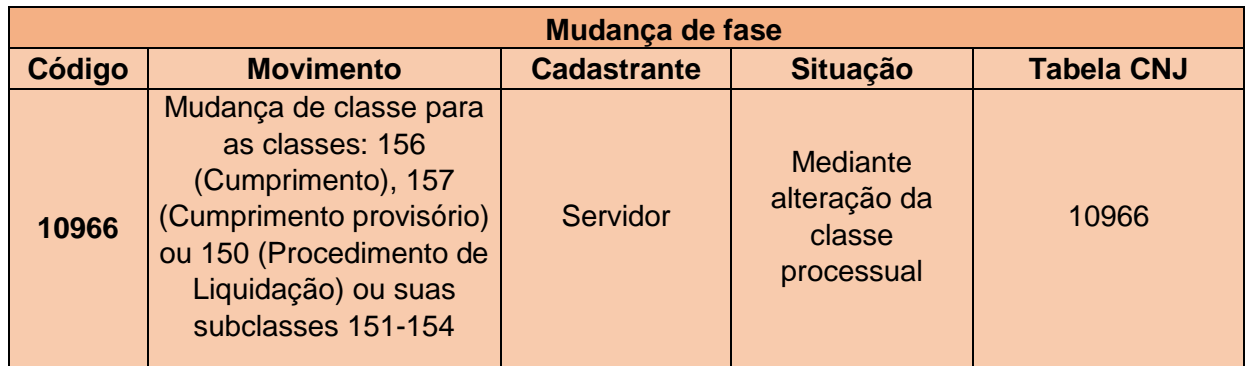

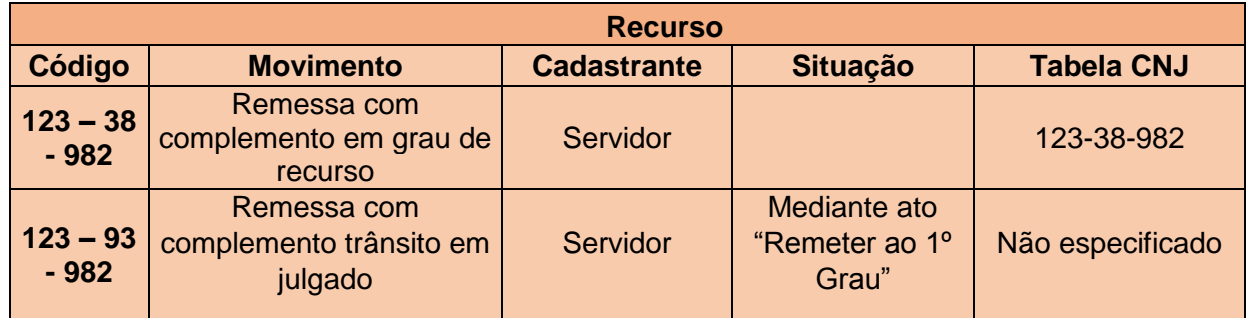

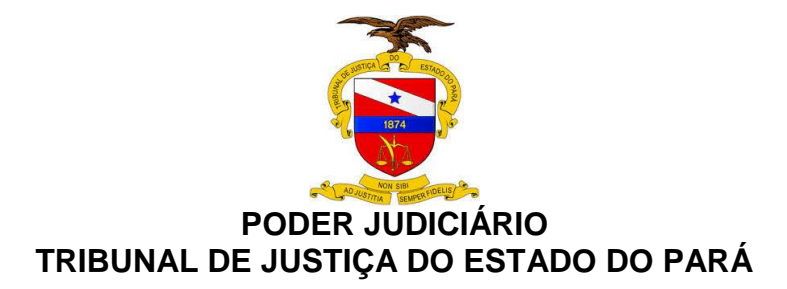

## **6. PASSO A PASSO DA BAIXA PROCESSUAL**

#### **6.1.SISTEMA LIBRA**

#### **6.1.1 Processos com cancelamento de distribuição**

O cancelamento de distribuição é feito por Decisão Interlocutória cadastrada pelo magistrado, utilizando o movimento 83 - **"CANCELAMENTO DE DISTRIBUIÇÃO".**

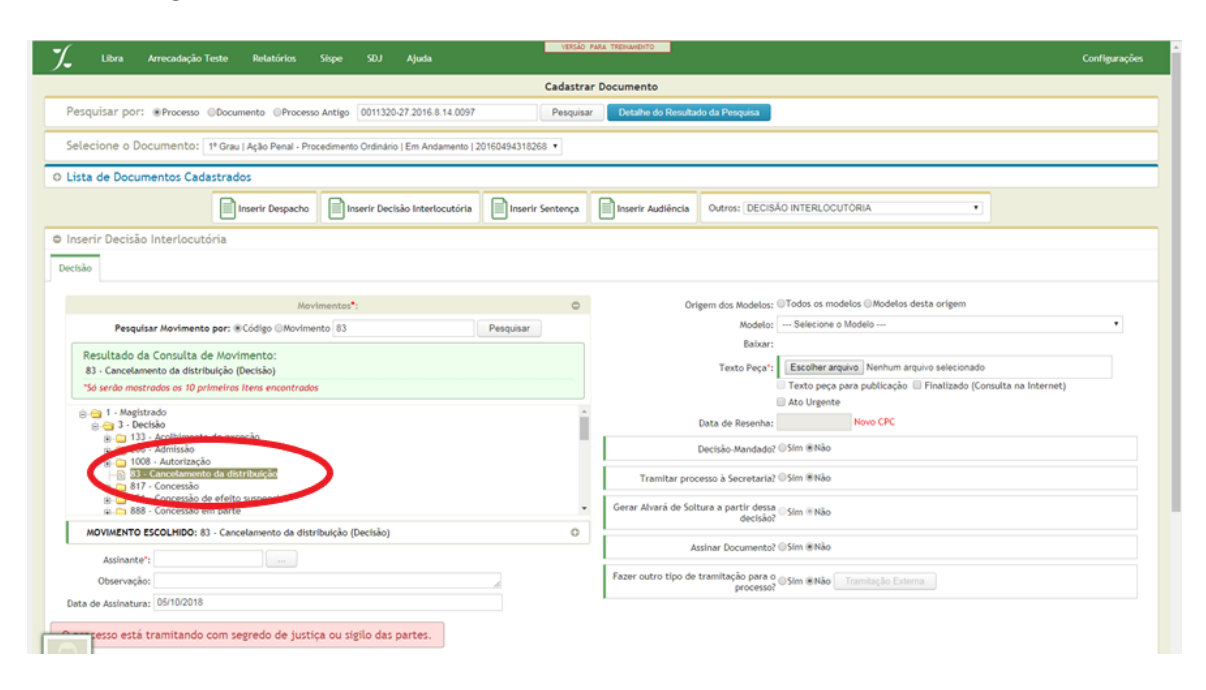

## **6.1.2. Processos com arquivamento definitivo**

O arquivamento definitivo no sistema pode ser feito das seguintes formas:

Cadastro de um **"ATO ORDINATÓRIO'** com o movimento de arquivamento "**DEFINITIVO**" (código 246) tanto no cadastro individual, quanto no Cadastro em Lote;

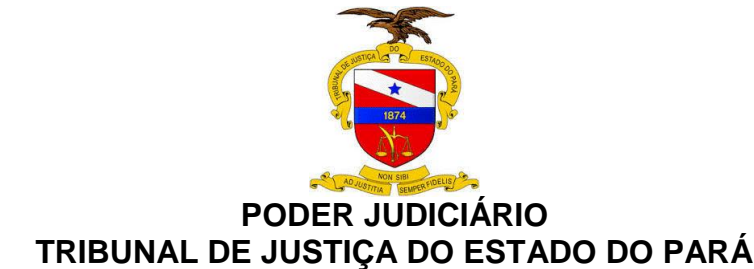

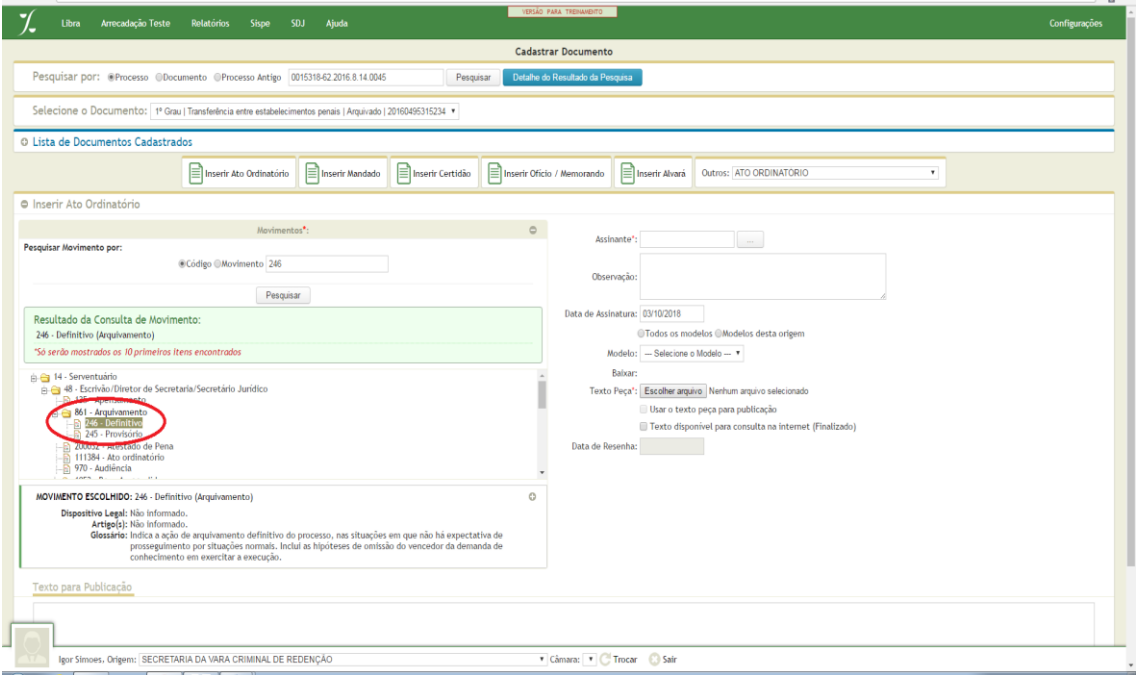

Cadastro de uma Tramitação Externa **"AO SETOR DE ARQUIVO"**. Isto poderá ser feito no cadastro individual ou no Cadastro em Lote**.** 

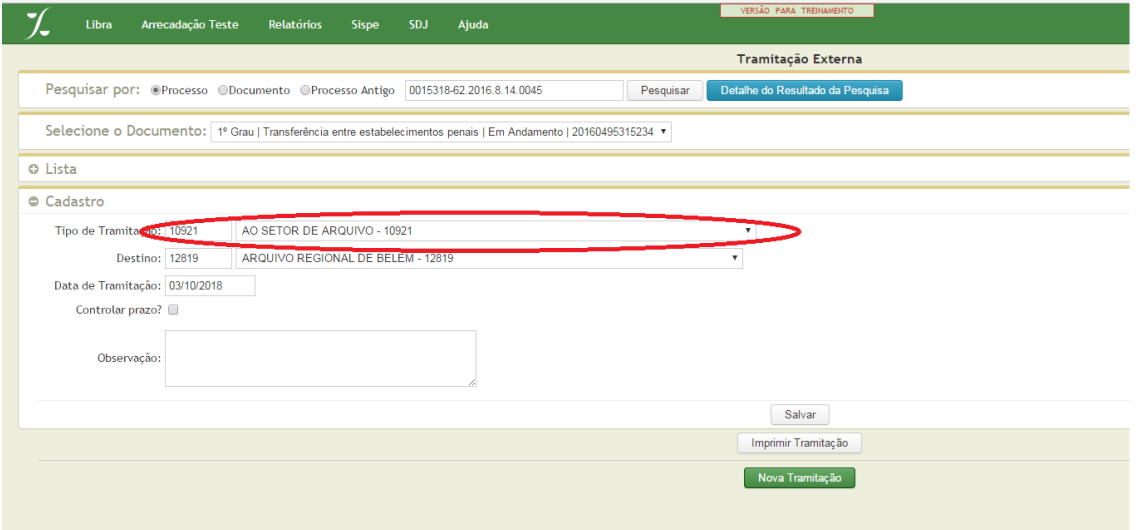

Cadastro de uma Movimentação na tela de Cadastro em Lote, aba "**CADASTRAR MOVIMENTOS**", com a categoria "**OUTROS MOVIMENTOS**" e tipo de Movimento "**DEFINITIVO**".

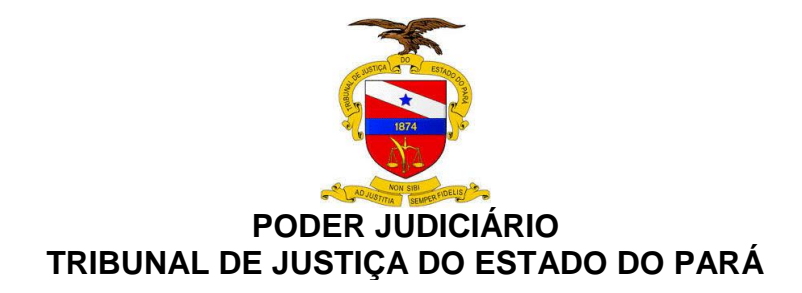

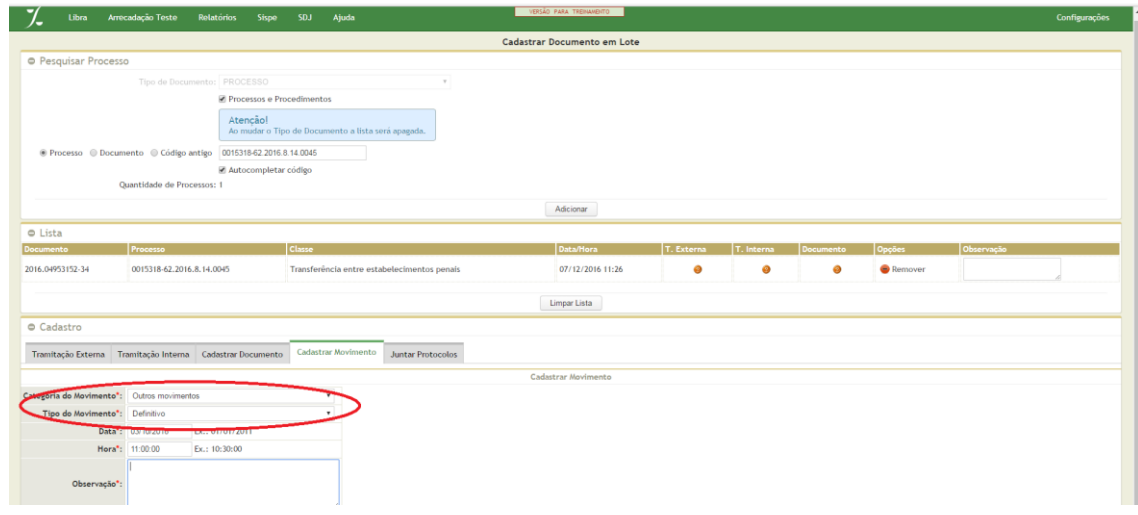

## **6.1.3. Processos com mudança de fase (Liquidação, Execução ou Cumprimento de Sentença)**

A possibilidade de iniciar a fase de liquidação, execução ou cumprimento de sentença será dada ao usuário se o processo for **cível** e se tiver sido cadastrada uma Certidão com o movimento **Trânsito em Julgado (848),** evidenciando esta situação;

O registro destas movimentações, por meio do sistema, será feito na **Central de Consultas**, utilizando-se o Botão "**MUDANÇA DE FASE**", onde, em seguida, será determinado o início da fase.

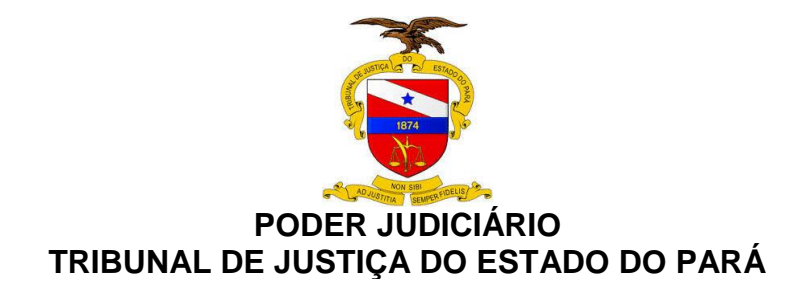

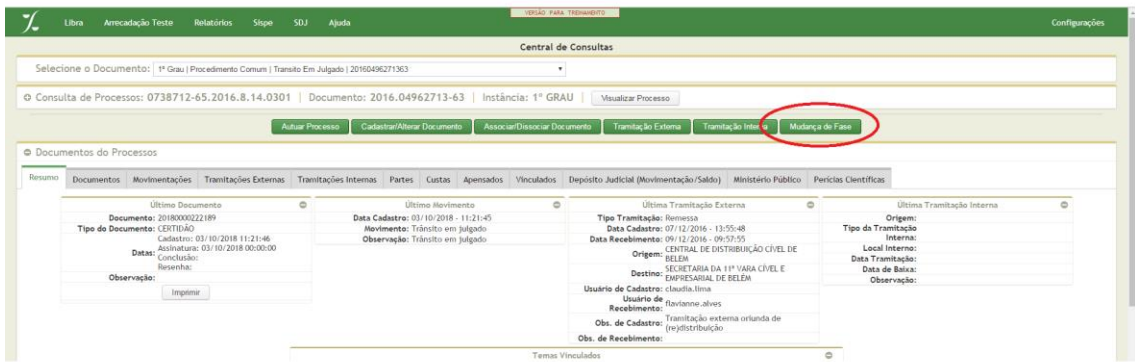

Outra forma de se iniciar uma das referidas fases, pode ser por meio de alertas disparados aos usuários.

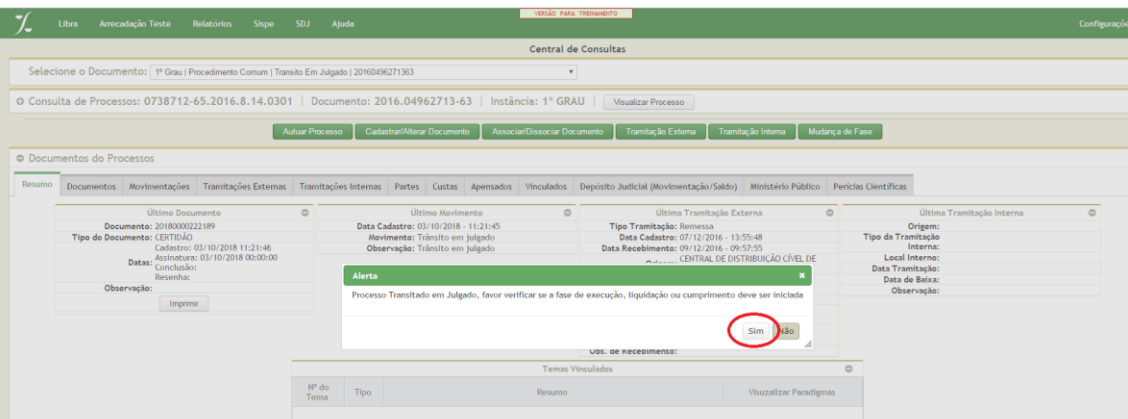

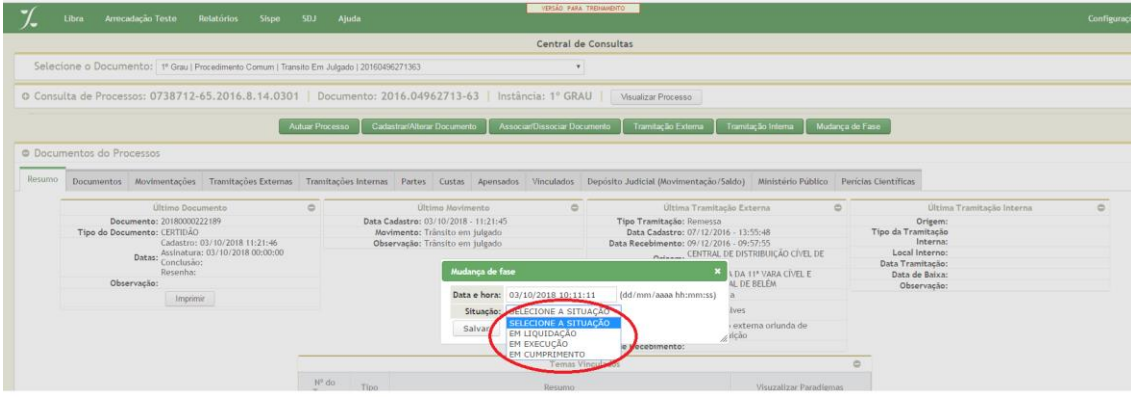

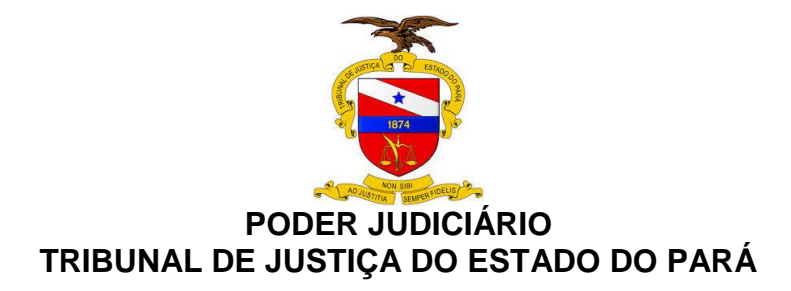

Quando uma destas movimentações ocorrer, a situação do processo será automaticamente ajustada para **EM EXECUÇÃO, EM LIQUIDAÇÃO ou EM CUMPRIMENTO**.

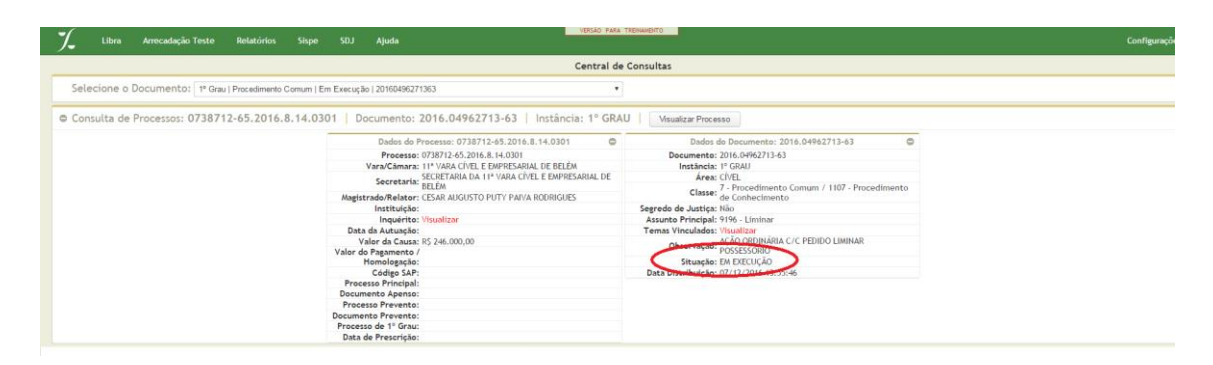

#### **6.1.4. Processos remetidos em grau de recurso**

#### **6.1.4.1. Via despacho**

Na Tela de cadastro de Documentos deve-se escolher o tipo de documento Despacho.

**ATENÇÃO**: os passos seguintes são pertinentes aos movimentos: **200211**- Interposição de Agravo ao STF, **200210** – Interposição de Agravo ao STJ, **200208** - Interposição de Recurso especial, **200209** – Interposição de recurso extraordinário, **200212** – Interposição de recurso ordinário, 1060- Recurso.

O formulário se expandirá e haverá a possibilidade de preencher os campos pertinentes ao documento selecionado, no caso, Despacho.

No campo de movimento, deve-se informar um dos códigos citados acima ou fazer uma pesquisa por descrição do movimento.

É importante a informação do assinante da peça, bem como a peça propriamente dita, a qual pode ser preenchida por um modelo ou documento RTF armazenado no computador.

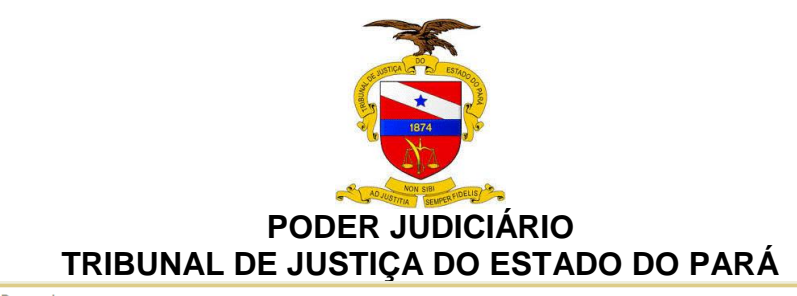

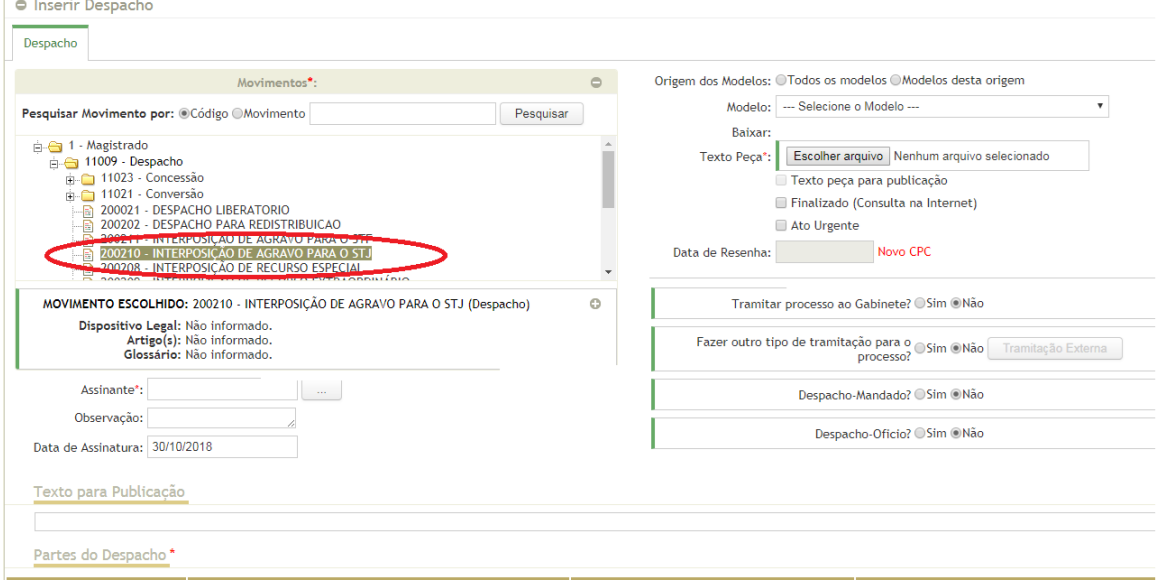

Efetuado o cadastro de despacho de forma correta, a situação processual da demanda passará a ser "**Em recurso**".

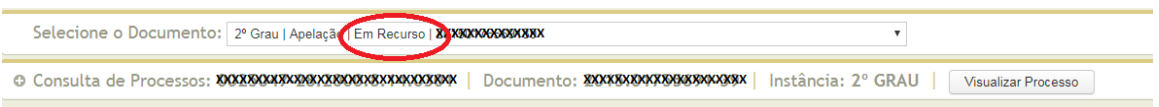

## **6.1.4.2. Via Decisão Monocrática**

Na tela de Cadastro de Documentos deve-se escolher o tipo de documento **Decisão Monocrática, escolhendo os movimentos 430 ou 4**29.

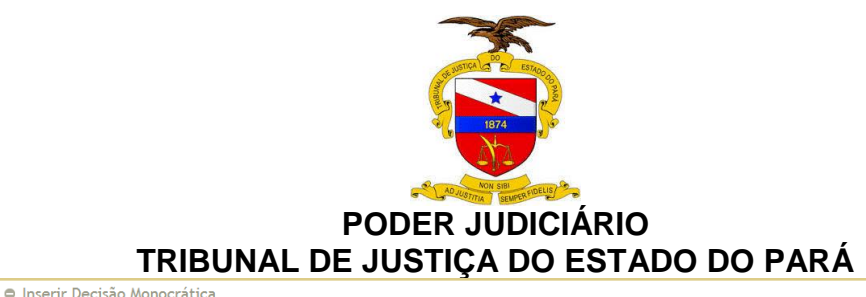

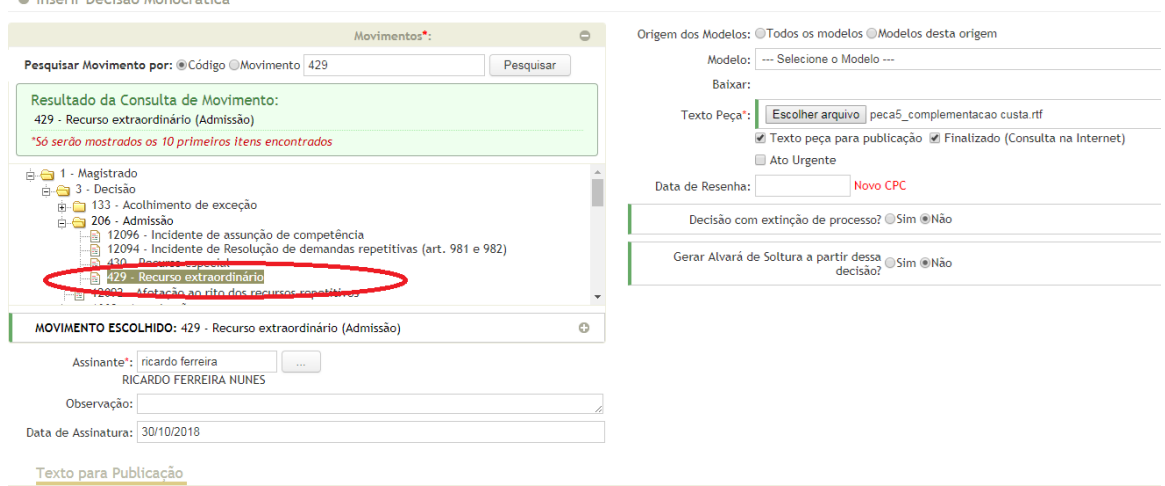

Preenchidos os campos necessários, deve-se clicar no botão cadastrar. Efetuando o cadastro da Decisão Monocrática de forma correta, a situação processual da demanda passará a ser "**Em recurso**".

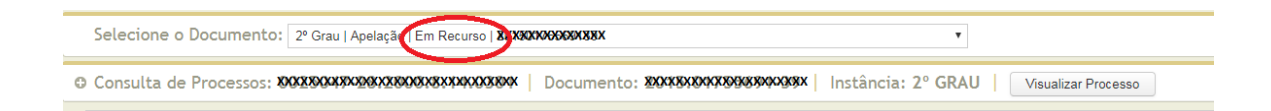

#### **6.1.4.3. Via Remessa**

.

Trata-se de remessa de processos ou recursos do 2º grau ao STF ou STJ.

A remessa será efetuada por meio do menu movimentação, opção Tramitação externa ou através da opção "cadastro em lote". Abaixo, será demonstrado o procedimento de "Tramitação externa" que pouco difere do "cadastro em lote".

Na seção denominada Cadastro, no item "Tipo de Tramitação", deve-se informar o **código** "**13562 – REMESSA AO STF" ou "13563- REMESSA AO STJ**" e, no item "**DESTINO**", apontar a esfera judicial correspondente STF ou STJ.

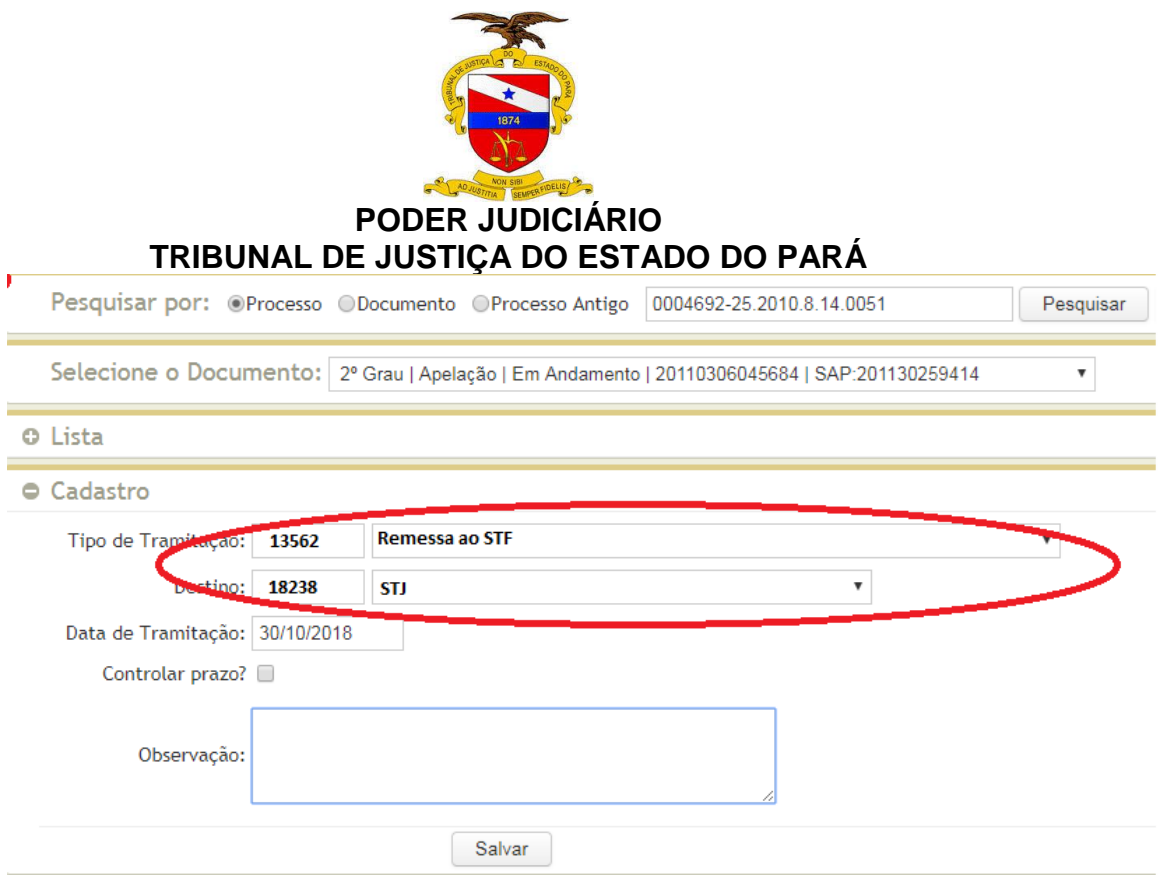

Preenchidos os campos da tela acima, deve-se clicar no botão Salvar.

O encaminhamento efetuado da forma correta gerará a movimentação automática **código** "**13562 – REMESSA AO STF" ou "13563- REMESSA AO STJ**" que irá alterar a situação do processo para "**EM RECURSO**".

#### **6.1.4.4. Tramitação de retorno à Vara de Origem na 1º instância**

Trata-se de uma tramitação externa devolvendo o processo à 1º instância.

A remessa será efetuada por meio do menu movimentação, opção Tramitação externa ou através da opção "cadastro em lote". Abaixo, será demonstrado o procedimento de **"Tramitação Externa**" que pouco difere do "**Cadastro em Lote**".

Na seção denominada Cadastro, no item "Tipo de Tramitação" deve-se informar o **código "200203** – **RETORNO À VARA DE PRIGEM NA 1ª INSTÃNCIA**"" e, no item "**DESTINO**", apontar para a secretaria da vara de origem.

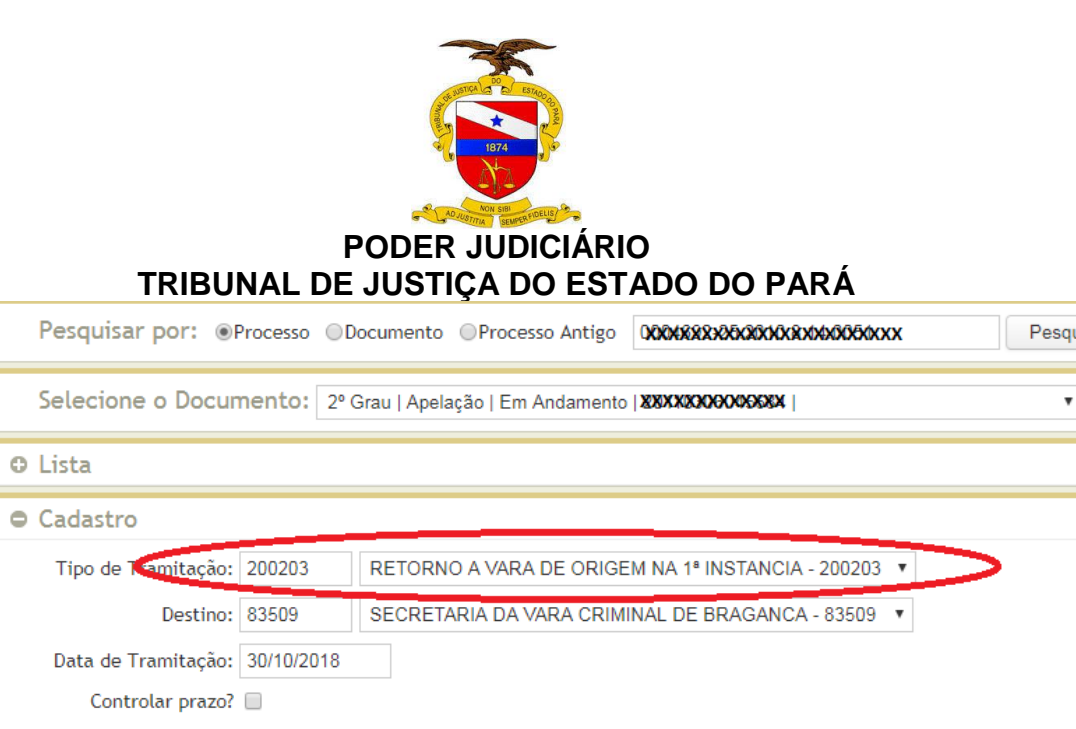

Preenchidos os campos da tela acima, deve-se clicar no botão Salvar.

Salvar

O encaminhamento efetuado da forma correta gerará a movimentação automática **código "200203** – **RETORNO À VARA DE ORIGEM NA 1ª INSTÃNCIA**" que irá alterar a situação do processo para "**EM RECURSO**".

#### **6.1.5. Processos com declinação de competência**

Observação:

A remessa será efetuada por meio do menu movimentação, opção Tramitação externa ou através da opção "cadastro em lote". Abaixo, será demonstrado o procedimento de "**Tramitação Externa**" que pouco difere do "**Cadastro em Lote**".

Na seção denominada Cadastro, no item "Tipo de Tramitação" deve-se informar o **código "200164 – REMESSA PARA OUTROS ÓRGÃOS JUDICIAIS COMPETENTES**" e no item "**DESTINO**" apontar a esfera judicial declinada.

ıisar

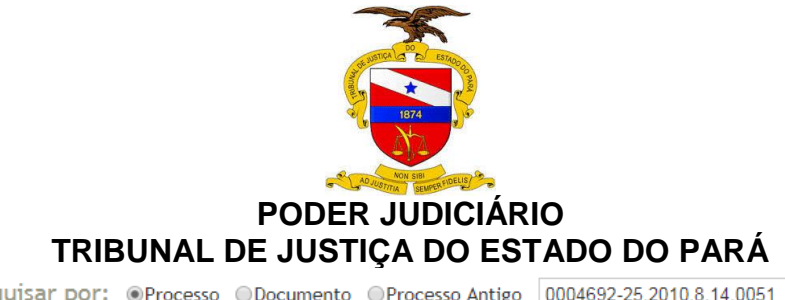

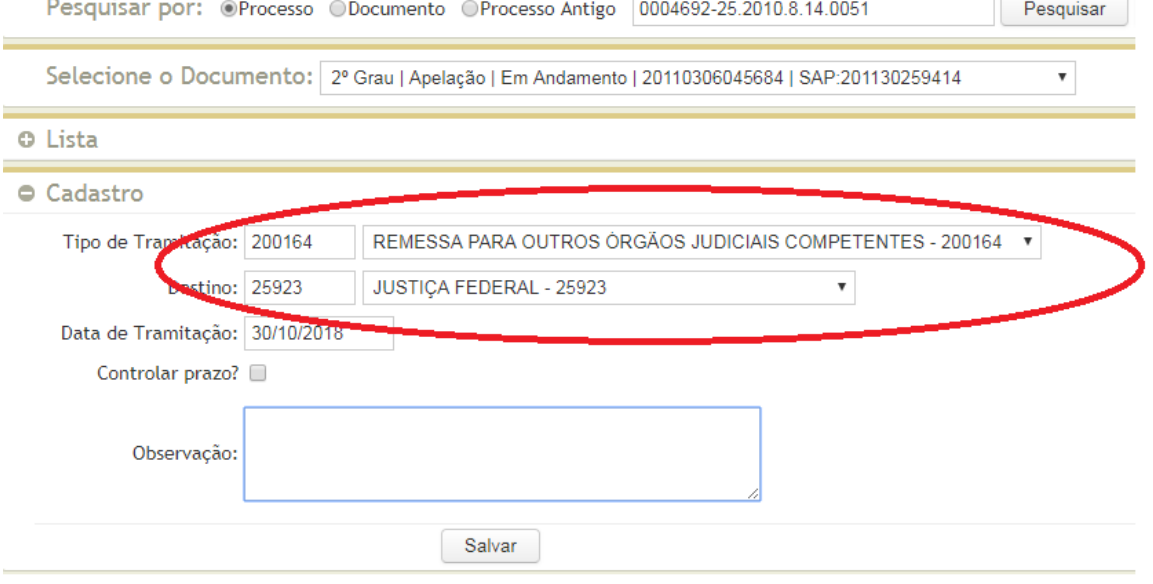

Preenchidos os campos da tela acima, deve-se clicar no botão Salvar. O encaminhamento efetuado da forma correta gerará a movimentação automática que irá alterar a situação do processo para "**EM OUTRO ÓRGÃO JUDICIAL**", excluindo o processo do acervo do juízo declinante.

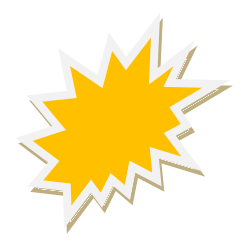

Não existe uma movimentação específica para sinalizar que houve declinação de competência do 2º para o 1º grau.

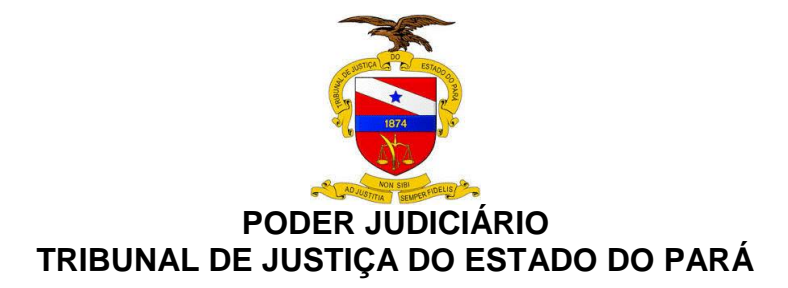

#### **6.2.SISTEMA PROJUDI**

#### **6.2.1. Processos com cancelamento de distribuição**

O cancelamento de distribuição é feito por decisão judicial cadastrada pelo magistrado.

Ao acessar o sistema e selecionar a unidade judiciária, na aba PROCESSOS, selecionar "**BUSCAR PROCESSOS**", preenchendo o campo número do processo e clicar em "BUSCAR". Selecionar o processo e clicar em "**MOVIMENTAR GENERICAMENTE**"; selecionar "BUSCAR MOVIMENTAÇÃO" e clicar em "**CANCELAMENTO DE DISTRIBUIÇÃO**", acionando o botão "**CONCLUIR**" para finalizar a tarefa.

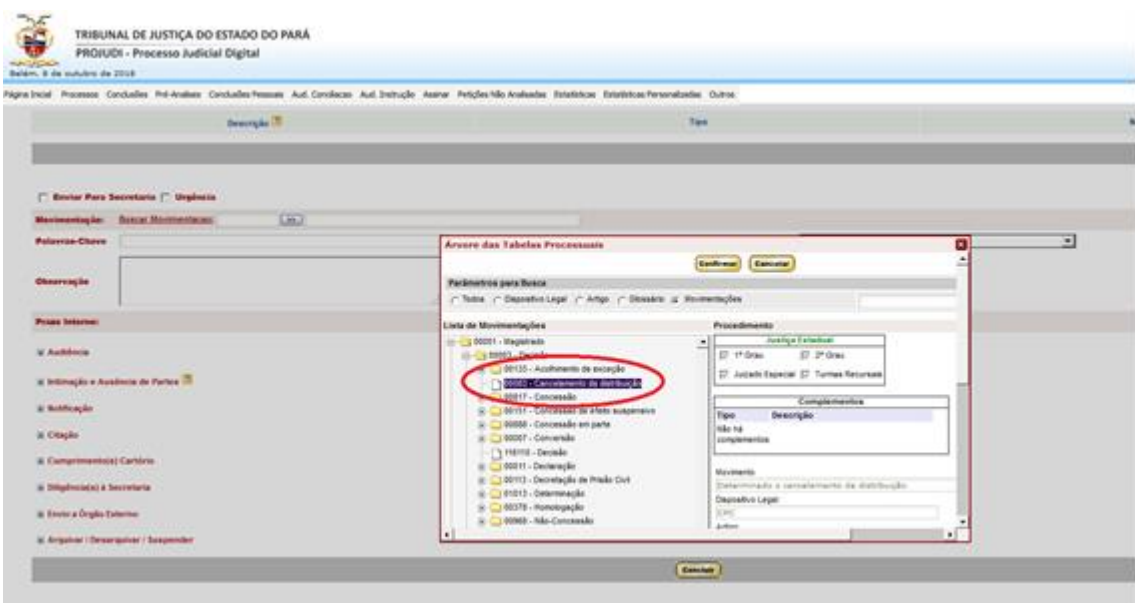

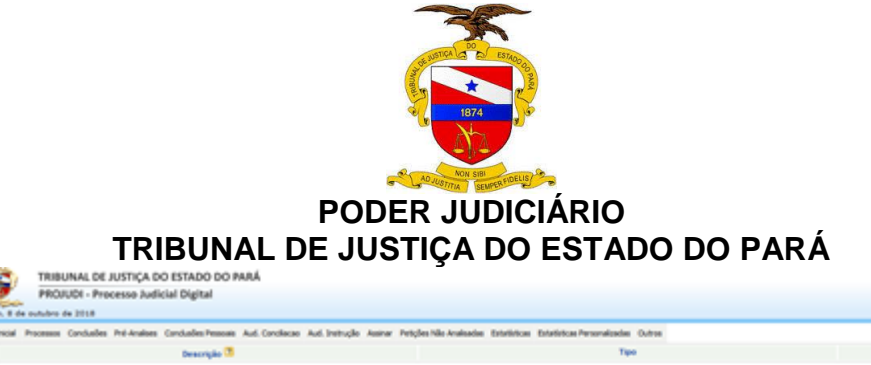

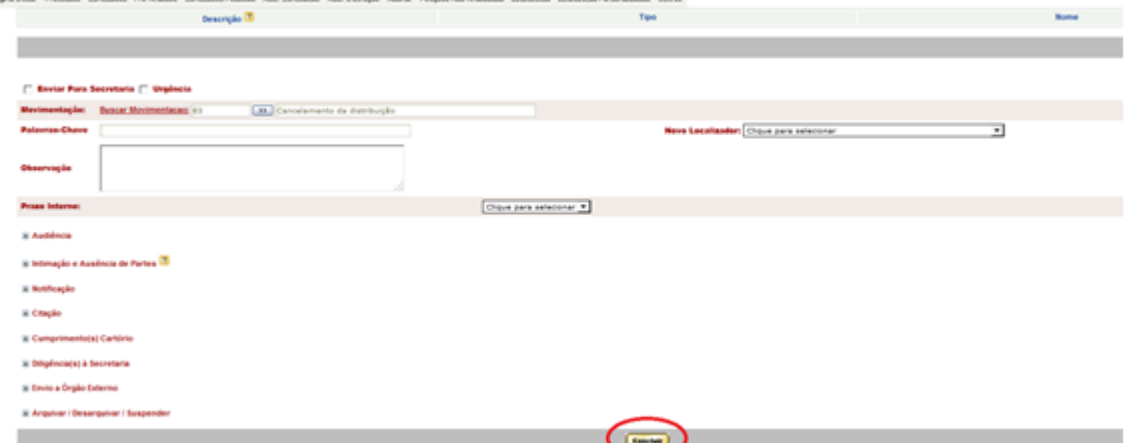

Após, será exibida a mensagem de confirmação.

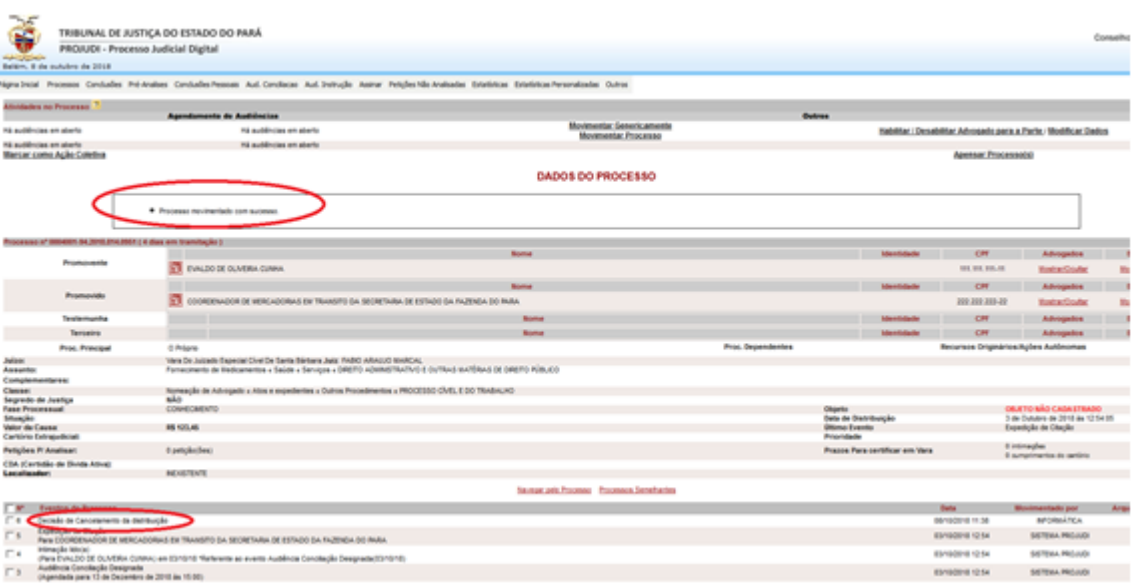

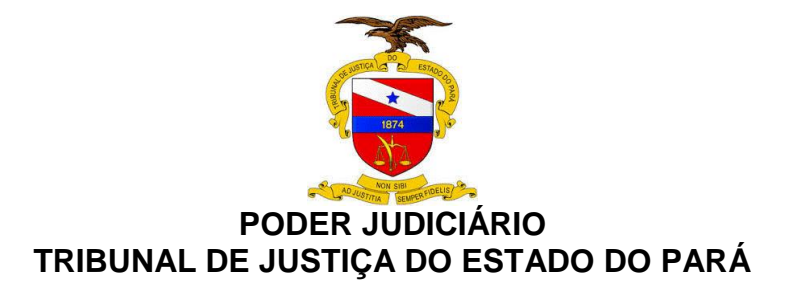

## **6.2.2. Processos com arquivamento definitivo**

Selecionar o processo e clicar no item **"MOVIMENTAR PROCESSO"**, e em seguida, em **"MOVIMENTAR GENERICAMENTE**". Após, no item Movimentação, selecionar "**BUSCAR MOVIMENTAÇÃO**" – Serventuário – Diretor de Secretaria – "**ARQUIVAMENTO"** – "**DEFINITIVO"**.

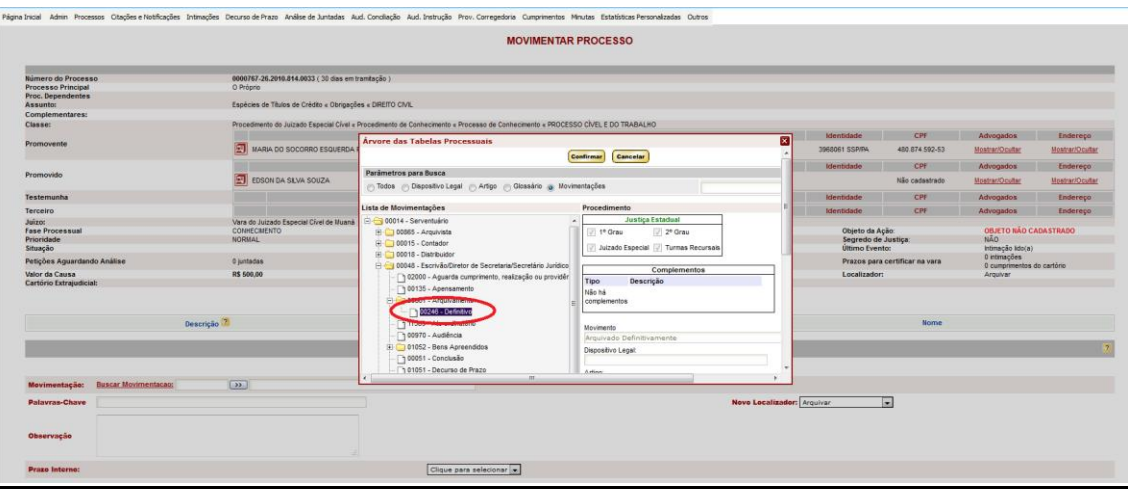

#### **6.2.3. Processos remetidos em grau de recurso**

Não existe um movimento padronizado para envio a uma instância superior à turma recursal, no sistema PROJUDI.

#### **6.2.3.1. Remessa das Turmas Recursais ao Juizados**

Selecionar o processo, clicar no item **"AUTOS Á VARA DE ORIGEM"** e em seguida em **"CONCLUIR**". Neste momento, o processo será remetido ao Juizado de origem.

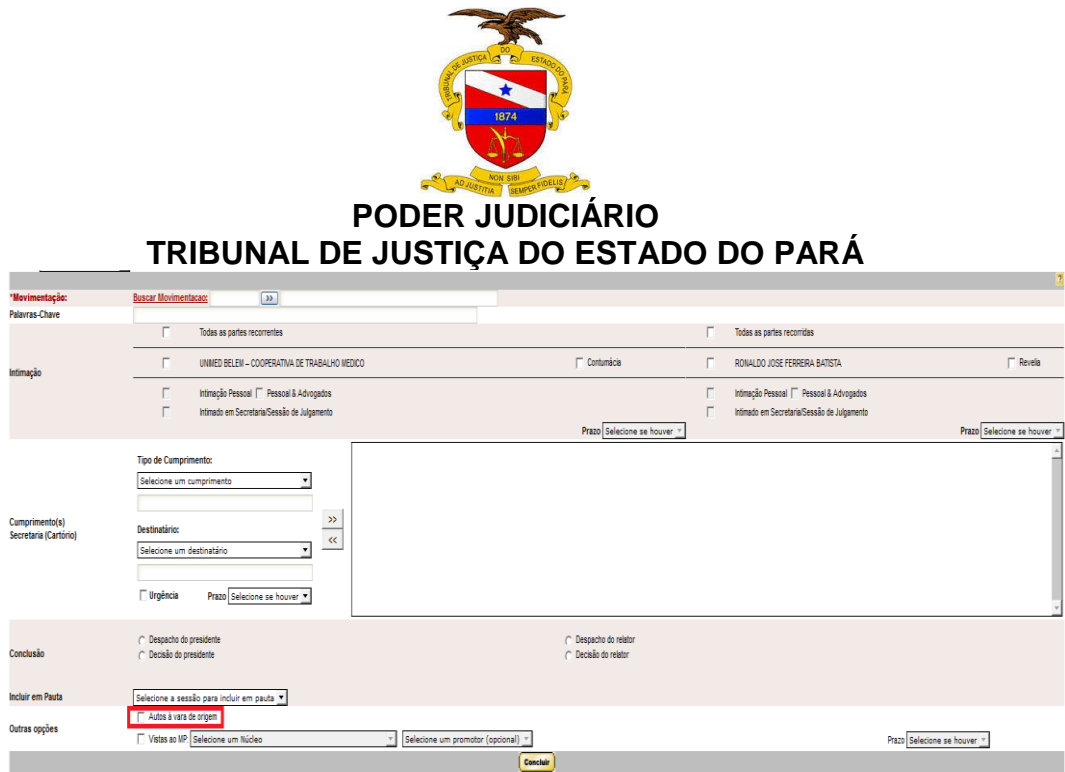

## **6.2.4. Processos remetidos a outros órgãos judiciais**

Como o sistema PROJUDI foi projetado para os Juizados Especiais, normalmente não há decisão de declinação de competência e sim sentença de extinção do feito por incompetência territorial, devendo-se, posteriormente, proceder ao arquivamento definitivo.

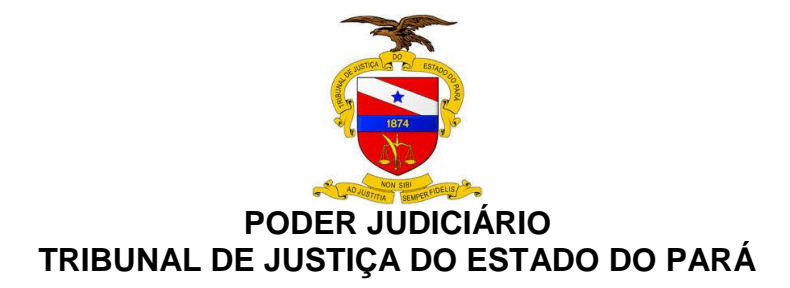

## **6.3.SISTEMA PJe**

## **6.3.1. Processos com cancelamento de distribuição**

No Painel do Usuário, acessar a tarefa "**MINUTAR ATO DE RELATOR**" e, escolhido o processo, clicar no ícone "**ABRIR TAREFA**". A tela abaixo será aberta (Minutar o Ato do relator), devendo-se informar o **movimento "83"** – **CANCELAMENTO DE DISTRIBUIÇÃO**.

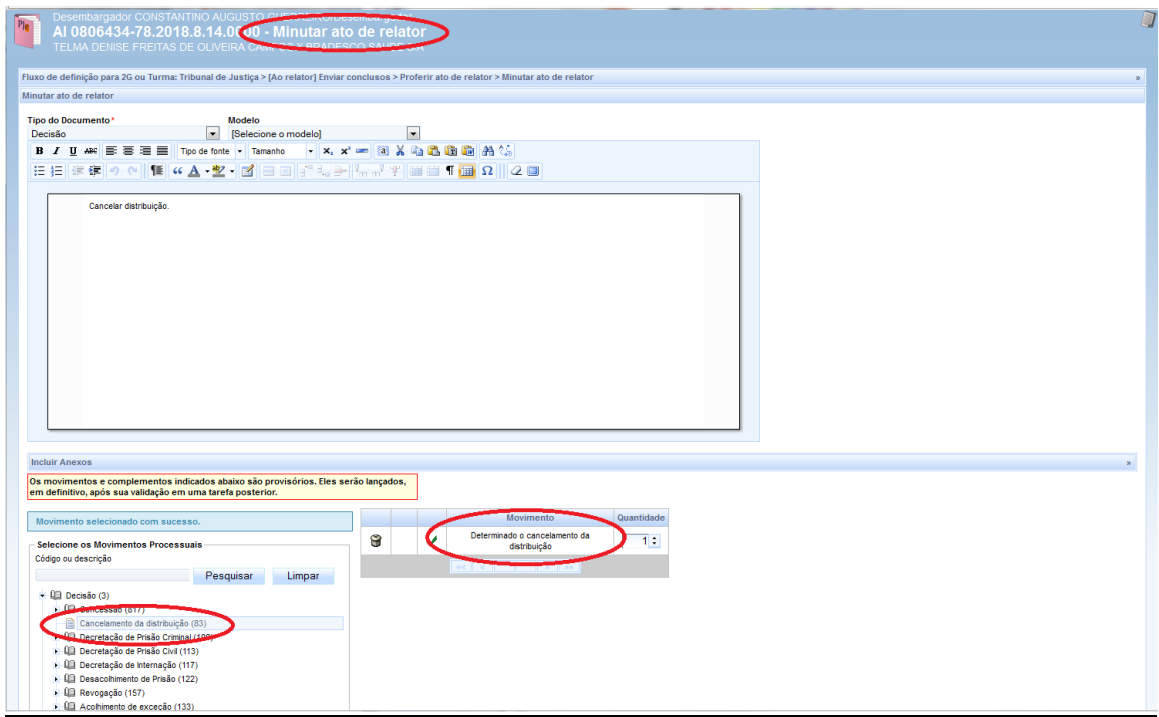

Posteriormente, deve-se clicar em "**CONFIRMAR ATO DE RELATOR**" e em seguida em "**ASSINAR DOCUMENTO(s)**", conforme telas abaixo.

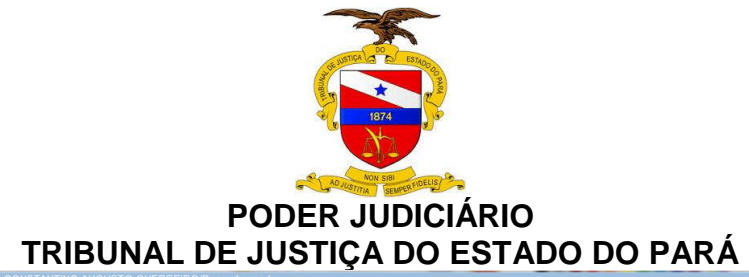

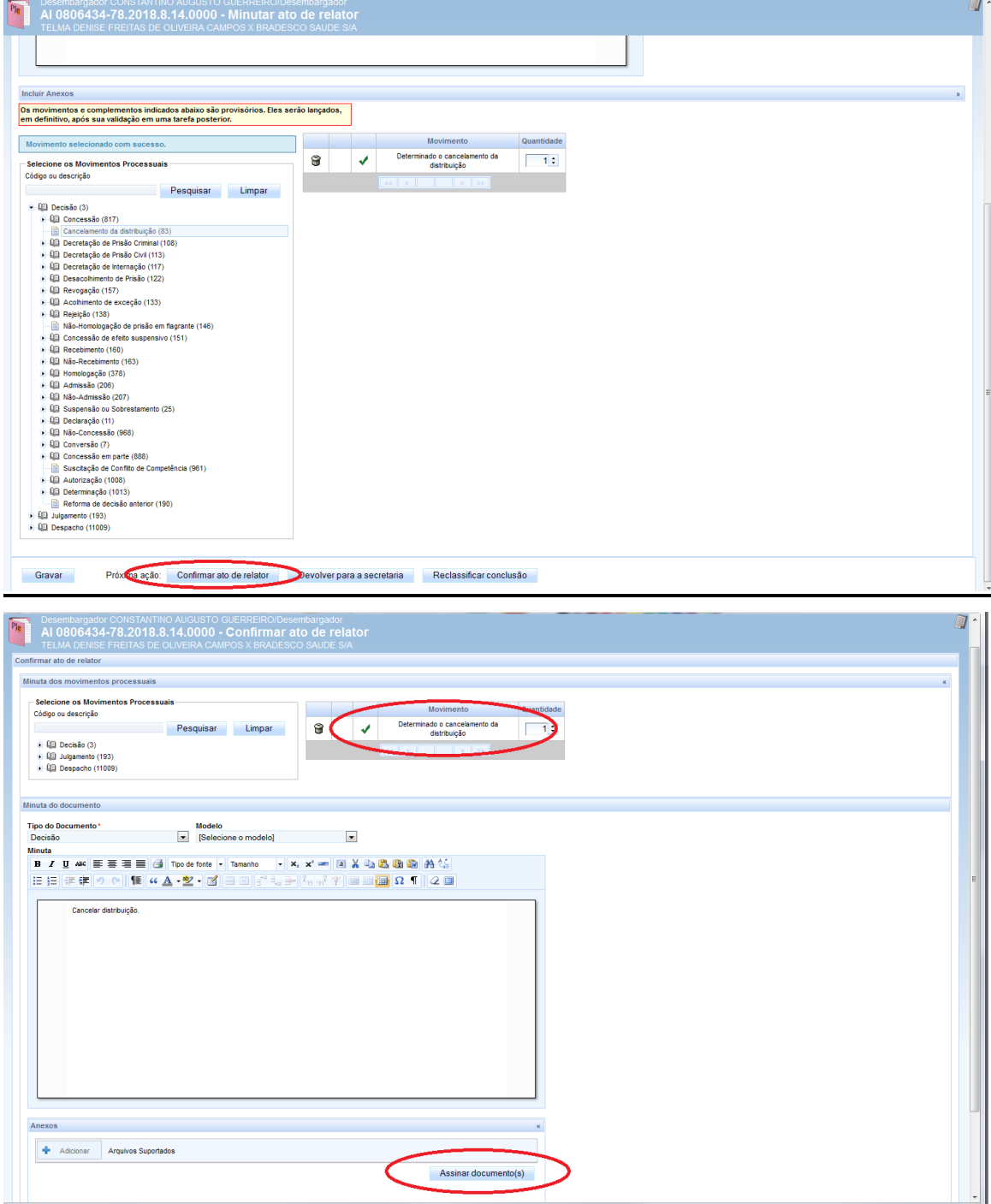

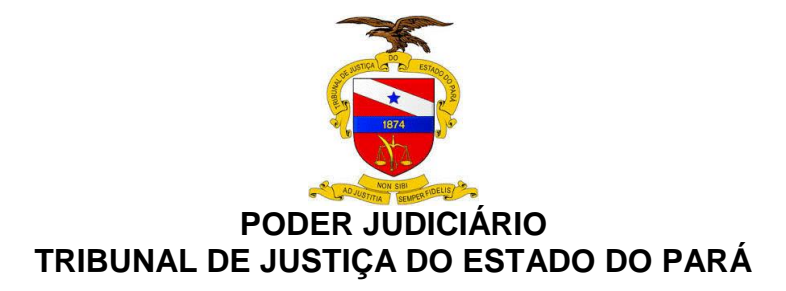

#### **6.3.2. Processos com arquivamento definitivo**

No Painel do Usuário, acessar a tarefa "**ANÁLISE DE SECRETARIA**" e, escolhido o processo, clicar no ícone "**ABRIR TAREFA**". A tela abaixo será aberta, devendo-se selecionar a opção **"ARQUIVAMENTO**" da lista "Próxima ação" e clicar no botão "Selecione uma próxima ação ao lado". Após isso, o processo se deslocará para a tarefa "**ARQUIVAR PROCESSO**". Para finalizar a tarefa, deve-se clicar em "**ARQUIVO DEFINITO**".

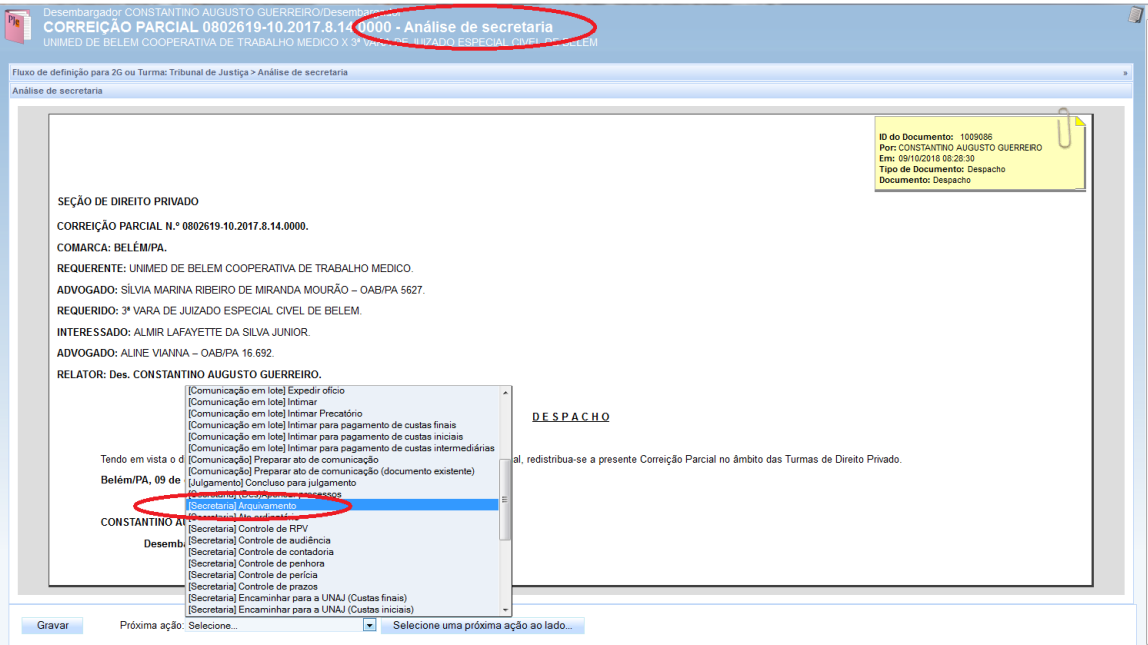

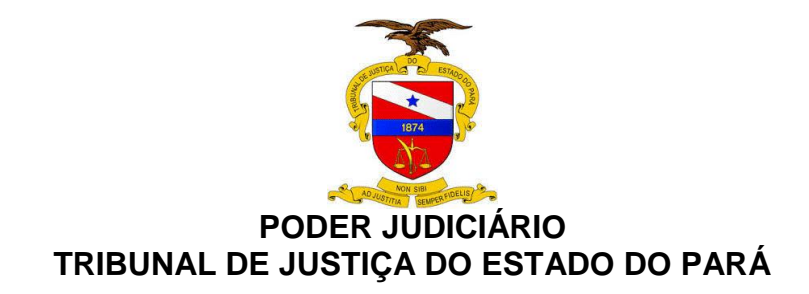

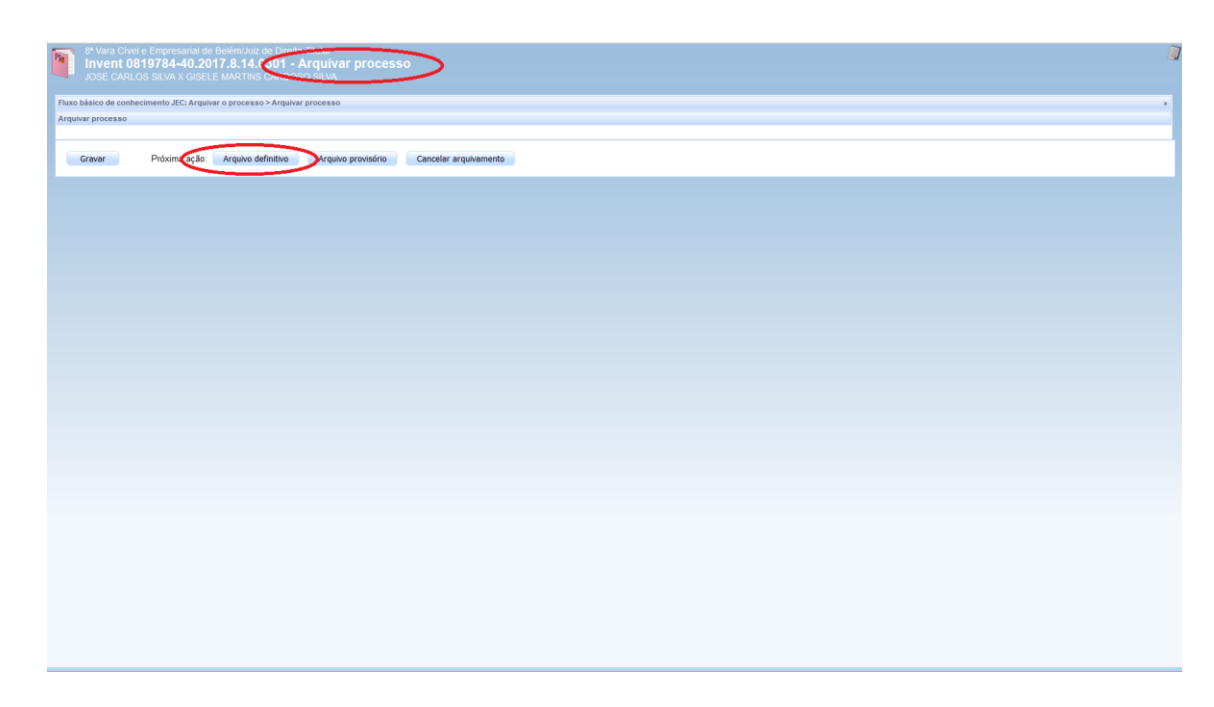

#### **6.3.3 Processos com mudança de fase**

No Painel do Usuário, acessar a tarefa "**ANÁLISE DE SECRETARIA**", no processo escolhido e clicar no ícone "**ABRIR TAREFA**". A tela indicada abaixo será aberta, devendo-se selecionar a opção **"Evoluir classe do Processo**" da lista "Próxima ação" e, em seguida, clicar no botão "Selecione uma próxima ação ao lado". Após, o processo será movido para a tarefa "**Evolução de Classe**", onde ali deve-se clicar em "**Evoluir Classe"**.

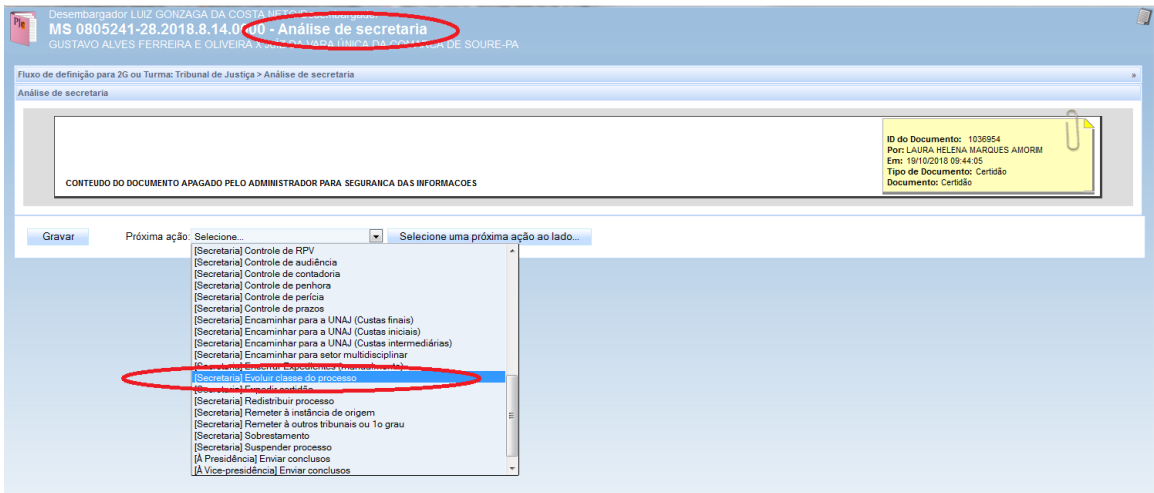

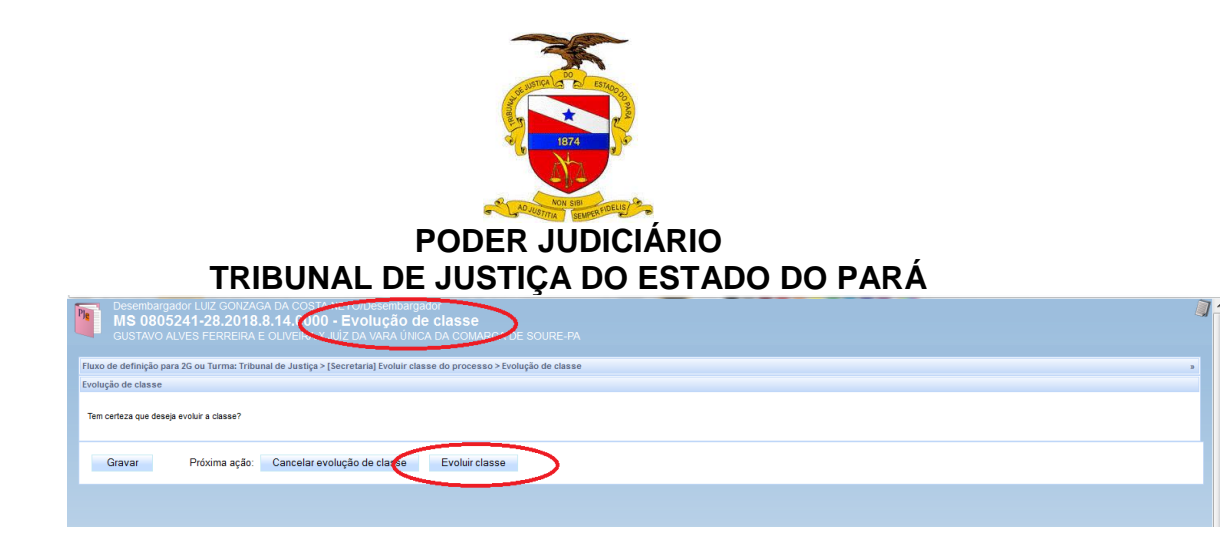

Na tarefa "Evoluir Classe", clicar no botão Evolução de Classe.

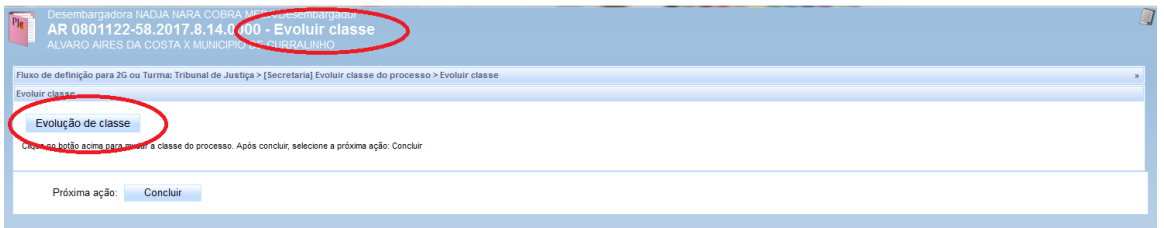

Escolher a classe, dentre as elencadas na seção "5.3/Mudança de fase" deste Manual e clicar em "Gravar"

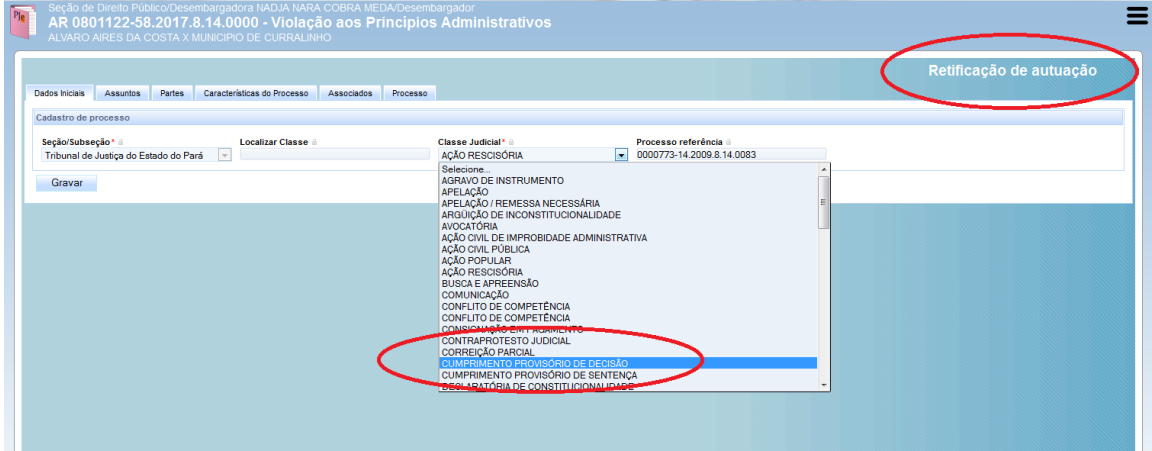
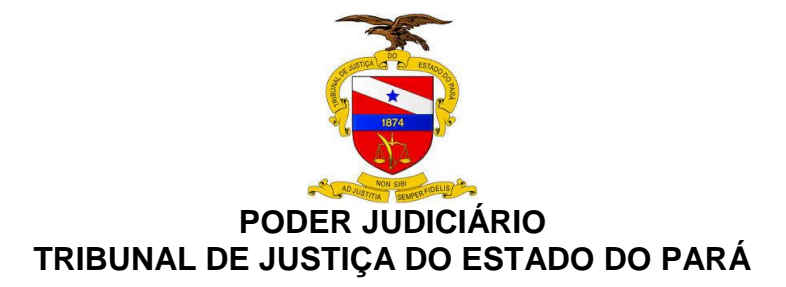

# **6.3.4. Processos remetidos em recurso**

## **6.3.4.1. Do 2º Grau para Tribunal diverso**

No Painel do Usuário, acessar a tarefa "**ANÁLISE DE SECRETARIA**", selecionar o processo e clicar no ícone "**ABRIR TAREFA**". Em seguida, selecionar a opção "**REMETER PARA TRIBUNAL DIVERSO**" da lista "**PRÓXIMA AÇÃO**" e clicar no botão "**SELECIONE UMA PRÓXIMA AÇÃO AO LADO**".

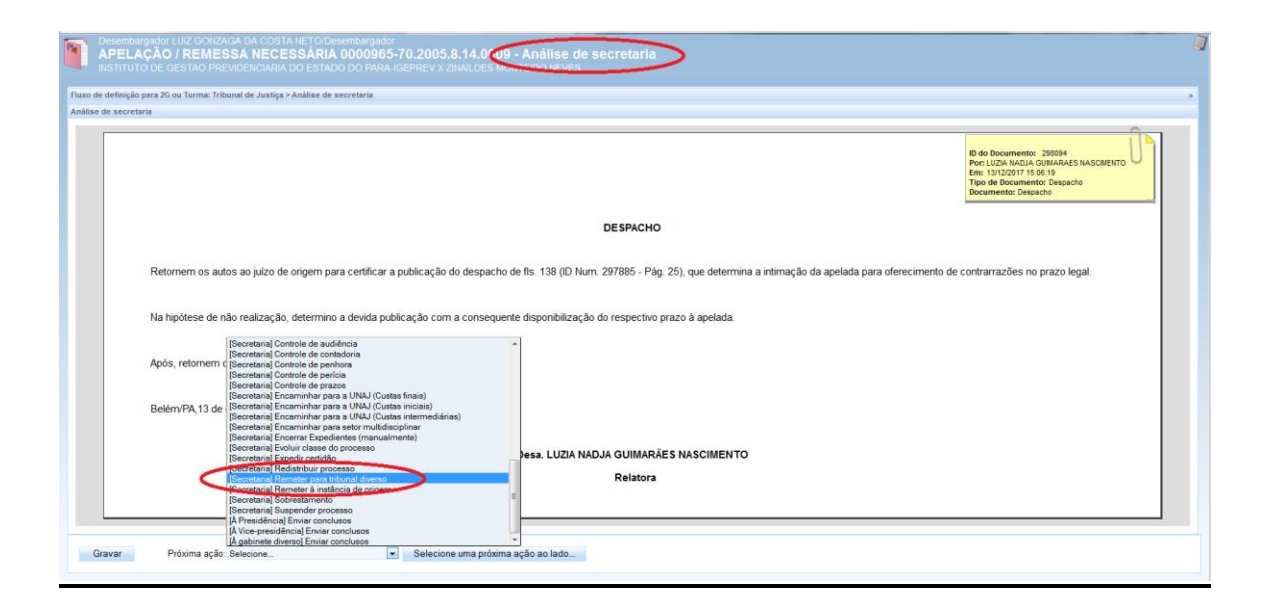

Na tela seguinte, selecionar a opção "**EM GRAU DE RECURSO**".

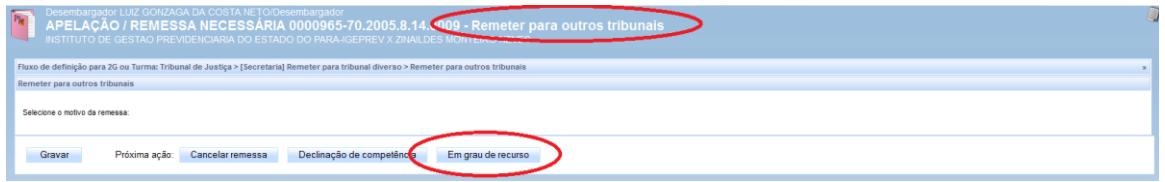

Nesta última tela, na lista de "**PROXIMA AÇÃO**", selecionar o Tribunal para o qual o recurso está sendo direcionado e clicar em "**SELECIONE UMA PRÓXIMA AÇÃO AO LADO**".

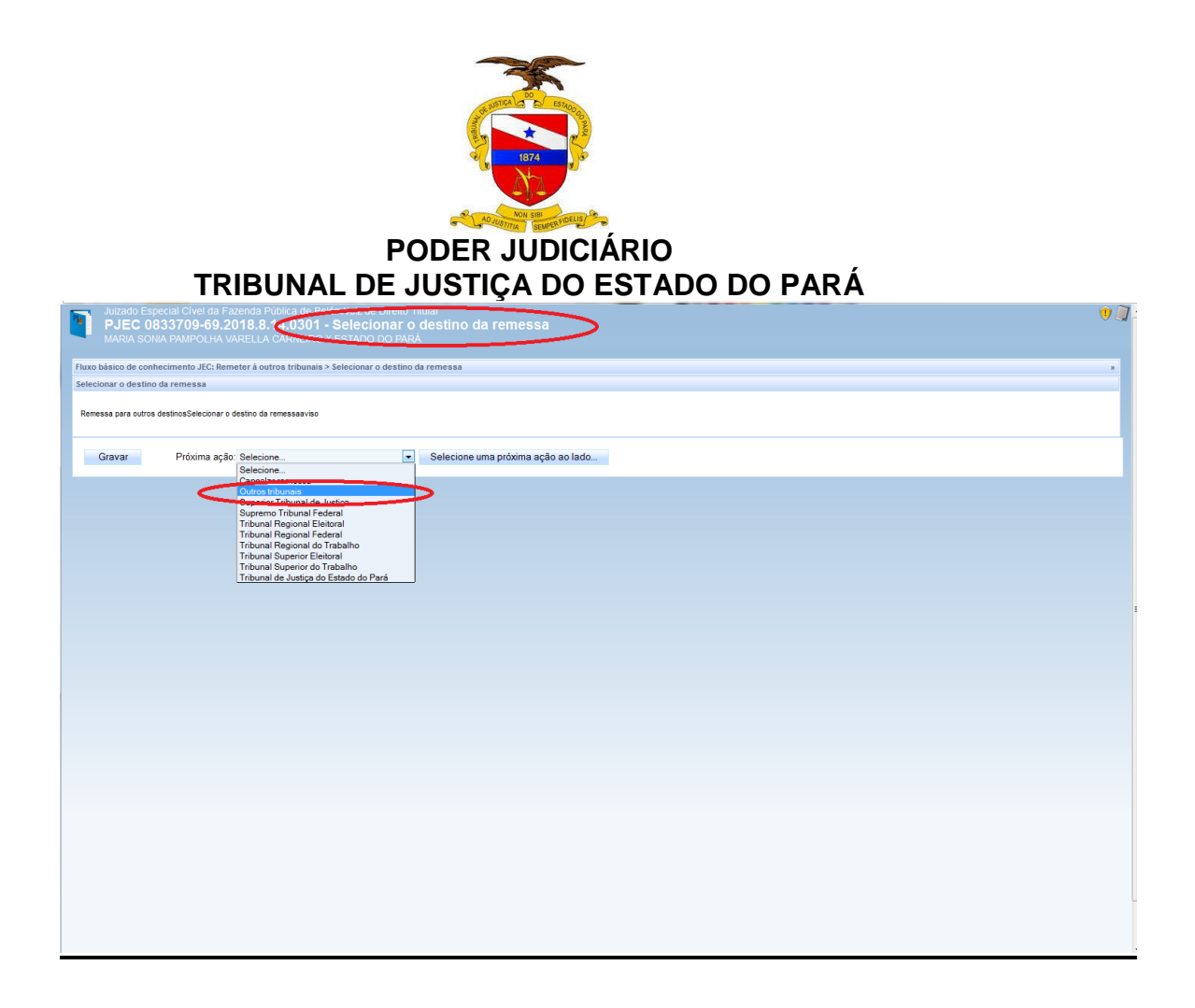

#### **6.3.4.2. Do 2º grau para o 1º grau em remessa de retorno**

No Painel do Usuário, acessar a tarefa "**ANÁLISE DE SECRETARIA**", selecionar o processo e clicar no ícone "**ABRIR TAREFA**". Em seguida, selecionar a opção "**REMETER À INSTANCIA DE ORIGEM**" da lista "**PRÓXIMA AÇÃO**" e clicar no botão "**SELECIONE UMA PRÓXIMA AÇÃO AO LADO**".

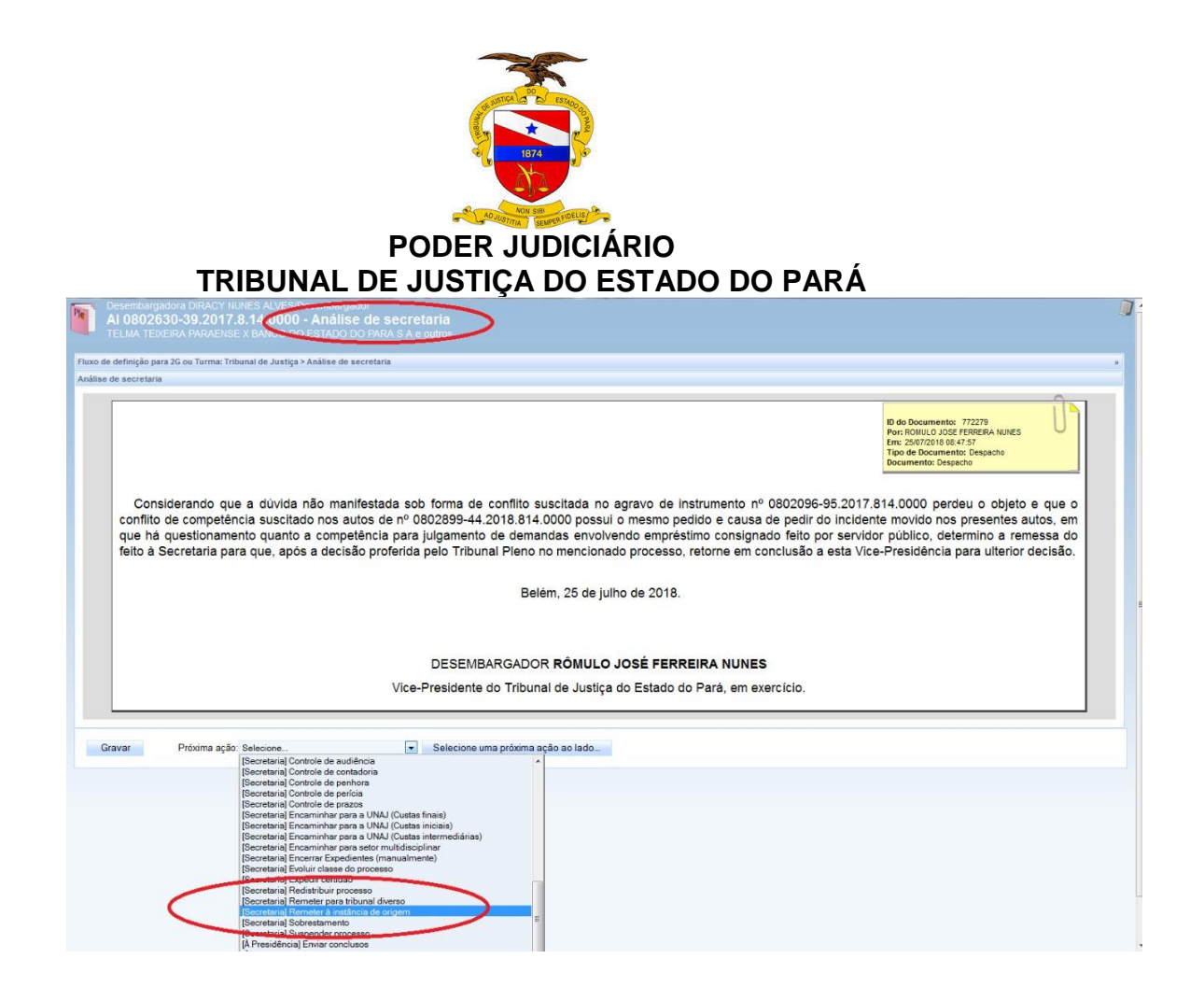

No campo "Motivo da Remessa", selecionar "Transito Julgado" e clicar em "Retornar para instância de origem".

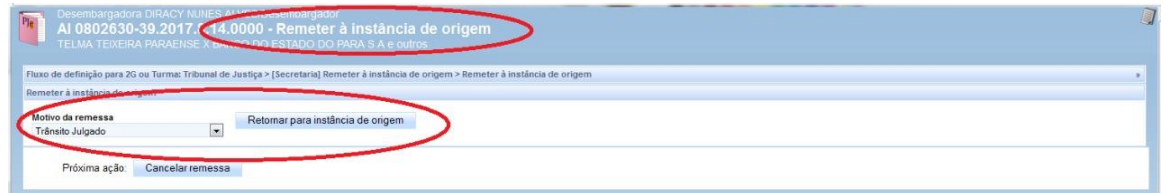

O processo será direcionado para a tarefa "Devolvidos para a instância de origem"

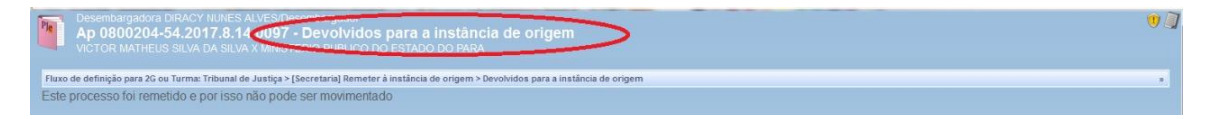

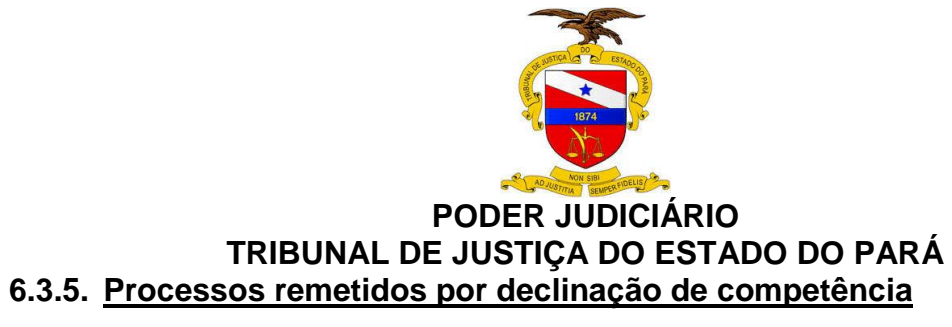

#### **6.3.5.1. Remeter a outros tribunais**

No Painel do Usuário, acessar a tarefa "**ANÁLISE DE SECRETARIA**", selecionar o processo e clicar no ícone "**ABRIR TAREFA**". Selecionar a opção "**REMETER PARA TRIBUNAL DIVERSO**" da lista "**PROXIMA AÇÃO**" e clicar no botão **"SELECIONE UM APRÓXIMA AÇÃO AO LADO".**

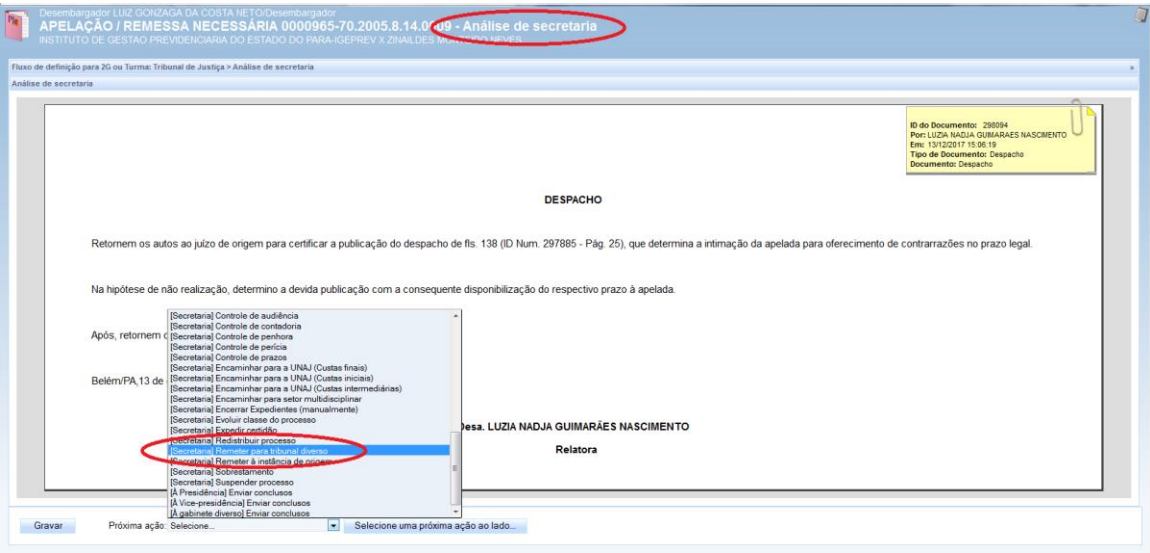

Na tela seguinte, selecionar a opção "Declinação de Competência".

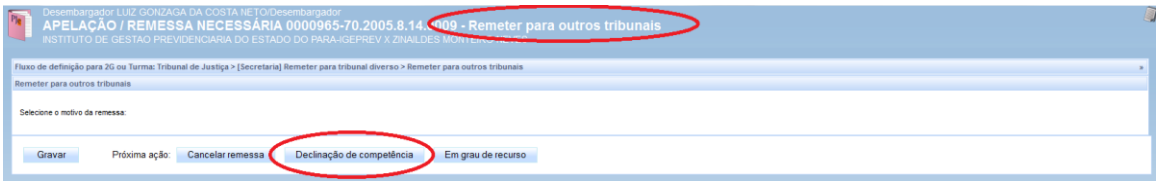

Nesta última tela, na lista de "**PROXIMA AÇÃO**", selecionar o Tribunal declinado e clicar em **"SELECIONE UMA PRÓXIMA AÇÃO AO LADO".**

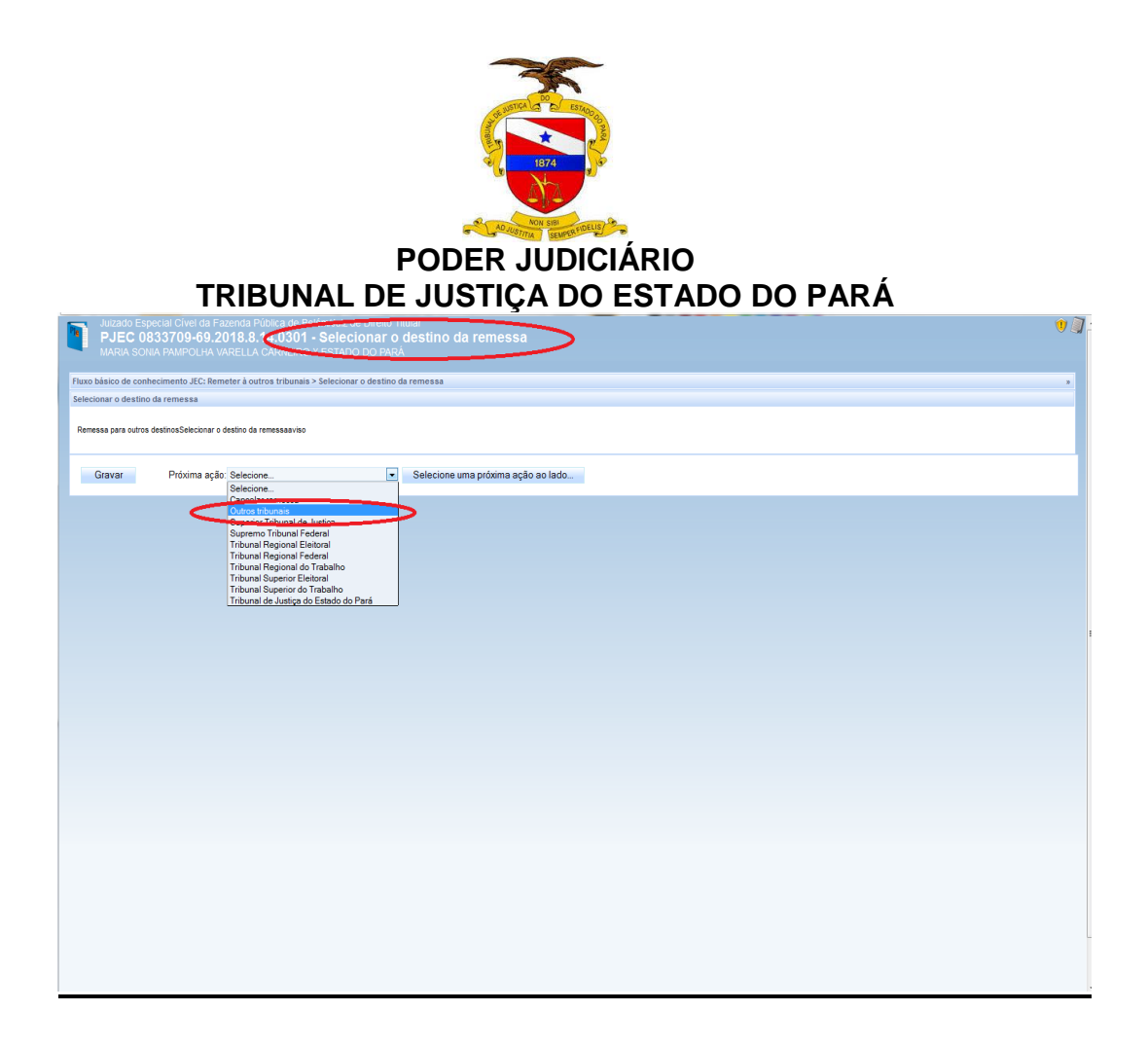

O processo será direcionado para a tarefa **"PROCESSOS REMETIDOS POR DECLINAÇÃO DE COMPETÊNCIA".**

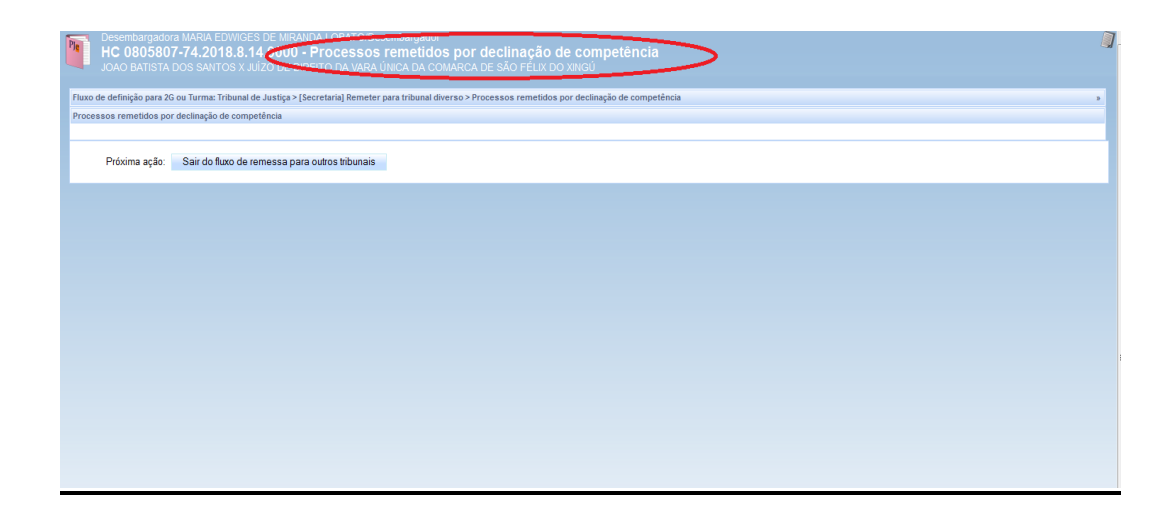

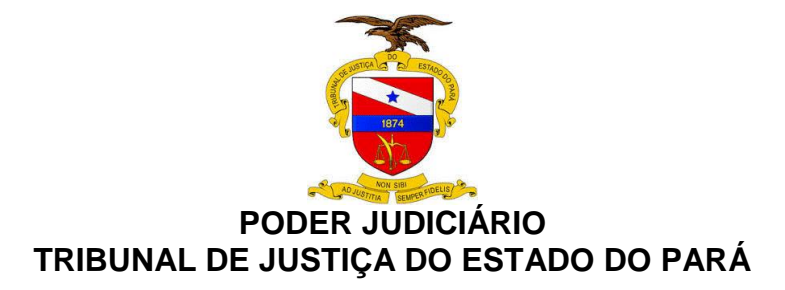

## **6.3.5.2.Remeter do 2º Grau ao 1º Grau**

No Painel do Usuário, acessar a tarefa "**ANÁLISE DE SECRETARIA**", selecionar o processo e clicar no ícone "**ABRIR TAREFA**". Selecionar a opção "**REMETER À INSTANCIA DE ORIGEM**" da lista "**PROXIMA AÇÃO**" e clicar no botão "**SELECIONE UMA PRÓXIMA AÇÃO AO LADO".**

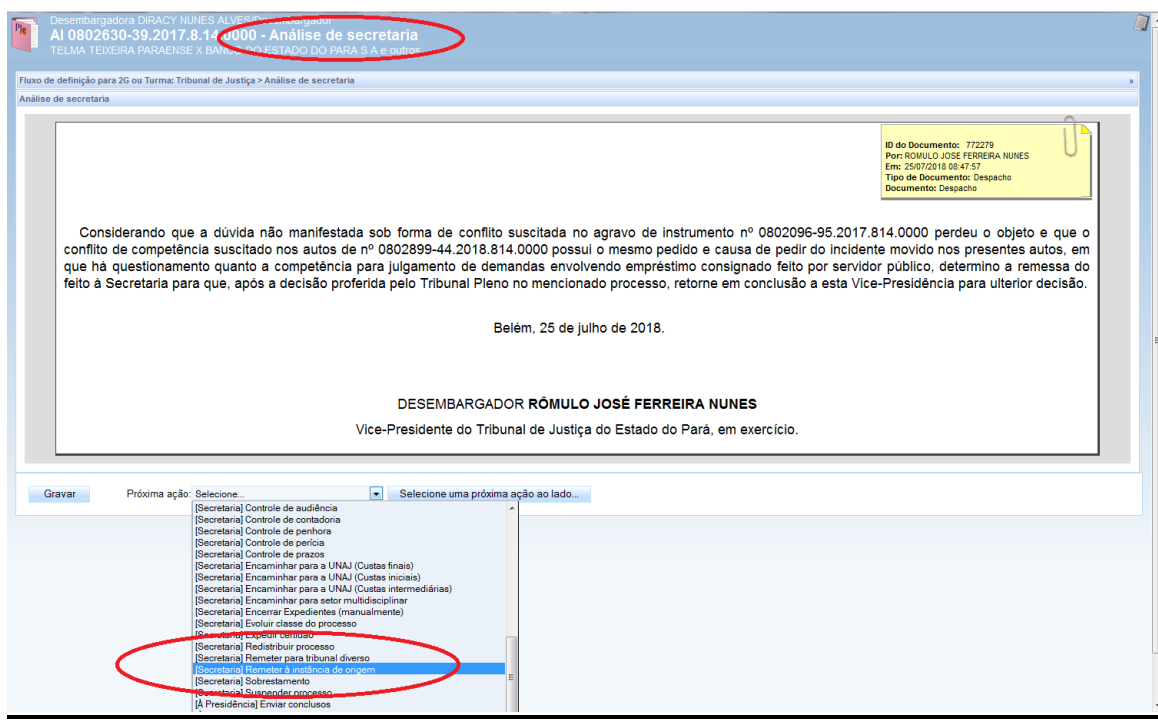

Na próxima tela, selecionar "**TRANSITO EM JULGADO**" na lista "**MOTIVO DA REMESSA**" e clicar em "**RETORNAR PARA INSTÂNCIA DE ORIGEM**"

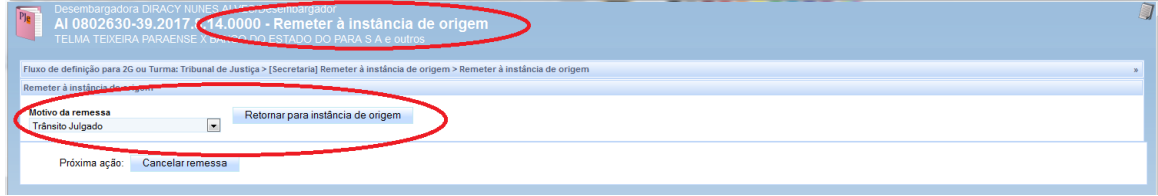

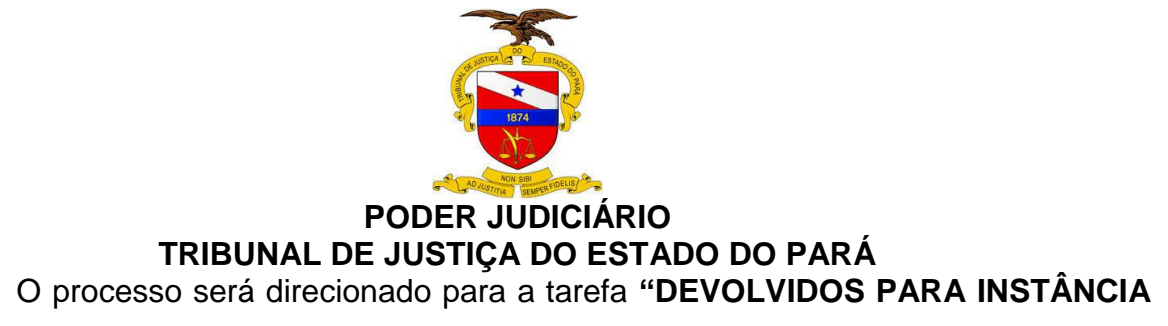

**DE ORIGEM".**

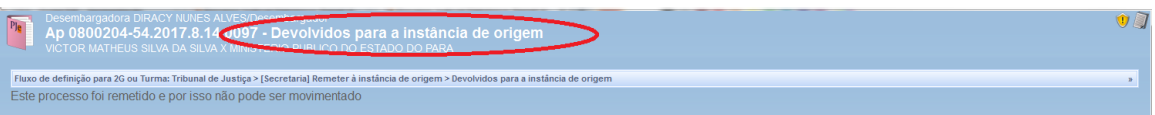

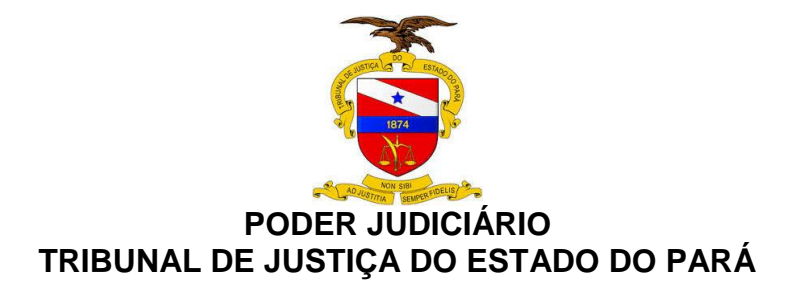

## **7. REFERÊNCIAS**

TJPA. Cartilha de Procedimento de Baixa Processual - TJPA – Grupo de Trabalho Justiça em Números, designado pelas Portarias nº 1772/2017-GP e nº 1773/2017- GP, de 17/4/2017.

REYMÃO, A.E.; CEBOLÃO, K. Direito e Justiça – O CNJ e a Avaliação da Eficiência pelo método DEA: 1 ed. Rio de Janeiro: Editora Lumen Juris, 2018.

CNJ. Justiça em Números 2018: ano base 2017/Conselho Nacional de Justiça – Brasília: CNJ, 2018.

CNJ. Resolução CNJ nº 46/2007 – Conselho Nacional de Justiça.